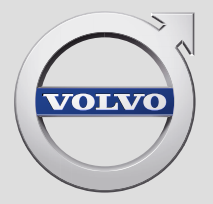

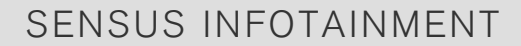

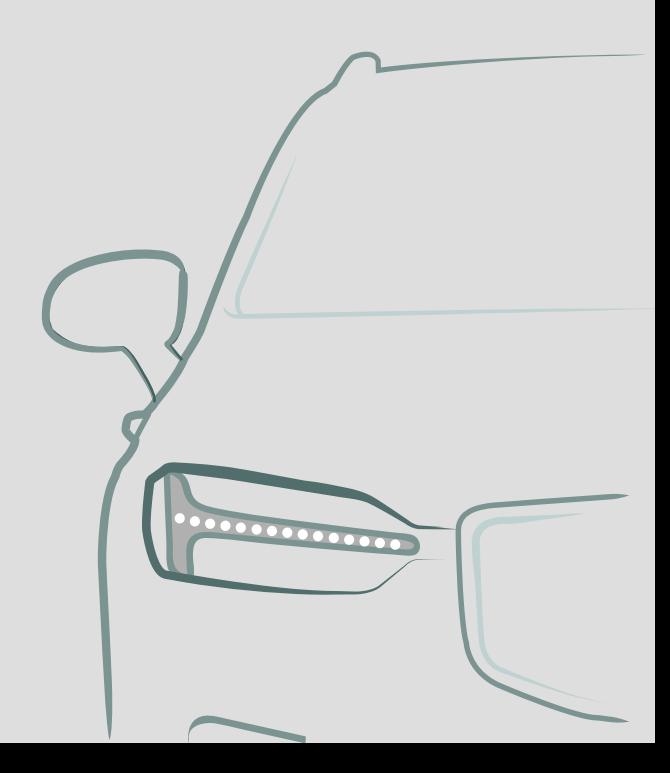

# VÄLKOMMEN!

Nous vous souhaitons de nombreuses années de plaisir au volant de votre Volvo. La voiture a été conçue dans un souci de sécurité et de confort pour vous et vos passagers. Les Volvo se placent parmi les voitures les plus sûres au monde. Votre Volvo a également été conçue pour satisfaire aux exigences actuelles en matière de sécurité et de respect de l'environnement.

Pour une utilisation plus confortable de votre Volvo, nous vous recommandons de lire ce supplément ainsi que les instructions et les informations liées au divertissement du Manuel de conduite et d'entretien. Le Manuel de conduite et d'entretien est disponible sous la forme d'une application mobile (Volvo Manual) et sur le site d'assistance Volvo Cars (support.volvocars.com).

# **SOMMAIRE**

## **INTRODUCTION**

Introduction [6](#page-7-0) Volvo Sensus [6](#page-7-0) Manuel de conduite et d'entretien numérique dans la voiture Changement de propriétaire [11](#page-12-0)

Page d'assistance Volvo Cars [11](#page-12-0)

Volvo ID [12](#page-13-0)

## MY CAR

[8](#page-9-0)

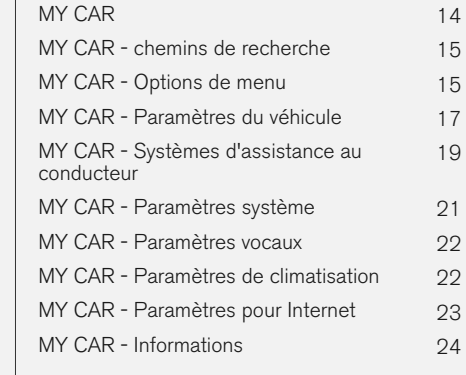

## SYSTÈME AUDIO ET MULTIMÉDIA

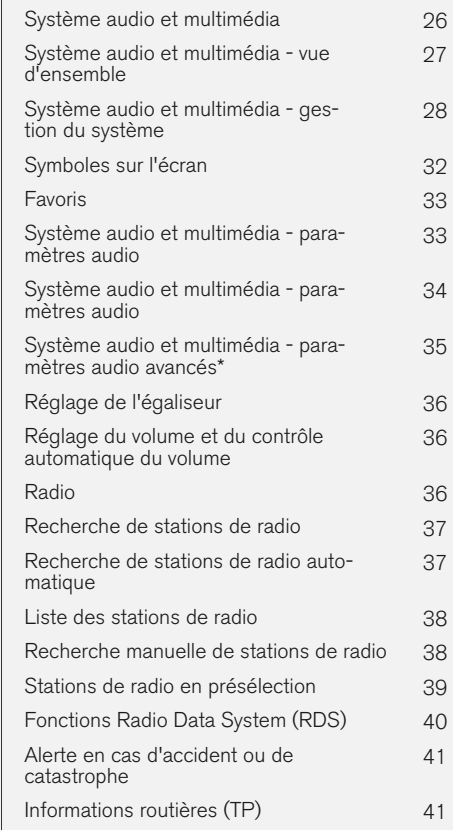

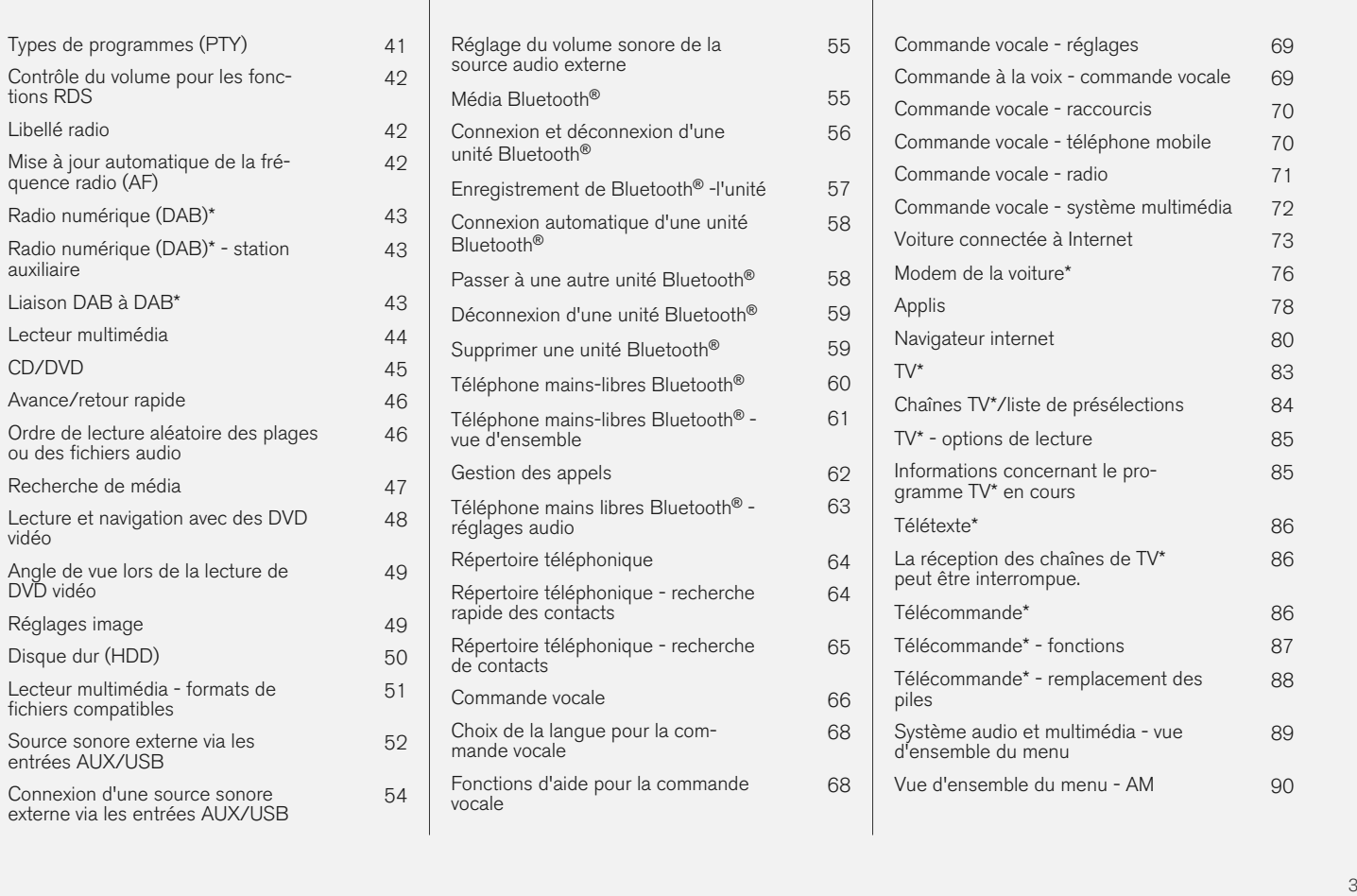

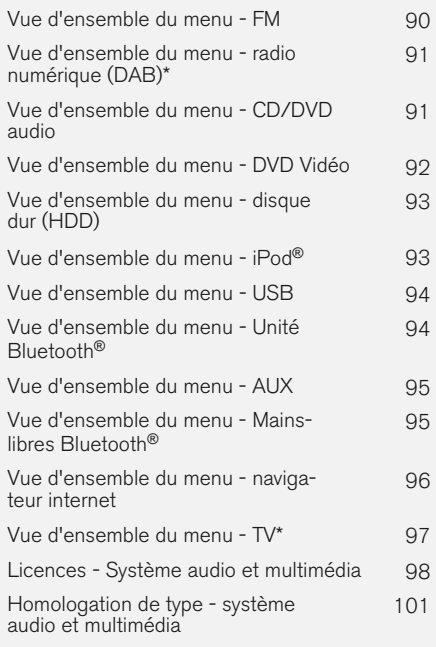

## CARTE INTERNET

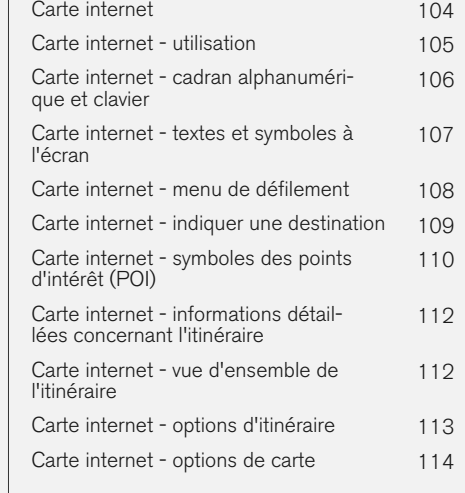

## INDEX ALPHABÉTIQUE

Index alphabétique 117

# INTRODUCTION

## <span id="page-7-0"></span>Introduction

Ce manuel annexe est un complément au manuel de conduite et d'entretien ordinaire.

En cas de doute concernant l'une des fonctions de la voiture, consultez d'abord le manuel de conduite et d'entretien. Si vous avez d'autres questions, nous vous recommandons de prendre contact avec un réparateur agréé ou un revendeur de Volvo Car Corporation.

Les spécifications, caractéristiques conceptuelles et les illustrations de ce manuel annexe ne revêtent aucun caractère contractuel. Nous nous réservons le droit d'effectuer des modifications sans préavis.

© Volvo Car Corporation

## Options/accessoires

Tous les types d'options/accessoires sont indiqués par un astérisque : \*.

En plus des équipements livrés en série, ce supplément décrit également les équipements optionnels (montés en usine) et certains accessoires (équipement supplémentaire).

Tous les équipements décrits dans le supplément ne sont pas présents dans toutes les voitures. Elles ont différents équipements en fonction des exigences des différents marchés et des réglementations locales et nationales.

En cas de doute sur les équipements de série ou en option/accessoires, Volvo recommande de demander conseil à un réparateur Volvo agréé.

## Le manuel de conduite et d'entretien dans des unités mobiles

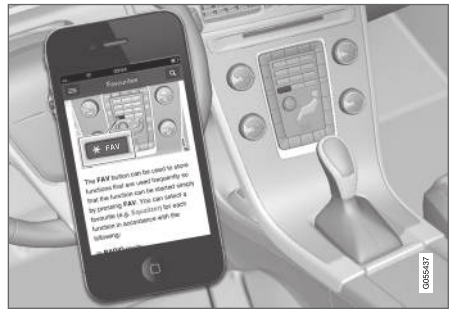

#### $\left( \widehat{\mathbf{i}}\right)$ **[NOTE](https://voice.cbg.com:443/cmsweb/workspace/item/metadata/details.do?io=5fee5d11d3c6a75cc0a801e80036f60b&version=2&language=fr&variant=FR)**

Vous pouvez télécharger le manuel de conduite et d'entretien sous la forme d'une application mobile (pour certains modèles de voiture et appareils mobiles), référez-vous à [www.volvocars.com](http://www.volvocars.com).

L'application mobile contient aussi des vidéos et offre la possibilité de recherche dans le manuel ainsi qu'une navigation simple dans les différents chapitres.

## Volvo Sensus

Volvo Sensus est au cœur de votre expérience personnelle Volvo et vous connecte avec la voiture et le monde extérieur. C'est Sensus qui fournit des informations, du divertissement et de l'aide en cas de besoin. Sensus intègre des fonctions intuitives qui améliorent la conduite et simplifie la vie au propriétaire de la voiture.

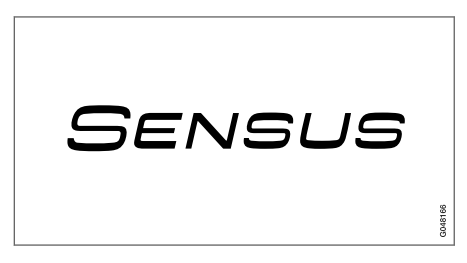

Une structure de navigation intuitive qui permet d'obtenir une assistance adéquate, des informations et du divertissement lorsque cela est nécessaire et sans distraire le conducteur.

Sensus offre toutes les solutions de la voiture permettant une connexion\* sur le monde tout en vous octroyant un contrôle intuitif sur toutes les possibilités proposées par votre voiture.

Volvo Sensus concentre de nombreuses fonctions de plusieurs des systèmes de la voiture sur l'écran de la console centrale. Avec Volvo Sensus, vous pouvez personnaliser la voiture grâce à une interface facile à utiliser. Les paramètres

## INTRODUCTION

peuvent être réglés sur Paramètres du véhicule, Système audio et multimédia, climat etc.

Avec les boutons et les commandes de la console centrale ou les commandes au volant\*, vous pouvez activer et désactiver les fonctions et effectuer de nombreux réglages.

Avec une pression sur MY CAR, tous les réglages liés à la conduite et au contrôle de la voiture comme par exemple City Safety, verrouillage et alarme, régime automatique de ventilateur, réglage de la montre (etc.), apparaissent.

Avec une pression sur **RADIO, MEDIA, TEL\***, (1) \*, NAV\* et CAM<sup>1</sup>, vous pouvez respectivement changer de source audio AM, FM1, CD, DVD\*, TV\*, Bluetooth®\* et activer les systèmes et fonctions comme le système de navigation\* et la caméra d'aide au stationnement\*.

Pour plus de précisions concernant toutes les fonctions/tous les systèmes, consultez les chapitres correspondant dans le manuel de conduite et d'entretien ou dans le manuel annexe.

#### Vue d'ensemble

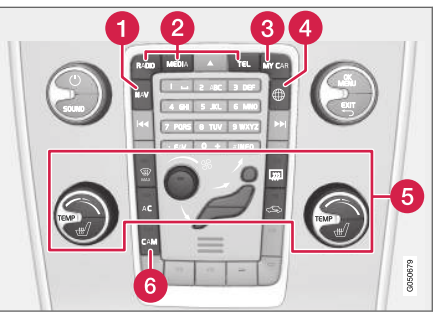

Panneau de commande de la console centrale. L'illustration est simplifiée, le nombre de fonctions et le placement des boutons dépendent de l'équipement et du marché.

Navigation\* - NAV, consultez le manuel A annexe (Sensus Navigation).

- **O** Système audio et multimédia RADIO, MEDIA, TEL\*, consultez les chapitres correspondants dans ce manuel annexe.
- Paramètres de la fonction MY CAR, référez-vous à [MY CAR \(p. 14\)](#page-15-0).
- 4 Voiture connectée à Internet  $\bigoplus^*$ , consultez le chapitre concerné dans ce manuel annexe<sup>2</sup> .
- Climatisation, consultez le manuel de A conduite et d'entretien.
- G Caméra d'aide au stationnement CAM<sup>1</sup>, , consultez le manuel de conduite et d'entretien.

<sup>1</sup> Concerne certains modèles.

<sup>2</sup> Informations disponibles uniquement si la voiture est équipée de cette fonction.

## <span id="page-9-0"></span>Manuel de conduite et d'entretien numérique dans la voiture

Vous pouvez consulter le manuel de conduite et d'entretien sur l'écran de la voiture<sup>3</sup>. Vous pouvez effectuer des recherches et la navigation entre les chapitres est aisée.

Pour ouvrir le manuel de conduite et d'entretien numérique, appuyez sur le bouton MY CAR de la console centrale, appuyez sur OK/MENU et sélectionnez Manuel de conduite et d'entretien.

Pour la navigation de base, référez-vous à Utilisation du système. Vous trouverez une description plus détaillée ci-dessous.

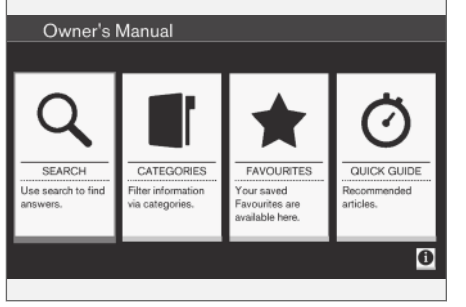

Page d'accueil du manuel de conduite et d'entretien.

Vous disposez de quatre méthodes pour trouver des informations dans le manuel de conduite et d'entretien numérique :

- Recherche Fonction de recherche pour trouver un article.
- Catégories Tous les articles classés par catégories.
- Favoris Accès rapide aux articles favoris.
- Quick Guide Une sélection d'articles au sujet des fonctions courantes.

Sélectionnez le symbole d'informations dans le coin inférieur droit afin d'afficher les renseignements concernant le Manuel de conduite et d'entretien numérique.

#### $\mathbf{\widehat{i}}$ **[NOTE](https://voice.cbg.com:443/cmsweb/workspace/item/metadata/details.do?io=06a347c86e993528c0a801e800f0194e&version=2&language=fr&variant=FR)**

Le manuel de conduite et d'entretien numérique n'est pas disponible pendant la conduite.

#### Rechercher

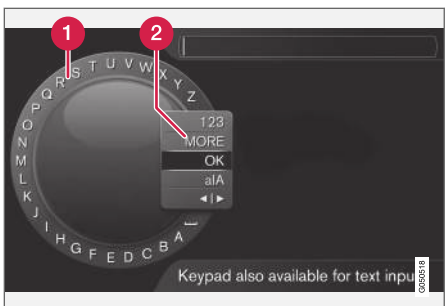

Recherche à l'aide du cadran alphanumérique.

- Liste des caractères.
- Changement de mode de saisie (voir le tableau suivant).

Utilisez le cadran alphanumérique pour écrire un mot à chercher, "ceinture de sécurité" par exemple.

- 1. Tournez TUNE jusqu'à la lettre souhaitée, appuyez sur OK/MENU pour valider. Il est aussi possible d'utiliser les boutons alphanumériques du panneau de commande de la console centrale.
- 2. Continuez avec la lettre suivante et ainsi de suite.

<sup>3</sup> Concerne certains modèles.

3. Pour passer en mode de saisie de chiffres ou de caractères spéciaux ou pour effectuer une recherche, tournez TUNE jusqu'à l'une des options (voir tableau suivant) dans la liste pour le changement de mode de saisie (2) et appuyez sur OK/MENU.

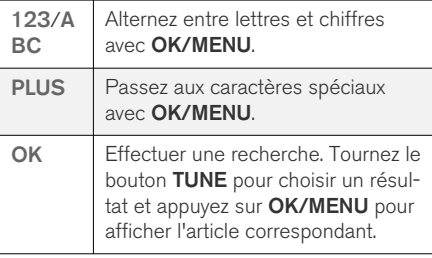

alA Pour alterner entre les majuscules et les minuscules avec OK/MENU. | | } Pour passer du cadran alphanumérique au champ de recherche. Déplacez le curseur avec TUNE. Utilisez **EXIT** pour corriger une erreur. Pour revenir au cadran alphanumérique, appuyez sur OK/ **MENU** 

Veuillez noter que vous pouvez utiliser les touches alphanumériques du panneau de commande pour modifier le contenu du champ de recherche.

## Écrire avec le clavier numérique

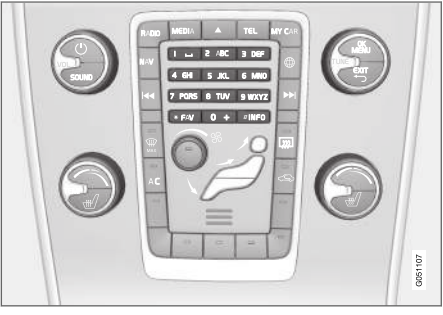

Clavier numérique.

Il est également possible de saisir des caractères à l'aide des boutons de la console centrale 0-9, \*  $\leftrightarrow$ 

Par exemple, si vous appuyez sur 9, un bâtonnet apparaît avec tous les caractères<sup>4</sup> sous ce bouton : W, x, y, z et 9, par exemple. Des pressions rapides sur ce bouton provoquent le déplacement du curseur d'un caractère à l'autre.

- Arrêtez le curseur sur le caractère souhaité pour le sélectionner. Le caractère apparaît sur la barre de saisie.
- Supprimez/annulez avec **EXIT**.

Pour saisir un chiffre, maintenez le bouton correspondant enfoncé.

## **Catégories**

Les articles dans le manuel de conduite et d'entretien sont structurés selon des catégories principales et des sous-catégories. Un même article peut être présent dans plusieurs catégories pour permettre de le trouver plus facilement.

Tournez TUNE pour naviguer dans la structure de catégories et appuyez sur OK/MENU pour ouvrir une catégorie ( $\blacksquare$ ) ou un article ( $\spadesuit$ ). Appuyez sur **EXIT** pour revenir à la vue précédente.

## Favoris

Vous trouverez ici les articles mémorisés comme favoris. Pour sélectionner un article comme favori

 $\rightarrow$ 

<sup>4</sup> Les caractères sur chaque bouton peuvent varier selon le marché/pays/langue.

#### INTRODI ICTION

|| consultez la section "Naviguer dans un article" ci-dessous.

Tournez TUNE pour naviguer dans la liste des favoris et appuyez sur OK/MENU pour ouvrir un article. Appuyez sur EXIT pour revenir à la vue précédente.

## Quick Guide

Vous trouverez ici une sélection d'articles qui vous permettrons de vous familiariser avec les fonctions les plus courantes de la voiture. Vous pouvez également accéder aux articles par catégories, mais ils sont rassemblés ici pour un accès rapide.

Tournez TUNE pour naviguer dans le Quick Guide et appuyez sur OK/MENU pour ouvrir un article. Appuyez sur EXIT pour revenir à la vue précédente.

## Naviguer dans un article

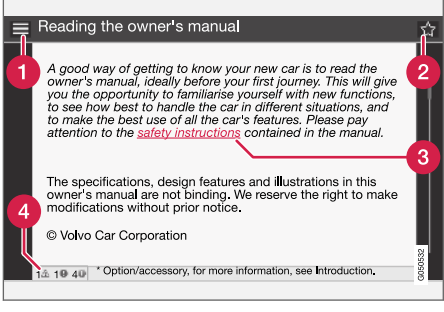

Accueil - permet de revenir à la page d'accueil du manuel de conduite et d'entretien.

- Favoris permet d'ajouter/supprimer un article parmi les favoris. Vous pouvez aussi appuyer sur le bouton FAV de la console centrale pour ajouter/supprimer un article parmi les favoris.
- **A Lien sélectionné** permet d'ouvrir un article via un lien.
- **A** Textes particuliers si un article contient un avertissement, un texte important ou une remarque, le symbole correspondant et la quantité de ces textes apparaissant dans l'article sont affichés.

Tournez TUNE pour naviguer parmi les liens ou pour faire défiler un article. Lorsque vous avez atteint le début ou la fin d'un article, vous pouvez afficher les options "Accueil" et "Favoris" en continuant le défilement vers le haut/bas. Appuyez alors sur OK/MENU pour activer l'option/lien sélectionné. Appuyez sur **EXIT** pour revenir à la vue précédente.

## Informations associées

• [Page d'assistance Volvo Cars \(p. 11\)](#page-12-0)

## <span id="page-12-0"></span>Changement de propriétaire

En cas de changement de propriétaire, il est important d'initialiser toutes les données utilisateur et les paramètres du système à la configuration usine.

Pour initialiser aux paramètres par défaut, appuyez sur MY CAR sur la console centrale puis appuyez sur OK/MENU et sélectionnez Paramètres → Rétablir les paramètres d'usine.

Les données utilisateur sont initialisées [\(applica](#page-79-0)[tions](#page-79-0), [navigateur internet](#page-81-0) par exemple) et les réglages personnels des menus ([réglages de la](#page-23-0) [climatisation](#page-23-0), [paramètres du véhicule](#page-18-0) par exemple) sont initialisés à la configuration usine.

Pour les voitures avec Volvo On Call\* , les réglages personnels mémorisés dans la voiture sont supprimés. Pour mettre fin à l'abonnement Volvo On Call, voir Achat ou vente d'une voiture équipée de Volvo On Call.

## Informations associées

- [MY CAR Options de menu \(p. 15\)](#page-16-0)
- [Volvo ID \(p. 12\)](#page-13-0)

## Page d'assistance Volvo Cars

Vous trouverez des informations plus détaillées sur votre voiture en page Accueil et page Assistance du site Volvo Cars.

## Assistance sur internet

Accédez à [support.volvocars.com](http://support.volvocars.com) ou utilisez le code QR ci-dessous pour visiter cette page. La page d'assistance est disponible pour la plupart des marchés.

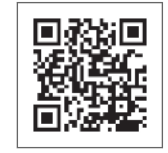

Le code QR conduit à la page d'assistance.

Les informations sur la page d'assistance sont consultables et divisées également en différentes catégories. Il offre une aide pour résoudre des problèmes concernant par exemple les services et fonctions connectés à internet, Volvo On Call\*, le système de navigation\* et les applications. Des vidéos et des instructions étape par étape expliquent diverses procédures, telles que la manière dont le véhicule est connecté à l'Internet via un téléphone mobile.

## Informations téléchargeables depuis la page d'assistance

## Cartes

Pour les voitures équipées de Sensus Navigation\*, il existe la possibilité de télécharger des cartes depuis la page d'assistance.

#### **Applications**

Pour les modèles Volvo sélectionnés à partir des années-modèles 2014 et 2015, le Manuel de conduite et d'entretien est disponible sous forme d'une application. Même l'application Volvo On Call\* est accessible depuis cette page.

## Manuels de conduite et d'entretien des années-modèles antérieures

Les manuels de conduite et d'entretien des années-modèles précédentes sont toujours disponibles ici en format pdf. Même le Quick Guide et le supplément peuvent être consultés depuis la page d'assistance. Sélectionner le modèle de voiture et l'année-modèle pour télécharger la publication souhaitée.

## **Contact**

Des informations pour contacter l'assistance client et les réparateurs Volvo les plus proches sont disponibles sur la page d'assistance.

## Connectez-vous sur le site internet de Volvo Cars

Créez un Volvo ID personnel et connectez-vous sur [www.volvocars.com](http://www.volvocars.com). Une fois connecté, vous obtiendrez une vue d'ensemble des entretiens,

### <span id="page-13-0"></span>INTRODI ICTION

des contrats et des garanties. Vous trouverez également des informations concernant les accessoires adaptés à votre modèle et les logiciels pour votre voiture.

## Volvo ID

Volvo ID permet un large choix de services Volvo personnels<sup>5</sup> en ligne.

Exemples de services :

- Avec une voiture connectée à Internet\*, certains services et fonctions requièrent l'enregistrement de votre voiture sous votre Volvo ID personnel pour que vous puissiez par exemple envoyer une adresse d'une carte sur Internet directement à la voiture.
- Volvo On Call\* Le Volvo ID est utilisé pour se connecter à l'application Volvo On Call.

## Avantages offerts par Volvo ID

- Un identifiant et un mot de passe qui permet d'accéder à des services en ligne (un seul nom d'utilisateur et un seul mot de passe à mémoriser).
- Lorsque vous modifiez l'identifiant/mot de passe pour un service (Volvo On Call par exemple), la modification sera automatiquement appliquée aux autres services.

## Créer Volvo ID

Pour créer un Volvo ID, vous devez indiquer une adresse de courriel. Suivez ensuite les instructions que vous recevrez automatiquement par courriel pour valider l'enregistrement. Vous pouvez créer un Volvo ID par le biais des services suivants :

- Site internet Volvo Cars Ouvrez [www.volvocars.com](http://www.volvocars.com/) et connectez-vous<sup>6</sup> avec l'icône dans le coin supérieur droit. Sélectionnez Créer Volvo ID.
- Avec une voiture connectée à Internet\* Indiquez votre adresse de courriel dans l'application qui requiert un Volvo ID et suivez les instructions. Vous pouvez aussi appuyer deux fois sur le bouton de connexion  $\bigoplus$  de la console centrale puis sélectionnez

Applications  $\rightarrow$  Paramètres et suivez les instructions.

• Volvo On Call\* - Téléchargez la version la plus récente de l'application Volvo On Call. Choisissez de créer un Volvo ID sur la page d'accueil, indiquez l'adresse de courriel et suivez les instructions.

## Informations associées

- [Page d'assistance Volvo Cars \(p. 11\)](#page-12-0)
- [Applis \(p. 78\)](#page-79-0)
- [Voiture connectée à Internet \(p. 73\)](#page-74-0)
- [Changement de propriétaire \(p. 11\)](#page-12-0)

<sup>5</sup> La disponibilité des services varie avec le temps, le niveau d'équipement de la voiture et le marché. 6 Disponible sur certains marchés.

# MY CAR

## <span id="page-15-0"></span>MY CAR

MY CAR est un menu qui permet de gérer un grand nombre des fonctions de la voiture comme City Safety™, le verrouillage et l'alarme, la commande automatique de vitesse du ventilateur, le réglage de la montre, etc.

Certaines fonctions sont standard, d'autres sont des options. L'offre dépend aussi du marché.

## Utilisation

La navigation dans les menus s'effectue avec les boutons de la console centrale ou les commandes droites du volant\*.

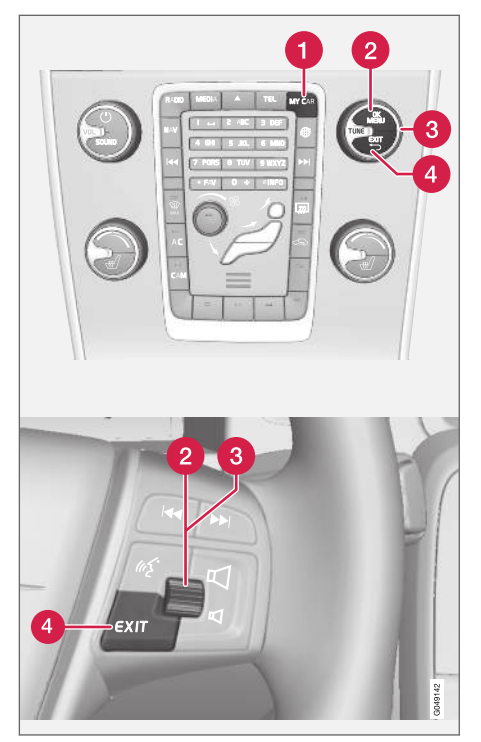

Panneau de commande de la console centrale et commandes au volant. L'illustration est simplifiée, le nombre

de fonctions et le placement des boutons dépendent de l'équipement et du marché.

- MY CAR permet d'ouvrir le système de menu MY CAR.
- OK/MENU appuyez sur le bouton de la console centrale ou la molette au volant pour choisir/cocher les options de menu ou mémoriser la fonction sélectionnée.
- TUNE tournez le bouton de la console centrale ou la molette du volant pour naviguer parmi les options de menu.

**A** EXIT

## Fonctions EXIT

Selon la fonction indiquée par le marqueur et le niveau de menu ouvert lorsque vous appuyez brièvement sur EXIT, vous exécuterez l'une des actions suivantes :

- rejeter un appel téléphonique
- interrompre la fonction active
- supprimer des caractères saisis
- annuler la dernière sélection
- remonter dans le menu.

Une longue pression sur EXIT permet d'afficher une vue normale pour MY CAR ou, si vous êtes sur la vue normale, au niveau supérieur du menu (vue source principale).

## <span id="page-16-0"></span>MY CAR - chemins de recherche

MY CAR est un menu qui vous permet de gérer de nombreuses fonctions de la voiture comme la montre, les rétroviseurs extérieurs et le verrouillage.

Le niveau du menu actuel est affiché en haut de l'écran de la console centrale. Les chemins de recherche des fonctions de menu sont indiqués sous la forme suivante :

## Paramètres → Paramètres du véhicule → Paramètres de verrouillage > Déverrouillage des portes  $\rightarrow$  Porte cond., puis toutes.

Voici un exemple montrant comment vous pouvez trouver une fonction et l'ajuster avec les commandes du volant :

- 1. Appuyez sur le bouton MY CAR de la console centrale.
- 2. Appuyez sur la molette.
- 3. Naviguez jusqu'au menu souhaité, par exemple Paramètres avec la molette et appuyez sur cette dernière - un sous-menu s'ouvrira.
- 4. Naviguez jusqu'au menu souhaité, par exemple Paramètres du véhicule et appuyez sur la molette - un sous-menu s'ouvrira.
- 5. Naviguez jusqu'à Paramètres de verrouillage et appuyez sur la molette - un sous-menu s'ouvrira.
- 6. Naviguez jusqu'à Déverrouillage des portes et appuyez sur la molette - un menu déroulant avec options sélectionnables s'ouvrira.
- 7. Naviguez parmi les options Toutes les portes et Porte cond., puis toutes avec la molette et appuyez sur celle-ci pour sélectionner.
- 8. Terminez la programmation en sortant des menus grâce à de courtes pressions sur **EXIT** ou avec une seule longue pression.

La procédure est exactement la même avec les [commandes de la console centrale \(p. 14\)](#page-15-0): OK/ MENU, EXIT et la molette TUNE.

## Informations associées

- $\bullet$  [MY CAR \(p. 14\)](#page-15-0)
- MY CAR Options de menu (p. 15)

## MY CAR - Options de menu

MY CAR est un menu à partir duquel plusieurs fonctions de la voiture peuvent être gérées, comme le réglage de la montre, des rétroviseurs extérieurs et du verrouillage du véhicule par exemple.

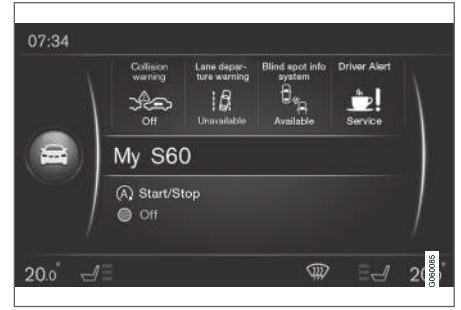

Exemple de vue normale pour MY CAR.

Appuyez sur MY CAR sur la console centrale pour afficher la vue normale de MY CAR. La vue normale affiche le statut de certains systèmes d'assistance à la conduite dans la partie supérieure de l'écran et le statut de la fonction Start/ Stop\* dans la partie inférieure de celui-ci.

Une pression sur OK/MENU permet d'ouvrir le menu My Car où vous trouverez les options suivantes :

- $\blacktriangleleft$ Ma S60<sup>1</sup>
	- Stat. parcours
	- Drive-E<sup>2</sup>/Hybride<sup>3</sup>
	- Pression des pneus
	- **Paramètres**
	- Entretien & réparation
	- Manuel de conduite et d'entretien

## Ma S60<sup>1</sup>

### My Car  $\rightarrow$  Ma S60<sup>1</sup>

Le système d'assistance au conducteur est affiché à l'écran - le conducteur a le choix d'activer ou de désactiver les fonctions.

## Statistiques de conduite

#### $My Car \rightarrow$  Stat. parcours

L'écran affiche un historique de la consommation moyenne d'électricité<sup>3</sup> et de carburant sous la forme d'un graphique.

## Drive-E<sup>2</sup>

## My  $Car \rightarrow Drive-E$

Vous y trouverez une description détaillée du concept Drive-E de Volvo. Choisissez parmi les thèmes suivants :

• Start/Stop

Vous trouverez ici des informations concernant la fonction Start/Stop.

• Conseils de conduite écologique

Voici quelques conseils, astuces et explications concernant la conduite économique.

## Hybride<sup>3</sup>

## My  $Car \rightarrow Hvbride$

Voici quelques informations concernant le système d'entraînement de la voiture. Choisissez parmi les thèmes suivants :

• Flux de puissance

L'écran indique quel moteur entraîne la voiture et le circuit de la force motrice.

• Modes de conduite

Explication des différents modes de conduite de la voiture.

• Conseils de conduite écologique

Voici quelques conseils, astuces et explications concernant la conduite économique.

## Pression de gonflage

#### My Car  $\rightarrow$  Pression des pneus

L'écran affiche les informations concernant le système de surveillance de la pression de gonflage. C'est ici que le système peut être activé ou désactivé.

## **Configuration**

My Car → Paramètres

La structure des menus est la suivante :

## Niveau de menu 1

## Niveau de menu 2

Niveau de menu 3

Niveau de menu 4

Ici, vous voyez les 4 premiers niveaux de menu sous Paramètres. Certaines fonctions sont standard, d'autres sont des options. L'offre dépend aussi du marché.

Pour choisir si une fonction doit être activée/ Activé ou désactivée/Désactivé, une case apparaît :

Activé : case cochée.

Désactivé : case vide.

• Sélectionnez Activé/Désactivé avec OK puis quittez le menu avec **EXIT**.

<sup>1</sup> Fonction du modèle de la voiture.

<sup>2</sup> Concerne les modèles V40, V40 Cross Country, S60, S60L, V60, V60 Cross Country, XC60.

<sup>3</sup> Concerne les V60 Twin Engine et S60L Twin Engine.

## <span id="page-18-0"></span>Menus sous paramètres

- Paramètres du véhicule, référez-vous à MY CAR - Paramètres du véhicule (p. 17)
- Système d'aide à la conduite, référezvous à [MY CAR - Systèmes d'assistance au](#page-20-0) [conducteur \(p. 19\)](#page-20-0)
- Options du système, référez-vous à [MY](#page-22-0) [CAR - Paramètres système \(p. 21\)](#page-22-0)
- Paramètres de commande vocale, référez-vous à [MY CAR - Paramètres vocaux](#page-23-0) [\(p. 22\)](#page-23-0)
- Paramètres de climatisation, référez-vous à [MY CAR - Paramètres de climatisation](#page-23-0) [\(p. 22\)](#page-23-0)
- Paramètres internet, référez-vous à [MY](#page-24-0) [CAR - Paramètres pour Internet \(p. 23\)](#page-24-0)
- Volvo On Call, référez-vous au manuel de conduite et d'entretien numérique.
- Options touche FAV permet d'associer une fonction fréquemment utilisée de MY CAR au bouton FAV, référez-vous à [Favoris](#page-34-0) [\(p. 33\)](#page-34-0).
- Information, référez-vous à [MY CAR Infor](#page-25-0)[mations \(p. 24\)](#page-25-0)
- Rétablir les paramètres d'usine permet d'initialiser toutes les données utilisateur et tous les paramètres de l'ensemble des menus à la configuration usine.

## Entretien et réparation

My Car  $\rightarrow$  Entretien & réparation

Vous trouverez ici les informations concernant l'atelier et l'entretien pour la voiture ainsi que des renseignements sur les rendez-vous pris pour l'entretien.

## Manuel de conduite et d'entretien

My Car  $\rightarrow$  Manuel de conduite et d'entretien

L'écran affiche le [manuel de conduite et d'entre](#page-9-0)[tien numérique \(p. 8\).](#page-9-0)

## Informations associées

- $\bullet$  [MY CAR \(p. 14\)](#page-15-0)
- [MY CAR chemins de recherche \(p. 15\)](#page-16-0)

## MY CAR - Paramètres du véhicule

L'option Paramètres du véhicule dans le menu MY CAR traite de nombreuses fonctions du véhicule, par exemple la mémoire de clés et les paramètres de verrouillage des portes.

## Paramètres du véhicule

### Mémoire Clés

Activé

Désactivé

### Paramètres de verrouillage

Verrouillage automatique portes

Activé

Désactivé

Déverrouillage des portes

Toutes les portes

Porte cond., puis toutes

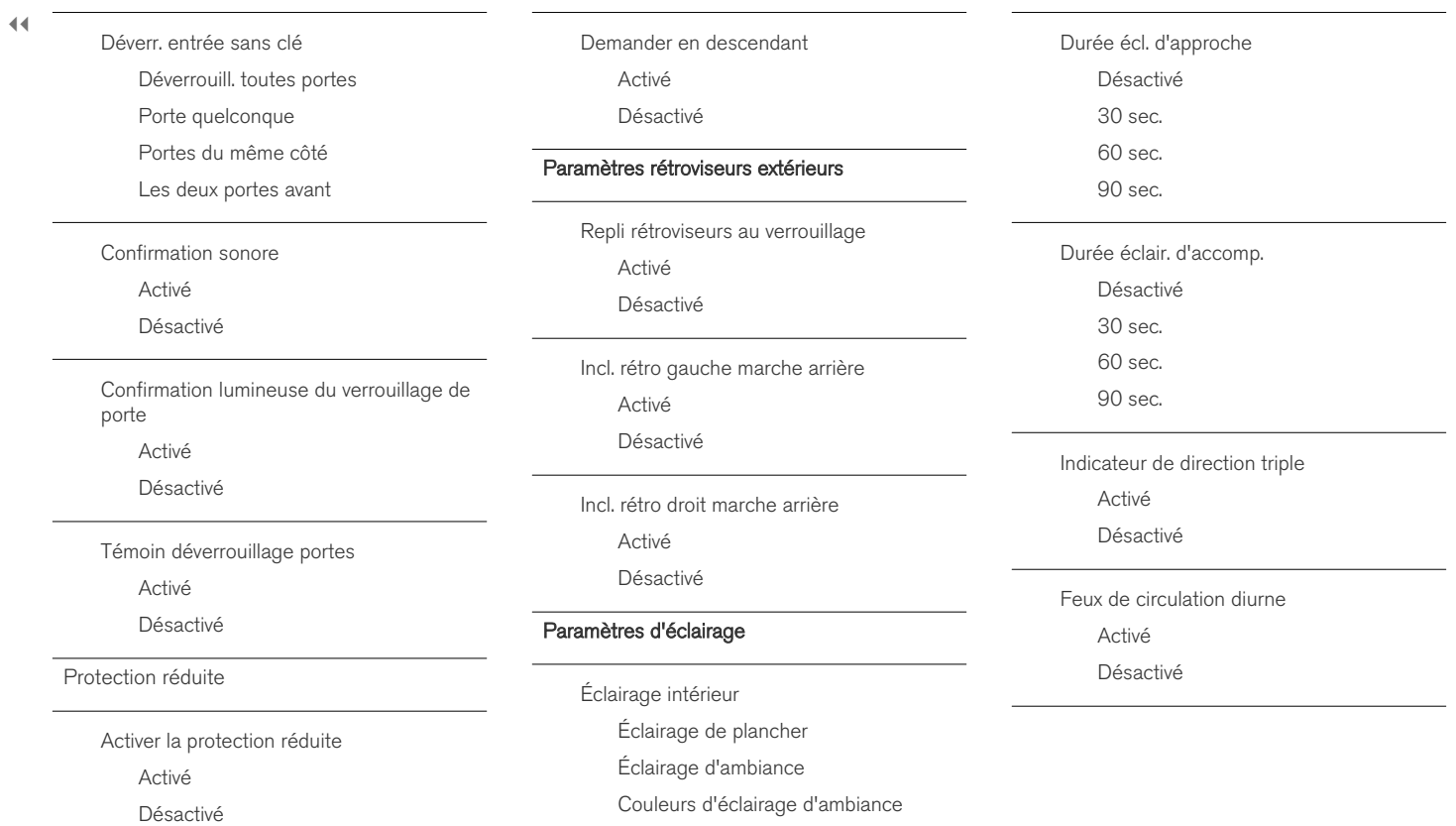

<span id="page-20-0"></span>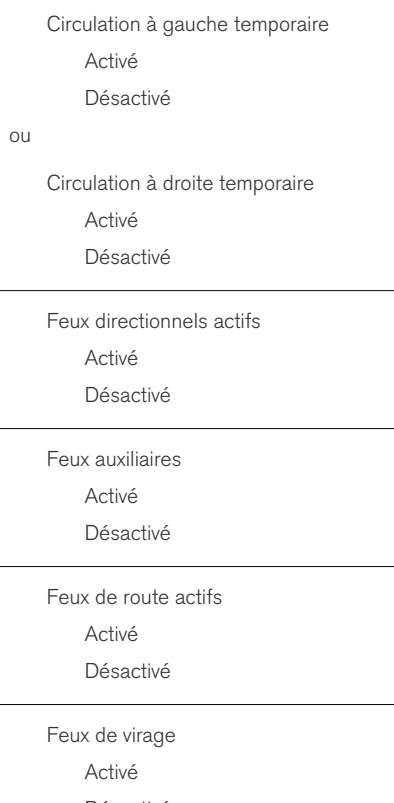

Désactivé

## Pression des pneus Moniteur de pneu

Étal. pression des pneus

Surveillance pneus Activé

Désactivé

## Niveau force de direction

**Bas** Moyen

Haut

#### Vitesse affichée sur infodivertis.

Activé

Désactivé

## Rétablir les paramètres voiture

Tous les menus de Paramètres du véhicule ont un réglage usine d'origine.

## Informations associées

 $\bullet$  [MY CAR \(p. 14\)](#page-15-0)

• [MY CAR - Options de menu \(p. 15\)](#page-16-0)

## MY CAR - Systèmes d'assistance au conducteur

L'option Systèmes d'assistance au conducteur dans le menu MY CAR traite les fonctions telles que le Système d'anticipation de collision et l'Assistance de sortie de voie.

## Système d'aide à la conduite

## Avertissement de collision

Avertissement de collision

Activé

Désactivé

Distance d'avertissement

Court

Normal

Longue

Son d'avertissement

Activé

Désactivé

## Lane Departure Warning

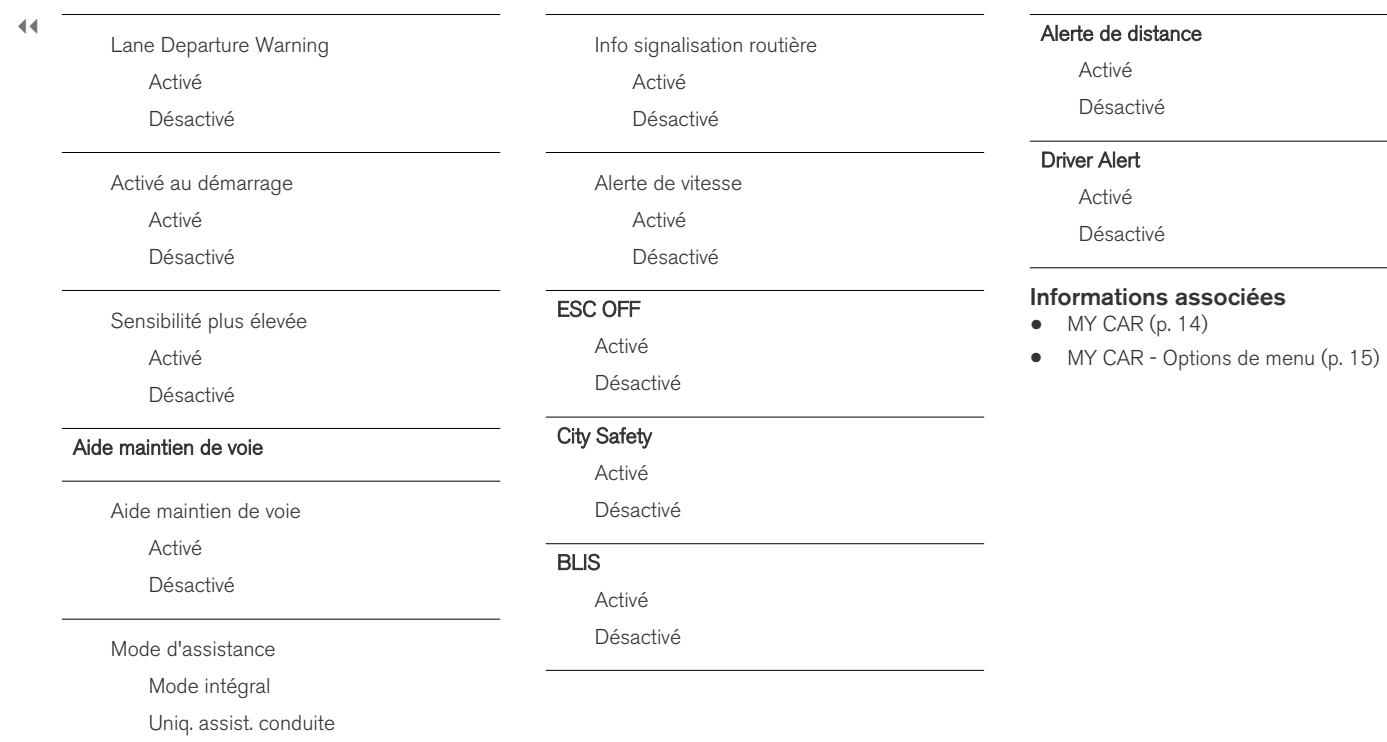

Seulement vibration

## Info signalisation routière

20

## <span id="page-22-0"></span>MY CAR - Paramètres système

L'option Paramètres système dans le menu MY CAR permet d'effectuer certains réglages tels que l'heure ou la langue.

#### Options du système

### Paramètres horaires

Ici, vous pouvez régler la montre du combiné d'instruments.

Horloge 24 heures

Activé

Désactivé

Heure d'été

Auto

Activé

Désactivé

Heure automatique

Activé

Désactivé

Position

#### Langue

Permet de choisir la langue des textes apparaissant sur l'écran et sur le combiné d'instruments.

#### Langue : combiné d'instruments

Permet de choisir la langue des textes apparaissant sur le combiné d'instruments.

#### Unités de dist. et de carb.

MPG(US) MPG(UK) km/l l/100km

## Unité de température

Celsius

Fahrenheit

Permet de sélectionner l'unité pour l'affichage de la température extérieure et des réglages de la climatisation.

## Economiseur d'écran

Activé

Désactivé

Le contenu de l'écran disparaît après un instant d'inactivité et est remplacé par un écran vide si cette option est sélectionnée.

Le contenu de l'écran réapparaît si l'un des boutons ou des commandes de l'écran est actionné.

## Afficher le texte d'aide

Activé

Désactivé

Un texte explicatif sur le contenu actuel de l'écran apparaît si cette option est sélectionnée.

## Rétablir les options du système

Tous les menus de Options du système ont un réglage usine d'origine.

## Informations associées

- $\bullet$  [MY CAR \(p. 14\)](#page-15-0)
- [MY CAR Options de menu \(p. 15\)](#page-16-0)

## <span id="page-23-0"></span>MY CAR - Paramètres vocaux

L'option Paramètres vocaux du menu MY CAR permet de gérer les fonctions telles que les instructions vocales et la liste de commandes vocales.

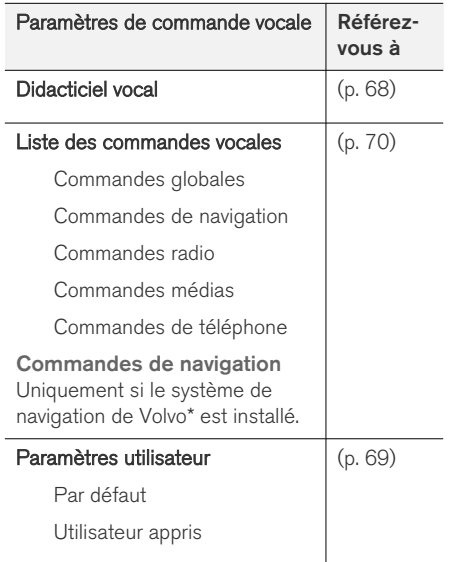

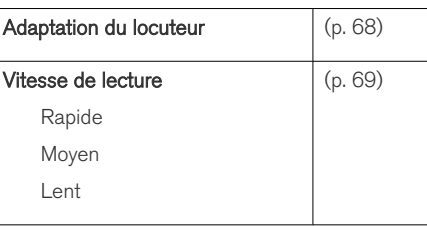

## Informations associées

- $\bullet$  [MY CAR \(p. 14\)](#page-15-0)
- [MY CAR Options de menu \(p. 15\)](#page-16-0)

## MY CAR - Paramètres de climatisation

L'option Paramètres de climatisation du menu MY CAR permet d'effectuer certains réglages tels que les réglages du ventilateur et de la recirculation.

## Paramètres de climatisation

## Soufflante automatique

Normal

Haut

**Bas** 

#### Minuterie de recirculation d'air

Activé

Désactivé

## Dégivreur arrière automatique

Activé

Désactivé

#### Chauffage auto siège conducteur

Activé

Désactivé

## <span id="page-24-0"></span>Chauffage auto volant

Activé

Désactivé

## Système de qualité d'air intérieur

Activé

Désactivé

## Réinit. paramètres de climatisation

Tous les menus de Paramètres de climatisation ont un réglage usine d'origine.

## Informations associées

- $\bullet$  [MY CAR \(p. 14\)](#page-15-0)
- [MY CAR Options de menu \(p. 15\)](#page-16-0)

## MY CAR - Paramètres pour Internet

L'option Paramètres pour Internet dans le menu MY CAR permet de gérer certaines fonctions comme Bluetooth® et Wi-Fi.

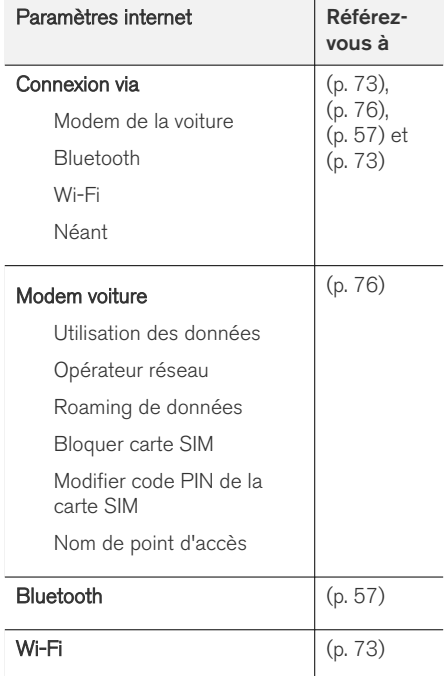

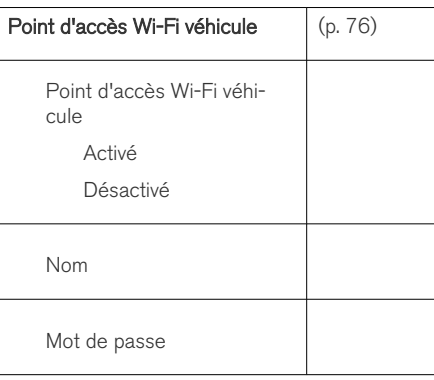

## Informations associées

- $\bullet$  [MY CAR \(p. 14\)](#page-15-0)
- [MY CAR Options de menu \(p. 15\)](#page-16-0)

## <span id="page-25-0"></span>MY CAR - Informations

L'option Informations du menu MY CAR permet de gérer les fonctions comme le Nombre de clés et le Numéro VIN.

## Information

Nombre de clés

Numéro VIN

## Informations associées

- $\bullet$  [MY CAR \(p. 14\)](#page-15-0)
- [MY CAR Options de menu \(p. 15\)](#page-16-0)

# SYSTÈME AUDIO ET MULTIMÉDIA

## <span id="page-27-0"></span>Système audio et multimédia

Le système audio et multimédia se compose de la [radio \(p. 36\)](#page-37-0), du [lecteur multimédia](#page-45-0) [\(p. 44\)](#page-45-0), de la TV\* [\(p. 83\)](#page-84-0) et de la possibilité de communiquer avec un [téléphone mobile](#page-61-0) [\(p. 60\),](#page-61-0) qui peut, dans certains cas, être [com](#page-67-0)[mandé à la voix \(p. 66\)](#page-67-0). Il est possible de [con](#page-74-0)[necter la voiture à Internet \(p. 73\)](#page-74-0) pour écouter de la musique en streaming grâce à des [applications \(p. 78\)](#page-79-0) par exemple.

Les informations sont affichées sur un écran de 7 pouces dans la partie supérieure de la console centrale. Vous pouvez commander les fonctions grâce aux boutons situés sur le volant, sous l'écran de la console centrale ou avec une [télécommande](#page-87-0)\* (p. 86). Le nombre de hautparleurs et d'amplificateurs dépend du système audio dont la voiture est équipée.

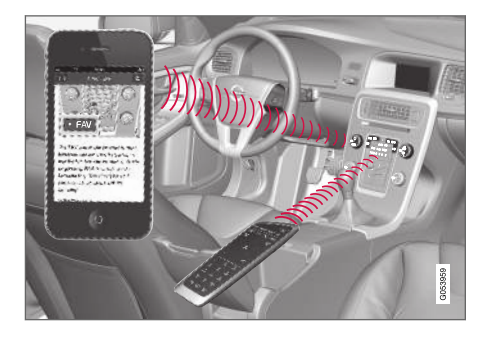

Si le système audio et multimédia est activé au moment où le moteur est coupé, il sera activé automatiquement lorsque le contact sera mis au moins en position I et reproduira la même source (radio par exemple) qu'avant la coupure du moteur (sur les voitures avec système Keyless\*, la porte conducteur doit être fermée).

Le système audio et multimédia peut être utilisé par tranche de 15 minutes quand la télécommande n'est pas dans le contacteur d'allumage en appuyant sur le bouton Marche/Arrêt.

Lors du démarrage de la voiture, le système audio et multimédia est momentanément désactivé puis reprend après le démarrage du moteur.

#### $\bigcirc$ **[NOTE](https://voice.cbg.com:443/cmsweb/workspace/item/metadata/details.do?io=7d57c3edcd584622c0a801e801dada81&version=1&language=fr&variant=FR)**

Sortez la télécommande du contacteur d'allumage si le système audio et multimédia est utilisé moteur à l'arrêt. Pour éviter de décharger inutilement la batterie.

#### Gracenote®

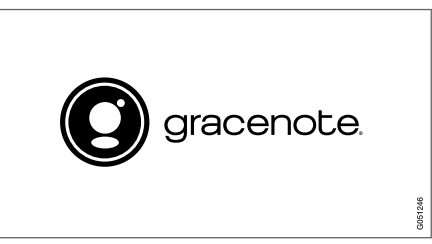

Gracenote, le logo Gracenote, "Powered by Gracenote" et Gracenote MusicID sont des marques protégées ou appartenant à Gracenote, Inc..

## Dolby Digital, Dolby Pro Logic\*

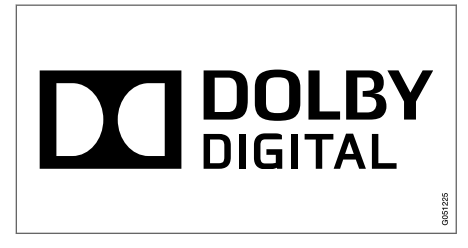

Fabriqué sous licence de Dolby Laboratories. Dolby, Pro Logic, MLP Lossless et le symbole en double D sont des marques déposées de Dolby Laboratories.

<span id="page-28-0"></span>Dirac Live

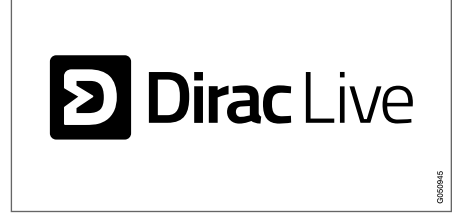

La technologie Dirac Live a été employée dans le développement et l'élaboration du son pour assurer une qualité de son exceptionnelle. Dirac Live et le symbole D sont des marques détenues par Dirac Research AB.

#### Informations associées

• [Système audio et multimédia - paramètres](#page-34-0) [audio \(p. 33\)](#page-34-0)

## Système audio et multimédia - vue d'ensemble

Vue d'ensemble des composants du système audio et multimédia.

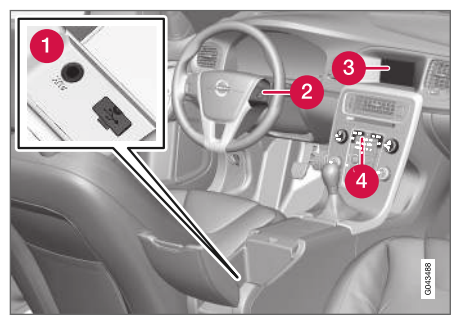

- Entrées AUX et USB<sup>1</sup> pour [sources audio](#page-53-0) [externes \(p. 52\)](#page-53-0) (par exemple iPod®).
- Commandes au volant.  $\boldsymbol{\Omega}$
- Écran 7". Il est possible de modifier l'appa-ଈ rence de l'écran et de suivre les réglages du combiné d'instruments. Référez-vous au manuel de conduite et d'entretien.
- Panneau de commande de la console cen- $\bullet$ trale.

<sup>1</sup> AUX ne concerne que certains modèles.

## <span id="page-29-0"></span>Système audio et multimédia gestion du système

La commande du système audio et des médias s'effectue depuis la console centrale, à l'aide de boutons au volant [commande vocale \(p. 66\)](#page-67-0) ou [télécommande](#page-87-0)\* (p. 86). L'information est présentée à l'écran, dans la partie supérieure de la console centrale.

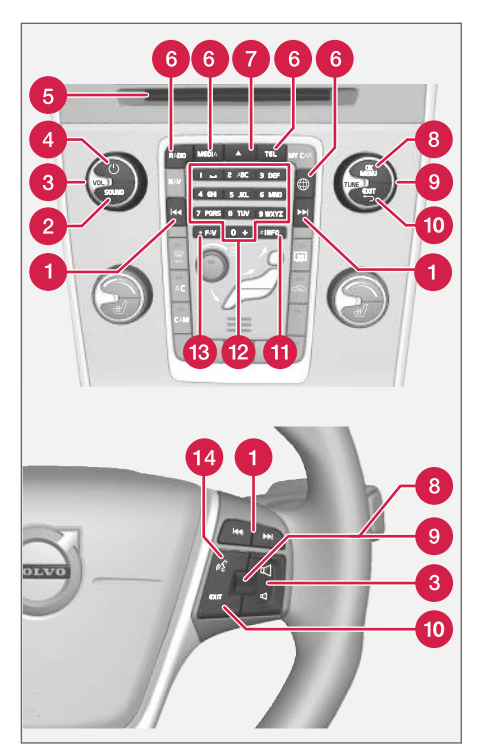

Navigation/avance rapide/recherche – Une courte pression permet de naviguer parmi les plages d'un disque, les stations de radio présélectionnées<sup>2</sup> ou les chapitres<sup>3</sup> . Une pression longue permet d'avancer rapidement dans une plage de disque ou de rechercher la station de radio suivante.

SOUND - Appuyez pour accéder aux para- $\boldsymbol{\Omega}$ mètres audio (basses, aigus, etc.). Pour plus d'informations, référez-vous à [généralités](#page-35-0) [paramètres audio \(p. 34\).](#page-35-0)

VOL - augmente ou réduit le volume.

 $\bigodot$  ( $\bigcirc$ ) – ON/OFF/MUTE – Une brève pression allume le système et une longue pression (jusqu'à ce que l'écran s'éteigne) l'éteint. Notez que l'intégralité du système Sensus (y compris les fonctions de navigation\* et téléphone) sont arrêtées/démarrées simultanément. Appuyez brièvement pour éteindre le son (MUTE) ou le rétablir s'il a été coupé.

Fente d'insertion et d'éjection de disque. A

Sources principales – appuyez pour sélectionner une source principale (par ex. RADIO, MEDIA). La dernière source active est affichée (par ex. FM pour la radio). Lorsque vous avez sélectionné une source et que vous appuyez sur le bouton de sources principales, un menu de raccourcis apparaît.

<sup>2</sup> Ne concerne pas la DAB (Digital Audio Broadcasting). 3 DVD uniquement.

- éjection d'un disque. Un disque reste en position éjectée pendant environ 12 secondes, il est ensuite "ravalé" par le lecteur par mesure de sécurité.
- OK/MENU appuyez sur la molette du volant ou sur le bouton de la console centrale pour accepter la sélection des menus. En vue normale, une pression sur OK/MENU affiche un menu correspondant à la source sélectionnée (par ex. RADIO ou MEDIA). Une flèche sur la droite de l'écran indique qu'il existe des sous-menus.
- TUNE tournez la molette au volant ou sur la console centrale pour naviguer parmi les plages de disque/dossiers, les stations de radio et de télévision\*, les contacts du répertoire téléphonique ou les options à l'écran.
- EXIT une courte pression permet l'accès au niveau de menu supérieur, interrompt la fonction active, termine/refuse un appel ou efface les caractères saisis. Une longue pression permet d'afficher une vue normale ou, si l'on se trouve sur une vue normale, au niveau supérieur du menu (menu de source principale). Fonction identique aux boutons de la source principale sur la console centrale (6).
- INFO Si une quantité d'informations supérieure à la quantité pouvant être affichée à l'écran est disponible, appuyez sur le bouton INFO pour voir le reste des informations.
- Boutons de présélections saisie de chiffres et de lettres.
- FAV Avec certaines sources, il est possible d'associer certaines fonctions au bouton FAV. Ainsi, une simple pression sur le bouton FAV permet d'activer la fonction associée. Référez-vous à [Favoris \(p. 33\)](#page-34-0).
- Commande vocale appuyez pour activer la commande vocale.

 $|$ Utilisation du menu

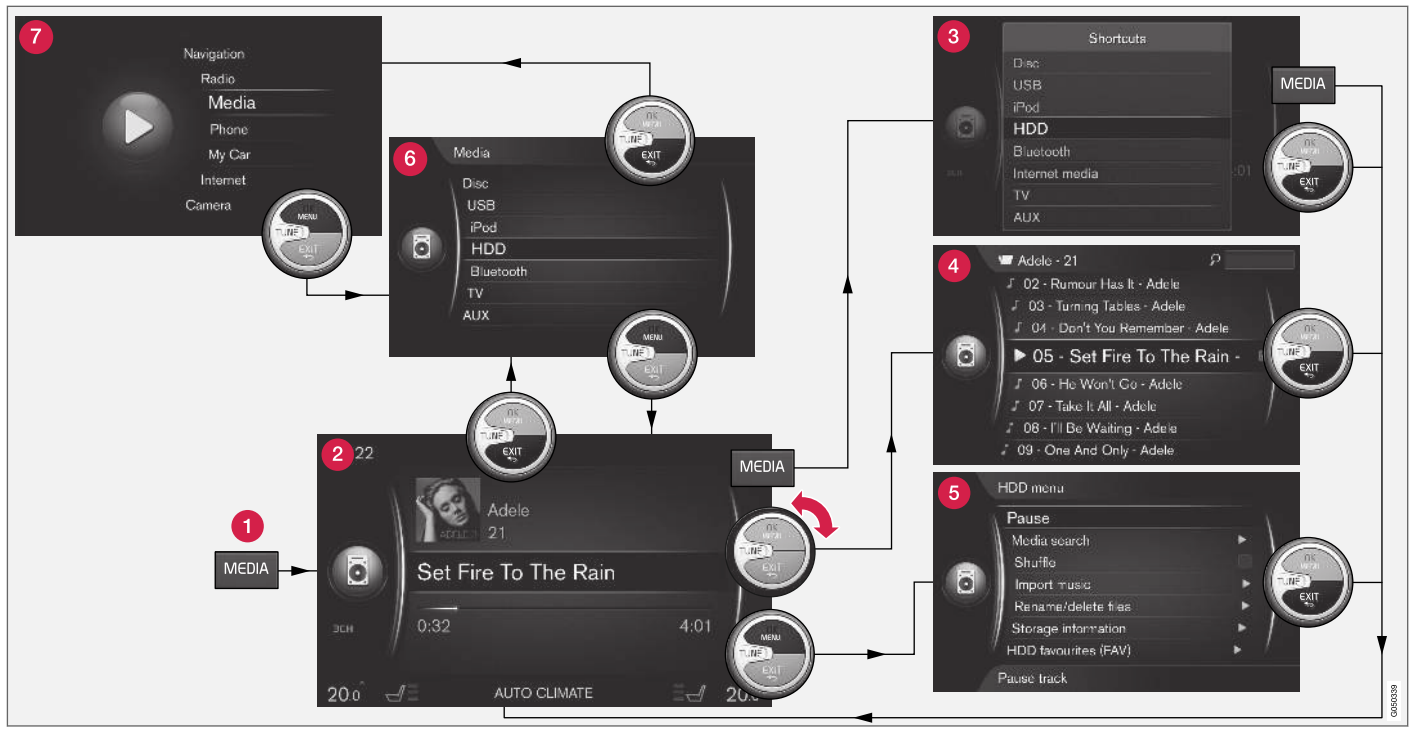

L'exemple montre l'accès à différentes fonctions lors de la lecture d'un média sur le disque dur de la voiture.

Bouton de source principale - appuyez sur ce bouton pour changer de source principale ou afficher le menu de raccourcis pour la source active.

Vue normale – mode normal pour la source.

61

#### Menu de raccourcis - affiche les options **B** de menu fréquemment utilisées.

- Menu rapide mode rapide lorsque vous 74 tournez TUNE pour changer par exemple de plage, de station de radio, etc.
- **A** Menu source fonctions et réglages de la source active.
- Menu d'options source<sup>4</sup> affiche les sources que vous pouvez sélectionner.
- Menu sources principales affiche les sources principales qui peuvent également être sélectionnées avec les boutons de source principale (1).

L'aspect varie selon la source, l'équipement de la voiture, les réglages etc.

Choisissez la source principale en appuyant sur un bouton de source principale (1) (RADIO ou MEDIA par exemple). Pour naviguer dans les menus de la source, utilisez la commande TUNE, OK/MENU, EXIT ou le bouton de source principale (1).

Une option de menu dont le texte est gris clair n'est pas disponible. La raison peut être que la voiture n'est pas équipée de la fonction, la source n'est pas active/connectée ou qu'elle n'a aucun contenu.

Pour les fonctions disponibles, référez-vous à [Système audio et multimédia - vue d'ensemble](#page-90-0) [du menu \(p. 89\)](#page-90-0).

<sup>4</sup> N'existe que pour les sources principales avec plusieurs sources.

## <span id="page-33-0"></span>Symboles sur l'écran

Vue d'ensemble des symboles qui peuvent s'afficher sur le champ d'activité/statut de l'écran.

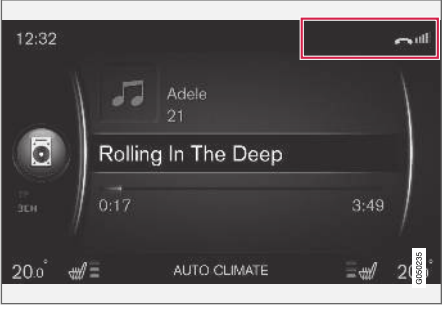

Champ d'activité/statut.

Le champ d'activité/statut présente les activités en cours et, le cas échéant, leur statut. En raison de l'espace limité sur ce champ, tous les symboles d'activité/statut n'apparaissent pas en même temps.

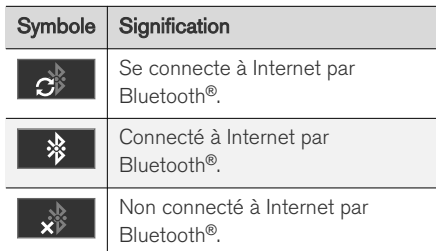

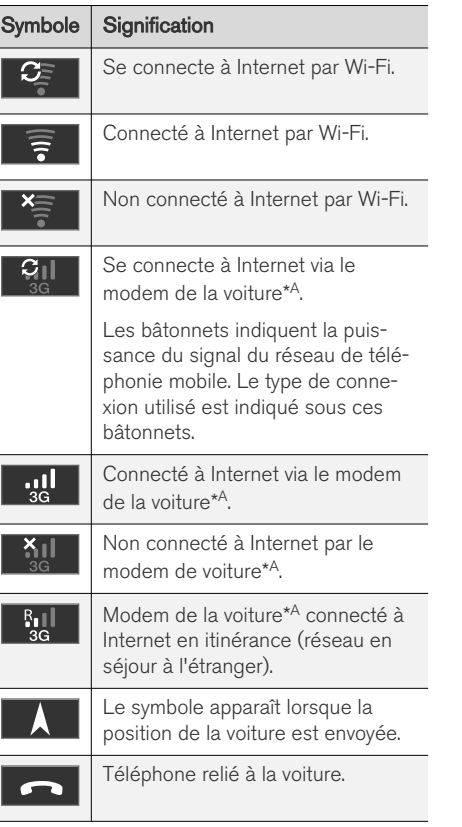

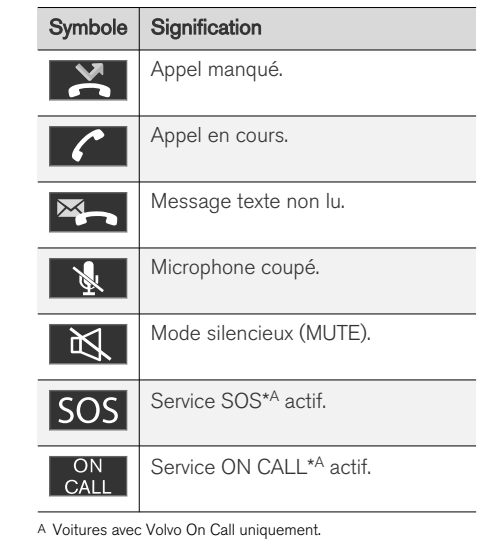

#### Informations associées

- [Voiture connectée à Internet \(p. 73\)](#page-74-0)
- [Téléphone mains-libres Bluetooth](#page-61-0)® (p. 60)

## <span id="page-34-0"></span>Favoris

Pour associer une fonction que vous utilisez souvent au bouton FAV. Vous avez la possibilité d'associer une fonction de chacune des sources principales (radio, média, MY CAR) et pour le navigateur internet (lorsque la voiture est connectée à Internet). La fonction associée est alors facile à activer par une simple pression sur FAV.

## Associer une fonction préférée

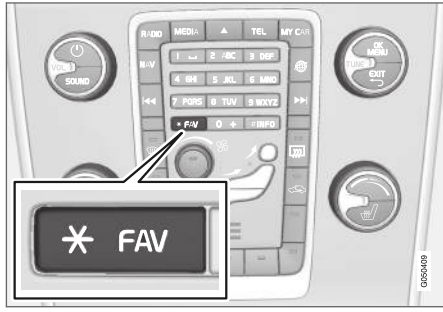

- 1. Choisissez une source principale (par ex. RADIO, MEDIA).
- 2. Sélectionnez la source (AM, Bluetooth par exemple).
- 3. En mode normal, appuyez sur OK/MENU puis choisissez le menu FAV.

Ou exercez une pression longue sur le bouton FAV jusqu'à l'apparition du menu.

- 4. Sélectionnez dans le menu la fonction que vous souhaitez associer au bouton FAV.
	- > Lorsque la source (AM ou Bluetooth<sup>®</sup> par exemple) est active, la fonction mémorisée est disponible avec une courte pression sur FAV.

## Informations associées

- [Système audio et multimédia \(p. 26\)](#page-27-0)
- [MY CAR \(p. 14\)](#page-15-0)
- [Radio \(p. 36\)](#page-37-0)
- [Lecteur multimédia \(p. 44\)](#page-45-0)
- [Voiture connectée à Internet \(p. 73\)](#page-74-0)

## Système audio et multimédia paramètres audio

Le système audio est étalonné pour offrir une reproduction optimale du son mais vous pouvez modifier les réglages selon vos besoins.

## Réglages pour une reproduction optimale du son

Le système audio est étalonné pour offrir une reproduction optimale du son avec un traitement numérique des signaux.

Cet étalonnage tient compte des haut-parleurs, de l'amplificateur, de l'acoustique de l'habitacle, des positions des auditeurs (etc.) pour chaque combinaison modèle de voiture/système audio.

Il existe aussi un étalonnage dynamique qui tient compte de la position de la commande de volume, de la réception radio et de la vitesse de la voiture.

Les commandes décrites dans ce manuel de conduite et d'entretien comme Basses, Aigus et Egaliseur sont uniquement prévues pour permettre à l'utilisateur d'adapter le son à son goût personnel.

## Qualité audio en streaming depuis Internet

La quantité de données transférée dépend des services et des applications utilisées dans la voiture. Le streaming audio, par exemple, implique le transfert d'une grande quantité de données

<span id="page-35-0"></span> $|44|$ nécessitant une bonne connexion et un signal fort.

Dans certaines applications, il est possible d'ajuster la qualité audio. Le choix d'une qualité audio élevée peut allonger le temps de chargement et provoquer des interruptions dans le son. Une qualité audio inférieure est recommandée afin de garantir une écoute satisfaisante.

## Informations associées

• [Voiture connectée à Internet \(p. 73\)](#page-74-0)

## Système audio et multimédia paramètres audio

Paramètres audio pour le système audio et multimédia.

Appuyez sur SOUND pour accéder au menu des paramètres audio (Basses, Aigus, etc.). Tournez TUNE pour naviguer jusqu'au paramètre souhaité (Aigus par exemple) et appuyez sur OK/MENU pour sélectionner.

Ajustez le réglage en tournant TUNE et mémorisez avec **OK/MENU**. Veuillez noter que le volume ne peut être réglé que selon un niveau confortable. Lorsqu'une fonction est activée (le système de navigation par exemple), le volume peut être réglé en tournant la molette VOL en position min/max.

Continuez à tourner TUNE pour accéder aux autres options :

- Premium sound\* [Paramètres audio avan](#page-36-0)[cés \(p. 35\)](#page-36-0).
- Basses Niveau des graves.
- Aigus Niveau des aigus.
- Fader Balance entre haut-parleurs avant et arrière.
- Balance Balance entre haut-parleurs droit et gauche.
- Egaliseur [Niveau audio pour différentes](#page-37-0) [bandes de fréquences \(p. 36\).](#page-37-0)
- **Volume Navigation Volume de la voix du** système de navigation\*.
- Vol. Commande vocale Volume de la voix des [commandes vocales \(p. 66\)](#page-67-0).
- Volume de la sonnerie Volume de la sonnerie de la voiture pour une [téléphone](#page-61-0) [mobile connecté \(p. 60\)](#page-61-0).
- Volume Ass. station. Volume de l'aide au stationnement\*.
- Vol. Cross Traffic Alert Volume pour le système CTA\*.
- Compensation volume [Contrôle automa](#page-37-0)[tique du volume par rapport aux bruits dans](#page-37-0) [l'habitacle \(p. 36\)](#page-37-0).
- Réinit. param. son. Permet de réinitialise les paramètres audio aux valeurs usine.

## Informations associées

• [Système audio et multimédia - gestion du](#page-29-0) [système \(p. 28\)](#page-29-0)
## <span id="page-36-0"></span>Système audio et multimédia paramètres audio avancés**\***

Pour personnaliser les paramètres audio de la radio et du système multimédia selon vos besoins.

Vous pouvez accéder à tous les paramètres audio avancés en appuyant sur SOUND pour accéder au menu correspondant. Tournez TUNE pour accéder à Premium sound\* et appuyez sur OK/MENU.

## Réglage audio

Vous pouvez optimiser le rendu sonore pour les différents compartiments de la voiture. Vous pouvez régler un profil audio pour Siège conducteur, Sièges arrières ou Ensemble du véhicule.

- 1. Tournez TUNE pour accéder à Scène sonore et appuyez sur OK/MENU.
- 2. Sélectionnez le profil audio en tournant TUNE et confirmez avec OK/MENU.

## Surround

Il est possible d'activer et de désactiver le système surround. En position marche, le système choisit les réglages pour obtenir le meilleur son possible. Normalement DPL II et  $\overline{u}$ PLII apparaissent à l'écran. Si l'enregistrement a été fait en Dolby Digital, la lecture aura lieu avec ce réglage, **EDIPIGITAL apparaît à l'écran. En position Arrêt, la** stéréo à 3 canaux est sélectionnée.

- 1. Tournez TUNE pour accéder à Surround et appuyez sur OK/MENU.
- 2. Appuyez sur OK/MENU pour activer/désactiver le système surround.

Le niveau de surround peut être ajusté séparément si le système est activé.

- 1. Tournez TUNE pour naviguer parmi les réglages de niveau et validez avec OK/MENU.
- 2. Sélectionnez le niveau de surround en tournant TUNE et confirmez avec OK/MENU.

## Haut-parleur de basses

Le niveau sonore du haut-parleur de basses peut être réglé séparément.

- 1. Tournez TUNE pour accéder à Subwoofer et appuyez sur OK/MENU.
- 2. Sélectionnez le niveau sonore en tournant TUNE et confirmez avec OK/MENU.

## Haut-parleur central

Le niveau sonore du haut-parleur central peut être réglé séparément. Si le système surround est activé, DPL II niveau centre est sélectionné, sinon, c'est Niveau centre 3 canaux qui est sélectionné.

- 1. Tournez TUNE pour accéder à Centre et appuyez sur OK/MENU.
- 2. Sélectionnez le niveau sonore en tournant TUNE et confirmez avec OK/MENU.

- [Système audio et multimédia gestion du](#page-29-0) [système \(p. 28\)](#page-29-0)
- [Réglage de l'égaliseur \(p. 36\)](#page-37-0)
- [Réglage du volume et du contrôle automa](#page-37-0)[tique du volume \(p. 36\)](#page-37-0)
- [Réglage du volume sonore de la source](#page-56-0) [audio externe \(p. 55\)](#page-56-0)

## <span id="page-37-0"></span>Réglage de l'égaliseur

Réglez l'égaliseur et adaptez individuellement le niveau sonore pour les différentes bandes de fréquences de radio et la TV.

- 1. Appuyez sur **SOUND** pour accéder au menu des paramètres audio. Tournez TUNE pour accéder à Egaliseur et appuyez sur OK/ **MENU**
- 2. Sélectionnez la bande de fréquence en tournant TUNE et confirmez avec OK/MENU.
- 3. Ajustez le réglage du son en tournant TUNE et confirmez avec OK/MENU ou annulez avec EXIT. Continuez de manière identique avec les différentes bandes de fréquences que vous voulez modifier.
- 4. Une fois le réglage du son terminé, appuyez sur **EXIT** pour valider et revenir au mode normal.

## Informations associées

- [Système audio et multimédia paramètres](#page-36-0) [audio avancés](#page-36-0)\* (p. 35)
- [Système audio et multimédia gestion du](#page-29-0) [système \(p. 28\)](#page-29-0)

## Réglage du volume et du contrôle automatique du volume

Pour régler le contrôle automatique du volume par rapport aux bruits dans l'habitacle.

Le système audio compense le bruit en augmentant le volume en fonction de la vitesse de la voiture. Différents niveaux de compensation sont disponibles : Bas, Moyen, Haut ou Désactivé.

- 1. Appuyez sur **SOUND** pour accéder au menu des paramètres audio. Tournez TUNE jusqu'à Compensation volume et appuyez sur OK/MENU.
- 2. Sélectionnez le niveau en tournant TUNE et confirmez avec OK/MENU.

### Informations associées

- [Système audio et multimédia paramètres](#page-36-0) [audio avancés](#page-36-0)\* (p. 35)
- [Système audio et multimédia gestion du](#page-29-0) [système \(p. 28\)](#page-29-0)

## Radio

Vous pouvez écouter les stations de radio des bandes AM<sup>5</sup> et FM et, dans certains cas, la [radio numérique \(DAB\)](#page-44-0)\* (p. 43).

Avec une [voiture connectée à Internet \(p. 73\),](#page-74-0) vous pouvez écouter des radios internet. Référez-vous à [Applis \(p. 78\)](#page-79-0).

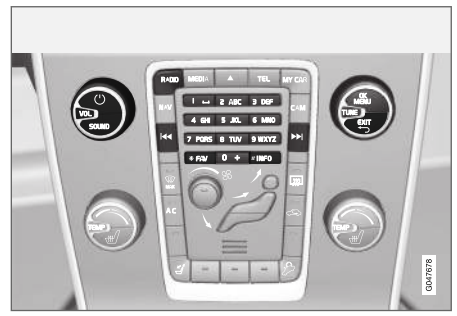

Commande des fonctions radio.

Pour l'utilisation de la radio, référez-vous à [Utili](#page-29-0)[sation du système et navigation dans les menus](#page-29-0) [\(p. 28\).](#page-29-0)

Il est possible d'associer certaines fonctions au bouton FAV. Ainsi, une simple pression sur le bouton FAV permet d'activer la fonction associée. Référez-vous à [Favoris \(p. 33\)](#page-34-0).

<sup>5</sup> Ne concerne pas V60 Twin Engine et S60L Twin Engine.

## <span id="page-38-0"></span>Radio AM5/FM

- Recherche de stations de radio (p. 37)
- [Stations de radio en présélection \(p. 39\)](#page-40-0)
- [Fonctions Radio Data System \(RDS\)](#page-41-0)  $(p. 40)$

## Radio numérique (DAB)\*

- [Radio numérique \(DAB\)](#page-44-0)\* (p. 43)
- [Radio numérique \(DAB\)](#page-44-0)\* station auxiliaire [\(p. 43\)](#page-44-0)
- [Liaison DAB à DAB](#page-44-0)\* (p. 43)
- [Stations de radio en présélection \(p. 39\)](#page-40-0)
- [Fonctions Radio Data System \(RDS\)](#page-41-0)  $(p. 40)$

## Radio internet

• [Applis \(p. 78\)](#page-79-0)

## Informations associées

- [Vue d'ensemble du menu AM \(p. 90\)](#page-91-0)
- [Vue d'ensemble du menu FM \(p. 90\)](#page-91-0)
- [Vue d'ensemble du menu radio numérique](#page-92-0) (DAB)\* [\(p. 91\)](#page-92-0)

# Recherche de stations de radio

Vous pouvez choisir si la recherche de stations de radio doit être effectuée manuellement ou automatiquement.

Avec la recherche automatique de stations de radio (p. 37), une [liste de stations de radio](#page-39-0) [\(p. 38\)](#page-39-0) est automatiquement créée à partir des signaux de fréquence reçus par la radio.

La recherche de stations de radio peut être effectuée automatiquement ou manuellement :

- 1. Dans la vue normale de la source FM, appuyez sur OK/MENU et sélectionnez Syntoniser stations par.
- 2. Tournez TUNE jusqu'à Liste des stations ou Syntonisation manuelle puis validez avec OK/MENU.

#### $\left( \widehat{\mathbf{I}}\right)$ **[NOTE](https://voice.cbg.com:443/cmsweb/workspace/item/metadata/details.do?io=06599a4ac26d8867c0a801e801f1c418&version=1&language=fr&variant=FR)**

La réception dépend de la puissance du signal et de sa qualité. La réception peut être perturbée par différents facteurs comme des bâtiments élevés ou l'éloignement de l'émetteur. Le niveau de la couverture peut aussi varier selon l'endroit où vous vous trouvez.

## Recherche de stations de radio **automatique**

La radio compose automatiquement une [liste](#page-39-0) [des stations \(p. 38\)](#page-39-0) que la recherche automatique utilise.

Si la recherche automatique des stations de radio est sélectionnée (p. 37), il est possible de chercher en mode normal et dans la liste de stations.

## Recherche de stations de radio en mode normal

- 1. Courte pression sur KI / EX sur la console centrale (ou sur les commandes au volant) dans la vue normale de la source FM.
	- > La radio passe à la station mémorisée précédente/suivante.
- 2. Pression longue sur  $\overline{K}$  /  $\overline{K}$  sur la console centrale (ou sur les commandes au volant) dans la vue normale de la source FM.
	- > La radio passe à la première station précédente/suivante.

## Recherche de stations de radio dans la liste de stations

- 1. Tournez le bouton TUNE dans la vue normale de la source FM. Liste de stations FM apparaît.
- 2. Tournez TUNE jusqu'à une station et validez avec OK/MENU.

<sup>5</sup> Ne concerne pas V60 Twin Engine et S60L Twin Engine.

### <span id="page-39-0"></span>SYSTÈME AUDIO ET MULTIMÉDIA

Il est possible d'alterner entre la recherche manuelle de stations de radio (p. 38) à la recherche automatique dans la liste de fréquences en appuyant sur INFO sur la console centrale.

## Liste des stations de radio

La radio établit automatiquement une liste des stations de la région avec les signaux les plus puissants. Vous pouvez ainsi trouver une station tout en conduisant dans une zone dont vous ne connaissez ni les stations de radio ni leurs fréquences.

La [recherche automatique de stations de radio](#page-38-0) [\(p. 37\)](#page-38-0) utilise la liste de stations créée.

#### $\mathbf{\hat{i}}$ **[NOTE](https://voice.cbg.com:443/cmsweb/workspace/item/metadata/details.do?io=22c768d15ccfc612c0a801e8006a6ea7&version=2&language=fr&variant=FR)**

La liste ne montre que les fréquences des stations recues, et non une liste complète de toutes les fréquences de la bande sélectionnée.

## Recherche manuelle de stations de radio

La radio crée automatiquement une liste de stations de radio (p. 38) mais vous pouvez effectuer une recherche manuelle des stations de radio.

Si la recherche manuelle des stations de radio est [sélectionnée \(p. 37\),](#page-38-0) il est possible de chercher en mode normal et dans la liste de fréquences.

### Recherche de stations de radio en mode normal

- 1. Courte pression sur KI / EX sur la console centrale (ou sur les commandes au volant) dans la vue normale de la source FM.
	- > La radio passe à la station mémorisée précédente/suivante.
- 2. Pression longue sur KI / EX sur la console centrale (ou sur les commandes au

volant) dans la vue normale de la source FM.

> La radio passe à la première station précédente/suivante.

### Recherche de stations de radio dans la liste de fréquences

1. Tournez le bouton TUNE dans la vue normale de la source FM. Syntonisation FM apparaît.

#### <span id="page-40-0"></span>2. Tournez TUNE jusqu'à une fréquence et validez avec OK/MENU.

Il est possible d'alterner entre la [recherche auto](#page-38-0)[matique de stations de radio \(p. 37\)](#page-38-0) et la recherche manuelle dans la liste de fréquences en appuyant sur INFO sur la console centrale.

## Stations de radio en présélection

Les stations de radio fréquemment écoutées peuvent être avantageusement mémorisées en présélection pour en faciliter l'accès.

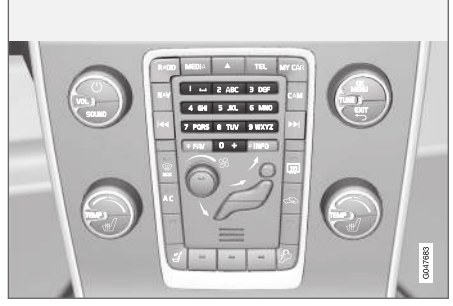

Boutons de présélection.

## Radio AM<sup>6</sup>/FM

Il est possible de mémoriser 10 présélections par bande de fréquence (par exemple AM).

Les présélections mémorisées sont choisies avec les boutons de présélection.

- 1. Réglez une station, référez-vous à [Recher](#page-38-0)[che de stations de radio \(p. 37\).](#page-38-0)
- 2. Maintenez l'un des boutons de présélection enfoncé pendant quelques secondes. Le bouton de présélection peut maintenant être utilisé.

Une liste des stations préréglées peut être affichée à l'écran.

– Pour activer/désactiver la fonction, appuyez sur OK/MENU dans la vue normale de la source AM/FM et sélectionnez Montrer Présélections.

## Radio numérique (DAB)\*

Il est possible de mémoriser 10 présélections par bande. Pour mémoriser une station en présélection, exercez une longue pression sur le bouton de présélection souhaité. Pour plus de précisions, référez-vous à Radio FM/AM ci-dessus. Les présélections mémorisées sont choisies avec les boutons de présélection.

Une présélection contient uns station mais aucune station auxiliaire. Si une station auxiliaire est écoutée et qu'une présélection est enregistrée, seule l'identité de la station principale est mémorisée. La raison est que les stations auxiliaires sont éphémères. Lorsque vous sélectionnerez à nouveau la présélection, la station contenant la station auxiliaire sera émise. La présélection ne dépend pas de la liste de stations.

Une liste des stations préréglées peut être affichée à l'écran.

<sup>6</sup> Ne concerne pas V60 Twin Engine et S60L Twin Engine.

<span id="page-41-0"></span>– Pour activer/désactiver la fonction, appuyez sur OK/MENU dans la vue normale de la source DAB et sélectionnez Montrer Présélections.

#### $\left( \mathbf{\hat{i}}\right)$ **[NOTE](https://voice.cbg.com:443/cmsweb/workspace/item/metadata/details.do?io=f182febefd3be58ac0a801e801c1ebf7&version=1&language=fr&variant=FR)**

Le système DAB du système audio ne supporte pas toutes les fonctions comprises dans la norme DAB.

## Fonctions Radio Data System (RDS)

A l'aide de la fonction RDS, la radio peut automatiquement rechercher l'émetteur le plus puissant. RDS permet de rechercher des informations routières (TP) par exemple ainsi que certains types de programmes (PTY).

RDS associe différents émetteurs FM pour créer un réseau. Un émetteur FM d'un tel réseau envoie des informations offrant les fonctions suivantes à une radio RDS :

- Passage automatique à un émetteur plus puissant si la réception est mauvaise<sup>7</sup>. .
- Recherche de types de programmes comme informations routières<sup>8</sup>. .
- Réception d'informations textuelles concernant les programmes en cours<sup>9</sup>. .

#### $\mathbf{\widehat{i}}$ **[NOTE](https://voice.cbg.com:443/cmsweb/workspace/item/metadata/details.do?io=d40b18b8fd346408c0a801e80182b9da&version=1&language=fr&variant=FR)**

Certaines stations de radio n'utilisent pas le RDS ou que certaines parties de cette fonctionnalité.

Si un type de programmes est détecté, la radio change de station et la source sonore en cours est interrompue. Si le lecteur CD est actif par exemple, il est mis en pause. La station à l'origine de l'interruption est diffusée avec un volume sonore préréglé. Lorsque le type de programmes est terminé, la radio revient à la source sonore et au volume précédents.

Les fonctions de programmes alerte, informations routières (TP) et types de programmes (PTY) sont interrompus selon un ordre de priorité où l'alerte est le plus important et le type de programmes l'est le moins. Appuyez sur OK/MENU pour revenir à la source audio interrompue et continuer à écouter le message. Appuyez sur EXIT pour interrompre le message et revenir à la source audio interrompue.

- [Alerte en cas d'accident ou de catastrophe](#page-42-0)  $(p. 41)$
- [Informations routières \(TP\) \(p. 41\)](#page-42-0)
- [Contrôle du volume pour les fonctions RDS](#page-43-0) [\(p. 42\)](#page-43-0)
- [Types de programmes \(PTY\) \(p. 41\)](#page-42-0)
- [Libellé radio \(p. 42\)](#page-43-0)

<sup>7</sup> Concerne la radio FM.

<sup>8</sup> Concerne la radio DAB\*.

<sup>9</sup> Concerne les radios FM et DAB\*.

## <span id="page-42-0"></span>Alerte en cas d'accident ou de catastrophe

La fonction radio est utilisée pour avertir le public d'un accident important ou d'une catastrophe. Le message ALARME! apparaît à l'écran lorsqu'un avis d'alarme est transmis.

L'alarme peut être interrompue provisoirement mais pas désactivée.

## Informations associées

• [Fonctions Radio Data System \(RDS\) \(p. 40\)](#page-41-0)

## Informations routières (TP)

Cette fonction interrompt la source écoutée pour diffuser les informations routières émises sur le réseau RDS des stations de radio réglées.

À l'activation de la fonction, le symbole TP apparaît. Si une station de la liste peut émettre des informations routières, TP apparaît sur l'écran, sinon TP sera grisé.

– Pour activer/désactiver la fonction, appuyez sur OK/MENU dans la vue normale de la source FM et sélectionnez TP.

### Informations associées

• [Fonctions Radio Data System \(RDS\) \(p. 40\)](#page-41-0)

# Types de programmes (PTY)

Vous pouvez choisir un ou plusieurs types de programmes (musique pop et classique par exemple) pour la radio DAB\*. Après avoir sélectionné un type de programmes, la navigation n'est possible que parmi les stations qui émettent le type de programmes.

- 1. Pour sélectionner le type de programmes, appuyez sur OK/MENU dans la vue normale de la source DAB et sélectionnez Filtrage par type de prog. (PTY).
- 2. Tournez TUNE jusqu'à ce que le type de programme soit sélectionné/désélectionné.
- 3. Sélectionnez/désélectionnez le type de programme avec OK/MENU.
- 4. Une fois les types de programme sélectionnés, quittez le système de menu avec EXIT.

Le symbole PTY apparaît sur l'écran lorsque la fonction est active.

Dans certains cas, la radio DAB quitte le mode PTY, référez-vous à [Liaison DAB à DAB](#page-44-0)\* [\(p. 43\).](#page-44-0)

### Informations associées

• [Fonctions Radio Data System \(RDS\) \(p. 40\)](#page-41-0)

## <span id="page-43-0"></span>Contrôle du volume pour les fonctions RDS

Le volume des fonctions RDS intercalées, comme l'alerte ou les informations routières (TP), est réglé suivant chaque type de programme. Si le niveau sonore est réglé durant l'interruption de programme, le nouveau volume est mémorisé pour l'interruption suivante.

## Informations associées

- [Fonctions Radio Data System \(RDS\) \(p. 40\)](#page-41-0)
- [Alerte en cas d'accident ou de catastrophe](#page-42-0) [\(p. 41\)](#page-42-0)
- [Informations routières \(TP\) \(p. 41\)](#page-42-0)

# Libellé radio

Certaines stations RDS émettent des informations concernant le contenu du programme, le nom des artistes etc. Ces informations s'affichent à l'écran. Le libellé radio est disponible pour la radio FM et la radio DAB\*.

– Pour activer/désactiver la fonction, appuyez sur OK/MENU dans la vue normale de la source FM/DAB et sélectionnez Montrer.

## Informations associées

- [Fonctions Radio Data System \(RDS\) \(p. 40\)](#page-41-0)
- [Radio numérique \(DAB\)](#page-44-0)\* (p. 43)

## Mise à jour automatique de la fréquence radio (AF)

Cette fonction choisit automatiquement la meilleure fréquence pour la station de radio réglée. Elle peut être activée pour la radio FM.

Pour trouver la meilleure fréquence, la fonction peut, dans de rares cas, chercher sur toute la bande FM.

Si la station radio est mémorisée en [présélection](#page-40-0) [\(p. 39\),](#page-40-0) la fonction ne change pas de fréquence même si la mise à jour automatique est activée.

Pour activer/désactiver l'actualisation automatique des fréquences radio :

- 1. Appuyez sur OK/MENU dans la vue normale de la source FM.
- 2. Sélectionnez Fréquences alternatives (AF).

## <span id="page-44-0"></span>Radio numérique (DAB)**\***

DAB (Digital Audio Broadcasting) est un système de diffusion numérique de [radio \(p. 36\).](#page-37-0) La voiture supporte les systèmes DAB, DAB+ et DMB.

#### $\mathbf{G}$ **[NOTE](https://voice.cbg.com:443/cmsweb/workspace/item/metadata/details.do?io=5de8a75a695c5ad4c0a801e801bfe303&version=1&language=fr&variant=FR)**

La couverture DAB n'est pas identique partout. S'il n'y a pas de couverture, le message Pas de réception s'affiche à l'écran.

## Informations associées

- [Stations de radio en présélection \(p. 39\)](#page-40-0)
- [Types de programmes \(PTY\) \(p. 41\)](#page-42-0)
- [Libellé radio \(p. 42\)](#page-43-0)
- Radio numérique (DAB)\* station auxiliaire (p. 43)
- Liaison DAB à DAB\* (p. 43)
- [Vue d'ensemble du menu radio numérique](#page-92-0) (DAB)\* [\(p. 91\)](#page-92-0)

## Radio numérique (DAB)**\*** - station auxiliaire

Les composants secondaires sont souvent nommés stations auxiliaires. Ils sont temporaires et peuvent contenir des traductions du programme principal dans d'autres langues par exemple.

Si une ou plusieurs stations auxiliaires sont émi-

ses, le symbole  $\vee$  apparaît à gauche du nom de la station, sur l'écran. Une station auxiliaire est reconnaissable par le symbole - à gauche du nom de la station, sur l'écran.

Tournez TUNE pour accéder aux stations auxiliaires.

Les sous-canaux ne sont accessibles que sur le canal principal sélectionné. Pour accéder à d'autres sous-canaux, sélectionner un autre canal principal.

# Liaison DAB à DAB**\***

La liaison DAB à DAB signifie que la radio DAB peut passer d'une station à mauvaise réception ou sans réception vers la même station d'un autre groupe de stations avec une meilleure réception.

Vous pourrez noter un certain délai lors du changement de groupe de stations. La radio peut rester silencieuse un instant entre le moment où la station actuelle est coupée et le moment où la nouvelle station est disponible.

– Pour activer/désactiver la fonction, appuyez sur OK/MENU dans la vue normale de la source DAB et sélectionnez Suivi des stations DAB-DAB.

## <span id="page-45-0"></span>Lecteur multimédia

Le lecteur multimédia peut lire des éléments audio et des films à partir de [CD/DVD](#page-46-0) et de sources externes connectées au [port AUX/](#page-53-0) [USB](#page-53-0)<sup>10</sup> ou, [sans fil, par une diffusion en stream](#page-56-0)[ing de fichiers audio \(p. 55\)](#page-56-0) à partir d'unités externes via Bluetooth®. Certains lecteurs multimédia peuvent diffuser des émissions [TV](#page-84-0)\* et même [communiquer avec un téléphone mobile](#page-61-0) [\(p. 60\)](#page-61-0) par Bluetooth®.

Vous pouvez copier de la musique depuis un disque/une clé USB<sup>11</sup> sur le [disque dur](#page-51-0) [\(p. 50\)](#page-51-0)(HDD) de la voiture.

Avec une [voiture connectée à Internet \(p. 73\),](#page-74-0) vous pouvez écouter des radios internet, des livres audio et utiliser des services de musique en ligne. Référez-vous à [Applis \(p. 78\).](#page-79-0)

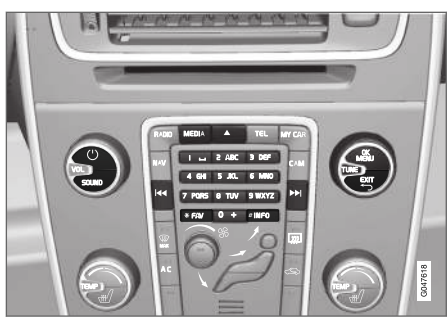

Commande du lecteur multimédia.

Pour les informations de base sur la lecture et la navigation, référez-vous à [Utilisation du système](#page-29-0) [et navigation dans les menus \(p. 28\)](#page-29-0).

Il est possible d'associer certaines fonctions au bouton FAV. Ainsi, une simple pression sur le bouton FAV permet d'activer la fonction associée. Référez-vous à [Favoris \(p. 33\).](#page-34-0)

## Gracenote MusicID®

Gracenote MusicID® est une norme spéciale de reconnaissance musicale. La technique est utilisée pour identifier un morceau et fournir la pochette ainsi que des informations concernant les CD, les fichiers audio présents sur des supports numériques ou des services de musique en ligne.

- [Système audio et multimédia \(p. 26\)](#page-27-0)
- [Commande vocale téléphone mobile](#page-71-0) [\(p. 70\)](#page-71-0)
- [Télécommande](#page-87-0)\* (p. 86)
- [Lecteur multimédia formats de fichiers](#page-52-0) [compatibles \(p. 51\)](#page-52-0)

<sup>10</sup> AUX ne concerne que certains modèles.

<sup>11</sup> En fonction du marché.

# <span id="page-46-0"></span>CD/DVD

Le [lecteur multimédia \(p. 44\)](#page-45-0) peut lire les CD/DVD préenregistrés et gravés.

Le lecteur multimédia supporte et peut lire les types de disque et de fichier suivants :

- CD/DVD préenregistrés (CD/DVD audio).
- Disques vidéo/DVD préenregistrés (DVD vidéo).
- CD/DVD gravés avec des fichiers audio.

Pour de plus amples informations relatives au format support, référez-vous à [compatibilité du](#page-52-0) [format fichier \(p. 51\)](#page-52-0).

Pour en permettre la lecture, un disque ne peut pas comporter plus de 5 000 fichiers (listes de lecture incluses).

#### $\left( \mathbf{\hat{i}}\right)$ **[NOTE](https://voice.cbg.com:443/cmsweb/workspace/item/metadata/details.do?io=814953e7ed780111c0a801e8019966ab&version=1&language=fr&variant=FR)**

Certains fichiers audio protégés contre la copie par les maisons de disques ou de manière privée peuvent ne pas être lus par le lecteur.

Il est possible de copier de la musique depuis un disque<sup>12</sup> sur le [disque dur \(HDD\) \(p. 50\)](#page-51-0) de la voiture pour l'écouter.

Il est possible d'associer certaines fonctions au bouton FAV. Ainsi, une simple pression sur le

bouton FAV permet d'activer la fonction associée. Référez-vous à [Favoris \(p. 33\).](#page-34-0)

Pour les informations de base sur la lecture et la navigation, référez-vous à [Utilisation du système](#page-29-0) [et navigation dans les menus \(p. 28\)](#page-29-0). Vous trouverez une description plus détaillée ci-dessous.

## Lecture et navigation avec des CD/DVD audio

Dans la vue normale de la source disque, appuyez sur OK/MENU et tournez TUNE pour accéder à l'arborescence de plages du disque. Naviguez dans l'arborescence en tournant TUNE.

Appuyez sur OK/MENU pour lancer la lecture d'une plage.

## Lecture et navigation avec des CD/DVD gravés

À l'insertion d'un disque avec des fichiers audio/ vidéo, la structure du menu du disque doit être lue. En fonction de la qualité du disque et de la quantité d'informations qu'il contient, il peut se passer un instant avant le début de la lecture.

Dans la vue normale de la source disque. appuyez sur OK/MENU et tournez TUNE pour accéder à l'arborescence de répertoires du disque ou pour chercher parmi les catégories. Naviguez dans l'arborescence en tournant TUNE, sélectionnez un répertoire avec OK/MENU et utilisez EXIT pour revenir en arrière.

Appuyez sur OK/MENU pour lancer la lecture d'un fichier.

Une fois la lecture d'un fichier terminée, les fichiers suivants dans le même répertoire sont lus. Le passage au dossier suivant est automatique lorsque tous les fichiers du dossier en cours ont été lus.

## Lecture et navigation avec des DVD vidéo

Pour l'utilisation des DVD vidéo, référez-vous à [Lecture et navigation avec des DVD vidéo](#page-49-0) [\(p. 48\).](#page-49-0)

## Recherche de média

Il est possible de chercher de la musique sur vos unités. Vous pouvez effectuer la recherche sur une clé USB, un disque ou le disque dur. Plus de précisions concernant la [fonction de recherche](#page-48-0) [\(p. 47\).](#page-48-0)

## Informations associées

- [Système audio et multimédia gestion du](#page-29-0) [système \(p. 28\)](#page-29-0)
- [Avance/retour rapide \(p. 46\)](#page-47-0)
- [Ordre de lecture aléatoire des plages ou des](#page-47-0) [fichiers audio \(p. 46\)](#page-47-0)

}}

<sup>12</sup> Certains marchés.

## <span id="page-47-0"></span>SYSTÈME AUDIO ET MULTIMÉDIA

- [Vue d'ensemble du menu CD/DVD audio](#page-92-0) [\(p. 91\)](#page-92-0)
- [Vue d'ensemble du menu DVD Vidéo](#page-93-0) [\(p. 92\)](#page-93-0)

## Avance/retour rapide

Il est possible d'effectuer une avance ou un recul rapide sur les fichiers audio et vidéo<sup>13</sup>.

Maintenez le bouton  $\overline{K}$  /  $\overline{M}$  enfoncé pour avancer ou reculer rapidement sur les fichiers audio/vidéo.

Une seule vitesse est disponible pour les fichiers audio alors que les fichiers vidéo disposent de plusieurs vitesses. Appuyez plusieurs fois sur les

boutons  $\overline{K}$  /  $\overline{M}$  pour augmenter la vitesse d'avance/recul des fichiers vidéo. Relâchez le bouton pour revenir à la lecture du film en vitesse normale.

### Informations associées

• [Système audio et multimédia - gestion du](#page-29-0) [système \(p. 28\)](#page-29-0)

## Ordre de lecture aléatoire des plages ou des fichiers audio

Cette fonction permet d'écouter les plages/ fichiers audio dans un ordre aléatoire<sup>14</sup>.

Pour écouter les plages/fichiers audio de la source sélectionnée dans un ordre aléatoire :

- 1. Appuyez sur OK/MENU dans la vue normale de la source sélectionnée
- 2. Tournez TUNE jusqu'à Aléatoire
- 3. Appuyez sur OK/MENU pour activer/désactiver la fonction.

- [Système audio et multimédia gestion du](#page-29-0) [système \(p. 28\)](#page-29-0)
- [Média Bluetooth](#page-56-0)® (p. 55)

<sup>13</sup> Ne concerne que les CD/DVD\*, les appareils USB et iPod®.

<sup>14</sup> Ne concerne pas les DVD vidéo. Pour les sources sonores externes connectées à l'entrée AUX/USB, seuls USB et iPod® sont concernés. Tous les téléphones mobiles ne sont pas compatibles.

## <span id="page-48-0"></span>Recherche de média

Il est possible de chercher de la musique sur vos unités. Vous pouvez effectuer la recherche sur une [clé USB \(p. 52\)](#page-53-0), un [disque \(p. 45\)](#page-46-0) et sur le [disque dur \(p. 50\)](#page-51-0).

La recherche de média est disponible en mode normal pour les sources Disque, USB et HDD.

Pour lancer la recherche, appuyez sur OK/MENU dans la vue normale de la source et sélectionnez Recherche de médias.

## Fonction de recherche

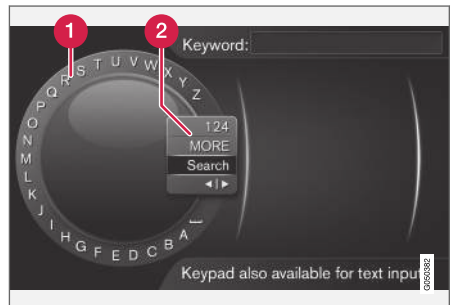

Recherche à l'aide du cadran alphanumérique.

- Liste des caractères.
- Changement de mode de saisie (voir le tableau suivant).

Utilisez le cadran alphanumérique pour écrire le mot à chercher.

1. Tournez TUNE jusqu'à la lettre souhaitée. appuyez sur OK/MENU pour valider. Il est aussi possible d'utiliser les boutons alphanumériques du panneau de commande de la console centrale.

Pour passer en mode de saisie de chiffres ou de caractères spéciaux ou pour ouvrir la liste de résultats, tournez TUNE jusqu'à l'une des options (voir tableau suivant) dans la liste pour le changement de mode de saisie (2) et appuyez sur OK/MENU.

- 2. Continuez avec la lettre suivante et ainsi de suite.
- 3. Une fois le terme à chercher saisi, sélectionnez Rechercher.
	- > La recherche est lancée. Les résultats sont affichés et classés selon les catégories suivantes : artistes, albums, plages, genres, années et compositeurs.
- 4. Tournez TUNE jusqu'à une catégorie et appuyez sur OK/MENU.
- 5. Tournez TUNE pour sélectionner un support puis appuyez sur OK/MENU pour lancer la lecture.

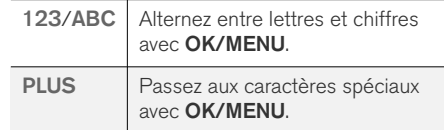

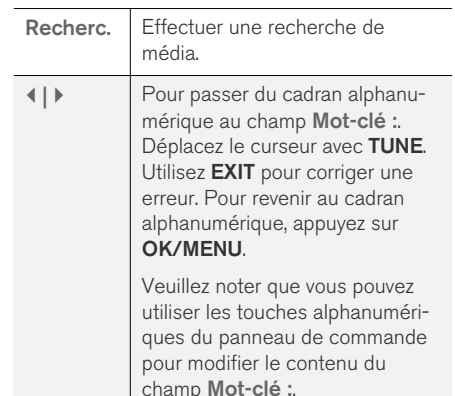

Une courte pression sur EXIT permet de supprimer un caractère saisi. Avec une longue pression sur EXIT, tous les caractères saisis seront effacés.

#### <span id="page-49-0"></span>|| Écrire avec le clavier numérique

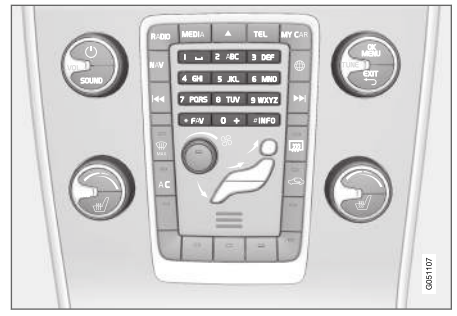

Clavier numérique.

Il est également possible de saisir des caractères à l'aide des boutons de la console centrale 0-9, \*  $e^+$ #

Par exemple, si vous appuyez sur 9, un bâtonnet apparaît avec tous les caractères<sup>15</sup> sous ce bouton : w, x, y, z et 9, par exemple. Des pressions rapides sur ce bouton provoquent le déplacement du curseur d'un caractère à l'autre.

- Arrêtez le curseur sur le caractère souhaité pour le sélectionner. Le caractère apparaît sur la barre de saisie.
- Supprimez/annulez avec **EXIT**.

Pour saisir un chiffre, maintenez le bouton correspondant enfoncé.

## Lecture et navigation avec des DVD vidéo

Lors de la lecture d'un DVD vidéo, un menu de disque peut apparaître à l'écran. Le menu de disque vous permet de choisir des fonctions et des réglages supplémentaires comme les soustitres, la langue et le choix des scènes.

Pour les informations de base sur la lecture et la navigation, référez-vous à [Utilisation du système](#page-29-0) [et navigation dans les menus \(p. 28\).](#page-29-0) Vous trouverez une description plus détaillée ci-dessous.

#### $\overline{1}$ **[NOTE](https://voice.cbg.com:443/cmsweb/workspace/item/metadata/details.do?io=b2224dc557ce3ce2c0a801e8012bbd4e&version=2&language=fr&variant=FR)**

La lecture de films n'est possible que lorsque la voiture est à l'arrêt. Lorsque la voiture roule, Vidéo non disponible à cette vitesse apparaît sur l'écran à la place de l'image et le son est reproduit. L'image réapparaît lorsque la voiture est pratiquement à l'arrêt.

## Navigation dans le menu du DVD vidéo

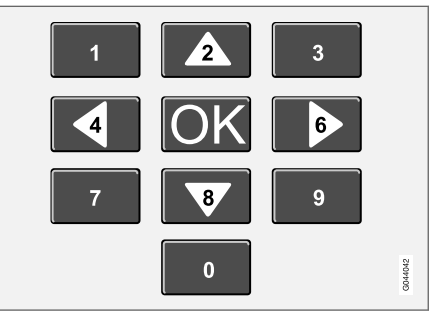

La navigation dans le menu du DVD vidéo est assurée avec les boutons numérotés de la console centrale comme sur l'illustration ci-dessus.

## Changer de chapitre ou de titre

Tournez TUNE pour ouvrir la liste de chapitres et y naviguer (si le film est en lecture, il est mis en pause). Appuyez sur OK/MENU pour choisir un chapitre. Cela permet aussi de revenir à la position d'origine (si le film était en lecture, celle-ci reprend). Appuyez sur EXIT pour accéder à la liste de titres.

Dans la liste, vous pouvez choisir le titre en tournant TUNE puis en confirmant avec OK/MENU. Cela vous ramène à la liste de chapitres. Appuyez sur OK/MENU pour activer le choix et revenir à

<sup>15</sup> Les caractères sur chaque bouton peuvent varier selon le marché/pays/langue.

la position d'origine. EXIT permet d'interrompre la sélection et de revenir à la position d'origine (sans sélection).

Il est également possible de changer de chapitre en appuyant sur  $\overline{K}$  /  $\overline{F}$  sur la console centrale ou avec les commandes au volant.

## Informations associées

- [Système audio et multimédia gestion du](#page-29-0) [système \(p. 28\)](#page-29-0)
- Angle de vue lors de la lecture de DVD vidéo (p. 49)
- [Avance/retour rapide \(p. 46\)](#page-47-0)
- [Ordre de lecture aléatoire des plages ou des](#page-47-0) [fichiers audio \(p. 46\)](#page-47-0)
- [Lecteur multimédia formats de fichiers](#page-52-0) [compatibles \(p. 51\)](#page-52-0)

## Angle de vue lors de la lecture de DVD vidéo

Si la fonction est supportée par le DVD vidéo, il est alors possible de choisir l'angle de prise de vue de la caméra pour une certaine scène.

– Dans la vue normale de la source disque, appuyez sur OK/MENU et sélectionnez Paramètres avancés  $\rightarrow$  Angles.

## Informations associées

• [Système audio et multimédia - gestion du](#page-29-0) [système \(p. 28\)](#page-29-0)

## Réglages image

Les réglages image peuvent être ajustés tant que la voiture est à l'arrêt.

Pour régler l'intensité et le contraste :

- 1. En mode lecture, appuyez sur OK/MENU et sélectionnez Paramètres d'image puis validez avec OK/MENU.
- 2. Tournez TUNE jusqu'au paramètre à régler et validez avec OK/MENU.
- 3. Réglez le paramètre en tournant TUNE et confirmez avec OK/MENU.

Pour revenir à la liste des réglages, appuyez sur OK/MENU ou EXIT.

- [Système audio et multimédia gestion du](#page-29-0) [système \(p. 28\)](#page-29-0)
- [Système audio et multimédia \(p. 26\)](#page-27-0)

## <span id="page-51-0"></span>Disque dur (HDD)

Il est possible de copier de la musique depuis un disque/une clé USB<sup>16</sup> sur le disque dur (HDD) de la voiture pour l'écouter.

Pour de plus amples informations relatives au format support, référez-vous à [compatibilité du](#page-52-0) [format fichier \(p. 51\)](#page-52-0).

Pour les informations de base sur la lecture et la navigation, référez-vous à [Utilisation du système](#page-29-0) [et navigation dans les menus \(p. 28\).](#page-29-0) Vous trouverez une description plus détaillée ci-dessous.

## Copier de la musique sur le disque dur

Les dossiers sont accompagnés du symbole

- 1. Dans la vue normale de la source disque dur, appuyez sur OK/MENU et choisissez de copier À partir d'un disque/À partir d'une clé USB.
- 2. Sélectionnez ce que vous souhaitez copier puis Continuer.
- 3. Sélectionner destination pour l'emplacement de la musique copiée et sélectionnez Début importation vers dossier sélectionné.
	- > Import. musique de disque/Import. musique de clé USB

Ne retirez pas le disque/la clé USB avant la fin du transfert - Fichiers de musique importés.

#### $\left( \widehat{\mathbf{i}}\right)$ **[NOTE](https://voice.cbg.com:443/cmsweb/workspace/item/metadata/details.do?io=7fbf1694c87e260ec0a801e800c8a4bc&version=1&language=fr&variant=FR)**

Lorsque vous effectuez une copie à partir d'une clé USB, les fichiers audio qui ne sont pas placés dans un dossier ne seront pas visibles (ils seront copiés à la racine). Ces fichiers peuvent être importés en choisissant d'importer Toutes les plages ou en les plaçant dans des dossiers.

Le système est capable de copier de la musique placée à 8 niveaux de sous-dossiers.

### Formats de fichiers pouvant être copiés sur le disque dur

CD/DVD : mp3, wma, aac.

USB : mp3, mp4, wma, aac, m4a, m4b.

## Renommer/supprimer un répertoire ou un fichier

- 1. Dans la vue normale de la source disque dur, appuyez sur OK/MENU et sélectionnez Renommer/effacer fichiers.
- 2. Sélectionnez le répertoire ou le fichier, appuyez sur OK/MENU puis sélectionnez Renommer ou Supprimer.
- 3. Utilisez le cadran alphanumérique pour écrire le nouveau nom puis appuyez sur Enregistrer.

Il n'est pas possible de donner le même nom à deux fichiers différents. Si vous essayez, le système conservera l'ancien nom.

## Lecture et navigation

Il est possible d'associer certaines fonctions au bouton FAV. Ainsi, une simple pression sur le bouton FAV permet d'activer la fonction associée. Référez-vous à [Favoris \(p. 33\)](#page-34-0).

## Ordre de lecture

La lecture s'effectue en suivant l'ordre de la liste. Pour mélanger l'ordre de lecture, appuyez sur OK/MENU dans la vue normale de la source disque dur et sélectionnez Aléatoire.

## Recherche de média

Il est possible de chercher de la musique sur vos unités. Vous pouvez effectuer la recherche sur une clé USB, un disque ou le disque dur. Plus de

.

 $\nabla$ 

<sup>16</sup> En fonction du marché.

<span id="page-52-0"></span>précisions concernant la [fonction de recherche](#page-48-0)  $(p. 47)$ .

## Informations concernant la capacité de stockage

Pour voir la capacité et l'espace utilisé du disque dur, appuyez sur OK/MENU dans la vue normal de la source disque dur et sélectionnez Informations de stockage.

## Informations associées

- [Lecteur multimédia \(p. 44\)](#page-45-0)
- [Vue d'ensemble du menu disque dur](#page-94-0) [\(HDD\) \(p. 93\)](#page-94-0)

## Lecteur multimédia - formats de fichiers compatibles

Le lecteur multimédia peut lire un grand nombre de types de fichier et il est compatible avec les formats des tableaux suivants.

## Formats de fichier compatibles pour les CD/DVD

## **(i)** [NOTE](https://voice.cbg.com:443/cmsweb/workspace/item/metadata/details.do?io=38747ec58d606233c0a801e801e69604&version=3&language=fr&variant=FR)

La lecture de disque double format ou double couche (DVD Plus, CD/DVD), plus épais qu'un CD ordinaire, ne peut pas être garantie et même impliquer des perturbations.

Si un CD contient des fichiers MP3 et des plages CDDA, tous les morceaux en MP3 seront ignorés.

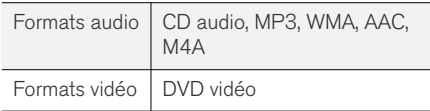

## Formats de fichier compatibles avec le port USB

Les fichiers audio et vidéo du tableau ci-dessous sont supportés par le système en cas de lecture avec le port USB.

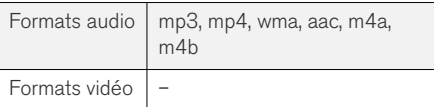

#### Caractéristiques audio pour le format de fichier MP3

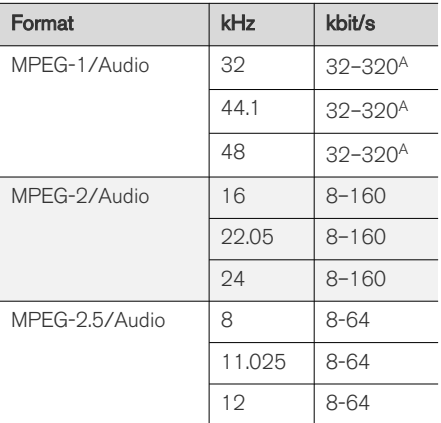

A Ne concerne pas 144 kbit/s.

## Caractéristiques audio pour le format de fichier WMA

Pour pouvoir lire le fichier, les critères suivants doivent être respectés :

Version WMA  $8x, 9x, 10x$ , Pro

## <span id="page-53-0"></span>SYSTÈME AUDIO ET MULTIMÉDIA

#### $|44|$ Caractéristiques audio pour le format de fichier ACC

Pour pouvoir lire le fichier, les critères suivants doivent être respectés :

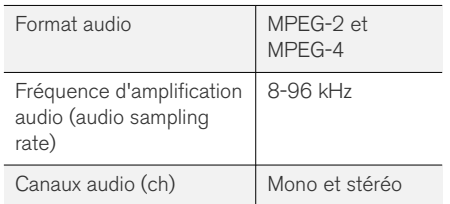

### Caractéristiques audio pour le format de fichier WAV

Le format de fichier .wav peut être lu par un iPod.

Pour pouvoir lire le fichier, les critères suivants doivent être respectés :

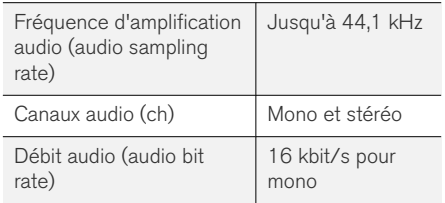

Le format de fichier WAV supporte également le format PCM.

### Informations associées

- [Système audio et multimédia gestion du](#page-29-0) [système \(p. 28\)](#page-29-0)
- $\bullet$  [CD/DVD \(p. 45\)](#page-46-0)
- Source sonore externe via les entrées AUX/USB (p. 52)
- [Disque dur \(HDD\) \(p. 50\)](#page-51-0)

## Source sonore externe via les entrées AUX/USB

Une source sonore externe, par ex. un iPod® ou un lecteur MP3, peut être [connectée \(p. 54\)](#page-55-0) au système audio.

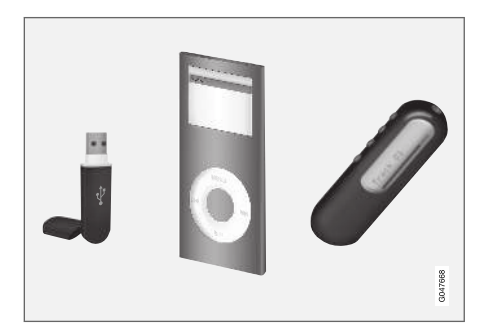

Si le lecteur MP3/iPod® est alimenté par une batterie rechargeable, celle-ci est chargée (si le contact est mis ou si le moteur tourne) lorsque l'appareil est connecté via le port USB.

Il est possible de copier de la musique depuis une clé USB17 sur le [disque dur \(HDD\) \(p. 50\)](#page-51-0) de la voiture pour l'écouter.

Pour les informations de base sur la lecture et la navigation, référez-vous à [Utilisation du système](#page-29-0) [et navigation dans les menus \(p. 28\).](#page-29-0) Vous trouverez une description plus détaillée ci-dessous.

<sup>17</sup> Certains marchés.

Il est possible d'associer certaines fonctions au bouton FAV. Ainsi, une simple pression sur le bouton FAV permet d'activer la fonction associée. Référez-vous à [Favoris \(p. 33\)](#page-34-0).

### Lecture et navigation

Une source sonore connectée à l'entrée USB peut alors être gérée avec les commandes audio de la voiture. Une unité connectée par l'entrée AUX<sup>18</sup> ne peut pas être commandée via la voiture.

Dans la vue normale de la source audio, tournez TUNE pour ouvrir l'arborescence de répertoires ou pour chercher parmi les catégories. Naviguez dans l'arborescence en tournant TUNE, sélectionnez un répertoire avec OK/MENU et utilisez **EXIT** pour revenir en arrière.

Appuyez sur OK/MENU pour lancer la lecture d'un fichier.

Une fois la lecture d'un fichier terminée, les fichiers suivants dans le même répertoire sont lus. Le passage au dossier suivant est automatique lorsque tous les fichiers du dossier en cours ont été lus.

## Recherche de média

Il est possible de chercher de la musique sur vos unités. Vous pouvez effectuer la recherche sur une clé USB, un disque ou le disque dur. Plus de

précisions concernant la [fonction de recherche](#page-48-0)  $(p. 47)$ .

## Mémoire USB

Pour faciliter l'utilisation de la mémoire USB, essayez de n'y mémoriser que des fichiers audio. Il faut beaucoup plus de temps au système pour lire des unités de stockage qui contiennent des fichiers non compatibles.

#### $\bigcirc$ **[NOTE](https://voice.cbg.com:443/cmsweb/workspace/item/metadata/details.do?io=2f2c98d10db61904c0a801e800f3f7dd&version=4&language=fr&variant=FR)**

Le système supporte les unités mobiles avec la norme USB 2.0 et le système de fichiers FAT32.

#### $\left| \left( \widehat{\mathbf{i}} \right) \right|$ **[NOTE](https://voice.cbg.com:443/cmsweb/workspace/item/metadata/details.do?io=f799738b9b715261c0a801e801400f0b&version=3&language=fr&variant=FR)**

Lors de l'utilisation d'une mémoire USB longue, il est recommandé d'utiliser un câble adaptateur USB. Cela permet d'éviter une usure mécanique du port USB et de la mémoire USB.

## Caractéristiques techniques

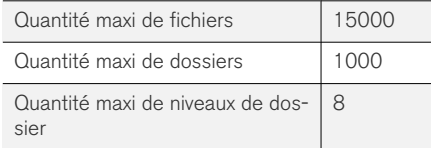

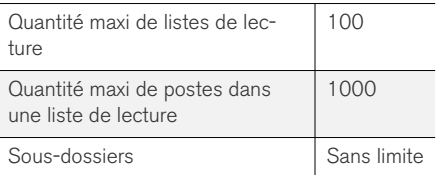

## Lecteur MP3

De nombreux lecteurs MP3 ont leur propre système de fichiers qui n'est pas supporté par le système. Pour pouvoir utiliser un lecteur MP3 avec le système, il doit être réglé sur USB Removable device/Mass Storage Device.

## iPod®

#### $\mathbf{G}$ **[NOTE](https://voice.cbg.com:443/cmsweb/workspace/item/metadata/details.do?io=1a1a9ce04f6dfbc9c0a801e80167bf54&version=1&language=fr&variant=FR)**

Le système ne supporte que la lecture de fichiers audio de l'iPod®.

#### $\left| \left( \mathbf{\hat{i}} \right) \right|$ **[NOTE](https://voice.cbg.com:443/cmsweb/workspace/item/metadata/details.do?io=3d5e6b66f638dffdc0a801e8001a16ef&version=2&language=fr&variant=FR)**

Pour lancer la lecture, utilisez la source iPod® (pas USB).

Lorsque vous utilisez un iPod® comme source sonore, la structure du menu du système audio et multimédia de la voiture prendra la forme de celle du lecteur iPod®.

}}

<sup>18</sup> AUX ne concerne que certains modèles.

#### <span id="page-55-0"></span>|| Informations associées

- [Réglage du volume sonore de la source](#page-56-0) [audio externe \(p. 55\)](#page-56-0)
- [Lecteur multimédia formats de fichiers](#page-52-0) [compatibles \(p. 51\)](#page-52-0)
- [Système audio et multimédia vue d'ensem](#page-90-0)[ble du menu \(p. 89\)](#page-90-0)

## Connexion d'une source sonore externe via les entrées AUX/USB

Il est possible de connecter une source audio externe comme un iPod® ou un lecteur MP3, au système audio via l'une des connexions de la console centrale.

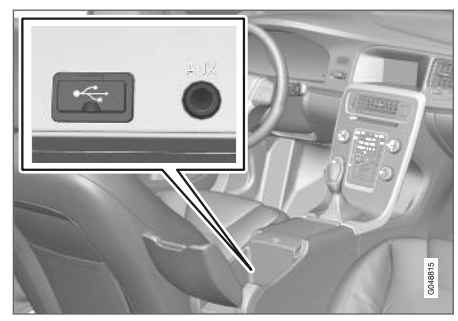

Points de connexion de sources sonores externes.

Pour connecter une source audio :

- 1. Connectez votre source audio à l'une des connexions du compartiment de rangement de la console centrale (référez-vous à l'illustration).
- 2. Dans la vue normale de la source multimédia, appuyez sur MEDIA, tournez TUNE jusqu'à la source audio souhaitée USB, iPod ou AUX<sup>19</sup> et appuyez sur OK/MENU.

Le message Lecture USB apparaît à l'écran pendant que le système lit la structure de fichier de l'unité de stockage. Selon la structure et le nombre de fichiers, la lecture peut prendre un instant.

#### $\mathbf{\hat{i}}$ **[NOTE](https://voice.cbg.com:443/cmsweb/workspace/item/metadata/details.do?io=0c5693420db3ea9ec0a801e801c21726&version=3&language=fr&variant=FR)**

Le système supporte la plupart des modèles d'iPod® produits à partir de 2005.

#### $\mathbf{\hat{i}}$ **[NOTE](https://voice.cbg.com:443/cmsweb/workspace/item/metadata/details.do?io=265f74158d6409e2c0a801e800bc4c02&version=1&language=fr&variant=FR)**

Pour éviter d'endommager le port USB, il est désactivé en cas de court-circuit dans le port ou si l'unité USB connectée consomme trop de courant (par exemple, si l'unité connectée ne répond pas à la norme USB). Le port USB est réactivé automatiquement lorsque le contact est mis à nouveau si le problème a disparu.

### Informations associées

• [Source sonore externe via les entrées](#page-53-0) [AUX/USB \(p. 52\)](#page-53-0)

<sup>19</sup> AUX ne concerne que certains modèles.

## <span id="page-56-0"></span>Réglage du volume sonore de la source audio externe

Pour régler le volume d'un [lecteur audio externe](#page-53-0) [\(p. 52\)](#page-53-0). Si le volume est trop élevé ou trop bas, la qualité du son peut être dégradée.

Si une source audio externe (lecteur MP3 ou iPod® par exemple) est connectée à l'entrée AUX,<sup>20</sup> son volume peut être différent de celui du système audio (radio par exemple). Ajustez le volume de l'entrée pour corriger ce problème : Dans la vue normale de la source AUX, appuyez sur OK/MENU, sélectionnez Entrée AUX puis le réglage de volume Standard ou Amplification.

#### $\mathbf{\hat{i}}$ **[NOTE](https://voice.cbg.com:443/cmsweb/workspace/item/metadata/details.do?io=022acf0ecd5d3d8ec0a801e800c135e5&version=1&language=fr&variant=FR)**

Si le volume de la source audio externe est trop élevé ou trop bas, la qualité du son peut être dégradée. La qualité du son peut aussi être dégradée si le lecteur est chargé alors que le système audio et multimédia est en mode AUX. Évitez dans ce cas de charger le lecteur avec la prise 12 V.

## Informations associées

- [Système audio et multimédia paramètres](#page-36-0) [audio avancés](#page-36-0)\* (p. 35)
- [Système audio et multimédia gestion du](#page-29-0) [système \(p. 28\)](#page-29-0)

# Média Bluetooth®

Le lecteur multimédia de la voiture est équipé de Bluetooth® et peut donc lire des fichiers audio en streaming sans fil à partir d'unités externes Bluetooth® comme des téléphones mobiles et des ordinateurs de poche.

L'unité doit d'abord [être enregistrée et connec](#page-58-0)[tée à la voiture \(p. 57\)](#page-58-0).

Pour les informations de base sur la lecture et la navigation, référez-vous à [Utilisation du système](#page-29-0) [et navigation dans les menus \(p. 28\)](#page-29-0). Vous trouverez une description plus détaillée ci-dessous.

Il est possible d'associer certaines fonctions au bouton FAV. Ainsi, une simple pression sur le bouton FAV permet d'activer la fonction associée. Référez-vous à [Favoris \(p. 33\).](#page-34-0)

### Lecture et navigation

La gestion des fichiers audio peut s'effectuer avec les boutons de la console centrale ou avec les commandes au volant. Avec certaines unités externes, il est même possible de changer de plage à partir de l'unité.

Lorsqu'un téléphone mobile est connecté à la voiture, il est également possible de commander à distance les fonctions du téléphone mobile, référez-vous à [Téléphone mains-libres](#page-61-0) [Bluetooth](#page-61-0)® (p. 60). Passez d'une source principale à l'autre, TEL et MEDIA, pour gérer les fonctions respectives.

#### $\mathbf{G}$ **[NOTE](https://voice.cbg.com:443/cmsweb/workspace/item/metadata/details.do?io=619f9df98509cbbac0a801e801cfcf19&version=1&language=fr&variant=FR)**

Le lecteur multimédia Bluetooth® doit supporter les fonctions Audio/Video Remote Control Profile (AVRCP) et Advanced Audio Distribution Profile (A2DP). Le lecteur doit utiliser la version 1.3 de AVRCP et la version 1.2 de A2DP. Sinon, certaines fonctions risquent de ne pas fonctionner.

Tous les téléphones mobiles et lecteurs multimédia externes ne sont pas entièrement compatibles avec la fonction Bluetooth® du lecteur multimédia de la voiture. Volvo recommande de consulter un réparateur Volvo agréé pour obtenir de plus amples informations concernant les téléphones et lecteurs multimédia compatibles.

#### $\mathbf{G}$ **[NOTE](https://voice.cbg.com:443/cmsweb/workspace/item/metadata/details.do?io=4bcc591c91b31841c0a801e8007c1f27&version=1&language=fr&variant=FR)**

Le lecteur multimédia de la voiture ne peut lire les fichiers audio qu'avec la fonction Bluetooth®.

<sup>20</sup> AUX ne concerne que certains modèles.

#### <span id="page-57-0"></span>|| Informations associées

- [Ordre de lecture aléatoire des plages ou des](#page-47-0) [fichiers audio \(p. 46\)](#page-47-0)
- [Vue d'ensemble du menu Unité Bluetooth](#page-95-0)® [\(p. 94\)](#page-95-0)

## Connexion et déconnexion d'une unité Bluetooth®

La voiture est équipée du système Bluetooth<sup>®</sup> et elle peut communiquer sans fil avec d'autres unités Bluetooth® après [enregistrement et branche](#page-58-0)[ment \(p. 57\).](#page-58-0)

Quinze unités Bluetooth® maximum peuvent être enregistrées. L'enregistrement est effectué une fois par téléphone. Après son enregistrement, l'unité n'a plus besoin d'être visible/détectable. Seule sa fonction Bluetooth® doit être activée.

Lorsque la fonction Bluetooth<sup>®</sup> est active et que la dernière unité connectée est à portée, elle est automatiquement connectée à la voiture au démarrage de celle-ci. Le nom de l'unité connectée s'affiche sur la vue normale de la source. Pour connecter une autre unité, appuyez sur OK/ MENU et sélectionnez [changer d'unité, \(p. 58\)](#page-59-0).

Lorsque l'unité Bluetooth® est hors de portée de la voiture, elle est automatiquement déconnectée. Pour déconnecter manuellement une unité, désactivez la fonction Bluetooth de l'unité. Pour supprimer l'association d'une unité Bluetooth® depuis la voiture, sélectionnez [Supprimer une](#page-60-0) [unité Bluetooth](#page-60-0)® (p. 59). La voiture ne cherchera plus l'unité automatiquement.

Il est possible d'avoir deux unités Bluetooth® connectées simultanément. Un téléphone c et une unité média  $\bigcirc$  entre lesquels vous pouvez [alterner \(p. 58\)](#page-59-0).

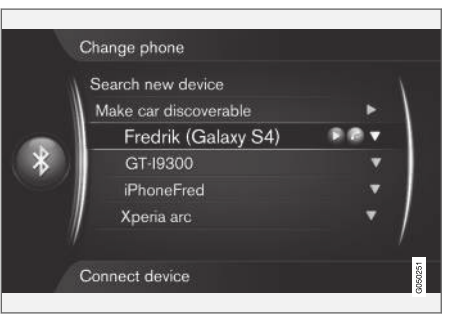

Téléphone connecté à la fois comme téléphone et comme unité multimédia.

- [Système audio et multimédia gestion du](#page-29-0) [système \(p. 28\)](#page-29-0)
- [Média Bluetooth](#page-56-0)<sup>®</sup> (p. 55)
- [Téléphone mains-libres Bluetooth](#page-61-0)® (p. 60)

## <span id="page-58-0"></span>Enregistrement de Bluetooth® l'unité

Il est possible d'avoir deux unités Bluetooth® connectées simultanément. Un téléphone et une unité média avec la possibilité de basculer entre les deux. Il est même possible à la fois de téléphoner et en même temps d'écouter des fichiers audio. Il est possible de [connecter la voiture à](#page-74-0) [Internet \(p. 73\)](#page-74-0) par le biais de la connexion internet du téléphone mobile.

Quinze unités Bluetooth® maximum peuvent être enregistrées. L'enregistrement est effectué une fois par téléphone. Après son enregistrement, l'unité n'a plus besoin d'être visible/détectable. Seule sa fonction Bluetooth® doit être activée.

#### $\mathbf{\hat{i}}$ **[NOTE](https://voice.cbg.com:443/cmsweb/workspace/item/metadata/details.do?io=166a6952f78ff4e7c0a801e8017e499d&version=3&language=fr&variant=FR)**

En cas de mise à jour du système d'exploitation du téléphone, l'enregistrement du téléphone risque d'être interrompu. Supprimez le téléphone, référez-vous à [Supprimer une](#page-60-0) [unité Bluetooth](#page-60-0)® (p. 59) et connectez-le à nouveau.

Un téléphone mobile se connecte de différentes manières selon qu'il a déjà été connecté ou non. Les alternatives de connexion ci-dessous supposent que c'est la première fois que l'unité doit être connectée (enregistrée) et qu'aucune autre unité n'est connectée. Les options de connexion

indiquent la connexion d'un téléphone. La connexion d'une [unité multimédia \(p. 55\)](#page-56-0) s'effectue de la même façon mais à partir de la source principale MEDIA.

Il existe deux possibilités de connecter les unités ; rechercher l'unité externe depuis la voiture ou rechercher la voiture depuis l'unité externe. Si l'une des méthodes ne fonctionne pas, essayez l'autre.

Si vous ne vous trouvez pas déjà dans la vue normale de téléphone, appuyez sur TEL dans la console centrale.

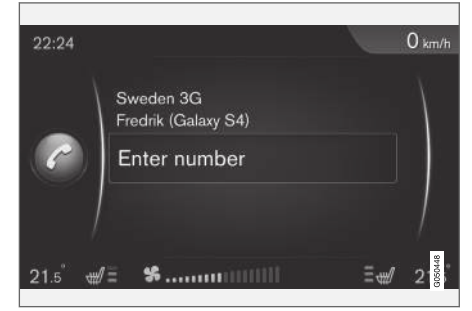

Exemple de vue normale pour téléphone.

## Option 1 - rechercher l'unité externe via le système de menus de la voiture

1. Rendez l'unité externe détectable/visible via Bluetooth®, consultez le manuel de l'unité externe ou [www.volvocars.com.](http://www.volvocars.com)

- 2. Dans la vue normale de la source téléphone, appuyez sur OK/MENU et sélectionnez Rechercher nouveau téléphone (pour l'unité multimédia Rechercher nouvel appareil).
	- > La voiture cherche à présent des unités Bluetooth® disponibles. Cela peut prendre jusqu'à une minute.
- 3. Choisissez l'unité Bluetooth® à connecter sur la liste, presser OK/MENU.
- 4. Vérifiez que le code indiqué dans la voiture correspond à celui de l'unité externe. Si c'est le cas, validez sur les deux unités.
- 5. Choisissez si vous voulez accepter ou refuser les options relatives aux contacts et messages du téléphone.

> L'unité externe est maintenant connectée.

Si la connexion a échoué, appuyez sur EXIT et connectez-vous conformément à l'option 2.

## Option 2 - Rechercher la voiture avec la fonction Bluetooth® de l'unité externe

1. Appuyez sur OK/MENU dans la vue normale de la source téléphone, sélectionnez Activer mode découverte véhicule et confirmez avec OK/MENU.

### <span id="page-59-0"></span>SYSTÈME AUDIO ET MULTIMÉDIA

- || 2. Recherchez avec l'unité externe des unités Bluetooth®.
	- > L'unité cherche à présent des unités Bluetooth® disponibles. Cela peut prendre jusqu'à une minute.
	- 3. Sélectionnez le nom de la voiture sur l'écran de l'unité externe.
	- 4. Vérifiez que le code indiqué dans la voiture correspond à celui de l'unité externe. Si c'est le cas, validez sur les deux unités.
	- 5. Sur le téléphone, choisissez si vous voulez accepter ou refuser les options relatives aux contacts et messages du téléphone.
		- > L'unité externe est maintenant connectée.

Lorsque l'unité externe est connectée, son nom Bluetooth® est affiché sur l'écran de la voiture et elle peut être commandée depuis la voiture.

### Informations associées

- [Système audio et multimédia gestion du](#page-29-0) [système \(p. 28\)](#page-29-0)
- [Connexion et déconnexion d'une unité](#page-57-0) [Bluetooth](#page-57-0)® (p. 56)

## Connexion automatique d'une unité Bluetooth®

Lorsque la fonction Bluetooth<sup>®</sup> est active et que la dernière unité connectée est à portée, elle est automatiquement connectée. Le système tentera d'établir une connexion avec une unité récemment connectée et déjà [enregistrée \(p. 57\)](#page-58-0) dans la voiture si cette unité se trouve dans la zone couverte.

Pour connecter une autre unité, appuyez sur EXIT, sélectionnez [connecter une nouvelle unité](#page-58-0) [\(p. 57\)](#page-58-0) ou changer pour une autre unité déjà enregistrée (p. 58).

#### Informations associées

- [Système audio et multimédia gestion du](#page-29-0) [système \(p. 28\)](#page-29-0)
- [Connexion et déconnexion d'une unité](#page-57-0) [Bluetooth](#page-57-0)® (p. 56)

## Passer à une autre unité Bluetooth®

S'il y a plusieurs unités dans la voiture, il est possible de passer de l'une à l'autre. L'unité doit d'abord avoir [été enregistrée et connectée,](#page-58-0) [\(p. 57\)](#page-58-0) à la voiture.

## Changer d'unité multimédia

- 1. Vérifiez que la fonction Bluetooth® de l'unité externe est activée. Référez-vous au manuel de l'unité externe.
- 2. Dans la vue normale de la source multimédia Bluetooth®, appuyez sur OK/MENU et sélectionnez Changer d'appareil.
	- > La voiture recherche les unités précédemment connectées. Les unités externes détectées s'affichent avec leur nom Bluetooth® sur l'écran.
- 3. Choisissez l'unité à connecter.
	- > La connexion de l'unité externe s'effectue.

## Changer de téléphone

1. Vérifiez que la fonction Bluetooth® de l'unité externe est activée. Référez-vous au manuel de l'unité externe.

- <span id="page-60-0"></span>2. Dans la vue normale de la source téléphone, appuyez sur OK/MENU et sélectionnez Changer téléphone.
	- > La voiture recherche les unités précédemment connectées. Les unités externes détectées s'affichent avec leur nom Bluetooth® sur l'écran.
- 3. Choisissez l'unité à connecter.
	- > La connexion de l'unité externe s'effectue.

## Informations associées

- [Système audio et multimédia gestion du](#page-29-0) [système \(p. 28\)](#page-29-0)
- [Connexion et déconnexion d'une unité](#page-57-0) [Bluetooth](#page-57-0)® (p. 56)

## Déconnexion d'une unité Bluetooth®

Lorsque l'unité Bluetooth® est hors de portée de la voiture, elle est automatiquement déconnectée.

Lorsque le téléphone mobile est déconnecté, il est possible de poursuivre une conversation en cours avec le microphone et le haut-parleur intégrés au téléphone.

La fonction mains-libres est désactivée lorsque le moteur est coupé et à l'ouverture de la porte<sup>21</sup>. .

Pour supprimer l'association d'une unité Bluetooth® depuis la voiture, référez-vous à Supprimer une unité Bluetooth® (p. 59). La voiture ne cherchera plus l'unité automatiquement.

## Informations associées

- [Système audio et multimédia gestion du](#page-29-0) [système \(p. 28\)](#page-29-0)
- [Connexion et déconnexion d'une unité](#page-57-0) [Bluetooth](#page-57-0)® (p. 56)
- [Média Bluetooth](#page-56-0)® (p. 55)
- [Téléphone mains-libres Bluetooth](#page-61-0)<sup>®</sup> (p. 60)

# Supprimer une unité Bluetooth®

Il est possible de retirer (supprimer l'association d') une unité Bluetooth® de la voiture. La voiture ne cherchera plus l'unité automatiquement.

## Supprimer une unité multimédia

Dans la vue normale de la source multimédia Bluetooth®, appuyez sur OK/MENU et sélectionnez Changer d'appareil  $\rightarrow$  Supprimer appareil.

## Supprimer un téléphone

Dans la vue normale de la source téléphone, appuyez sur OK/MENU et sélectionnez

## Changer téléphone  $\rightarrow$  Supprimer appareil.

- [Système audio et multimédia gestion du](#page-29-0) [système \(p. 28\)](#page-29-0)
- [Connexion et déconnexion d'une unité](#page-57-0) [Bluetooth](#page-57-0)® (p. 56)
- [Média Bluetooth](#page-56-0)® (p. 55)
- [Téléphone mains-libres Bluetooth](#page-61-0)® (p. 60)

<sup>21</sup> Keyless Drive uniquement.

## <span id="page-61-0"></span>Téléphone mains-libres Bluetooth®

Un téléphone mobile muni de la fonction Bluetooth® peut être connecté, sans fil, à la voiture.

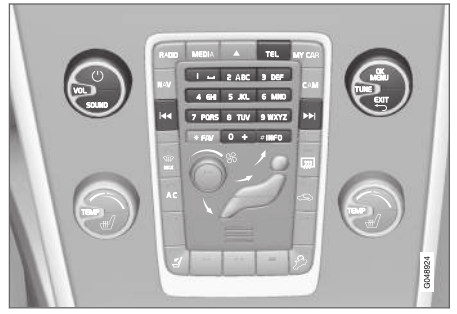

Fonctions téléphoniques, vue d'ensemble des commandes.

L'unité doit d'abord [être enregistrée et connec](#page-58-0)[tée à la voiture \(p. 57\)](#page-58-0).

Le système audio et multimédia sert de dispositif mains-libres et offre la possibilité de commander certaines fonctions du téléphone mobile à distance. Il est possible de commander le téléphone mobile avec ses propres boutons même lorsqu'il n'est pas connecté.

Lorsqu'un téléphone mobile est connecté à la voiture, il est également possible de diffuser de la musique en streaming depuis le téléphone ou toute autre unité multimédia connectée par Bluetooth®, référez-vous à [Média Bluetooth](#page-56-0)® [\(p. 55\)](#page-56-0). Passez d'une source principale à l'autre, TEL et MEDIA, pour gérer les fonctions respectives.

#### $\mathbf{\hat{i}}$ **[NOTE](https://voice.cbg.com:443/cmsweb/workspace/item/metadata/details.do?io=a51e28b1850c22aac0a801e801db7846&version=1&language=fr&variant=FR)**

Seuls certains téléphones mobiles sont entièrement compatibles avec la fonction mainslibres. Volvo recommande de consulter un revendeur Volvo agréé pour obtenir de plus amples informations concernant les téléphones compatibles.

## Activer

Une brève pression sur TEL active le dernier téléphone connecté. Si un téléphone est déjà connecté et TEL est enfoncé, un menu de raccourci est affiché avec les choix de menu habituellement disponibles pour le téléphone. Le symbole indique qu'un téléphone est connecté.

## Pour appeler

- 1. Veillez à ce que le symbole **au la paraisse** tout en haut de l'écran et que la fonction mains-libres soit en mode téléphone.
- 2. Vous pouvez composer le numéro souhaité ou, en mode normal, tourner TUNE vers la droite pour ouvrir le [répertoire téléphonique](#page-65-0) [\(p. 64\)](#page-65-0) et vers la gauche pour ouvrir la [liste](#page-63-0) [d'appels \(p. 62\)](#page-63-0) complète.
- 3. Appuyez sur OK/MENU pour appeler le contact sélectionné ou le numéro de la liste d'appels.

L'appel peut être interrompu avec EXIT.

## Lire un message texte<sup>22</sup>

La voiture reflète les messages texte du téléphone mobile connecté.

Si un téléphone connecté reçoit un message

texte, le symbole  $\sum$  apparaît en haut de l'écran.

- 1. Appuyez sur TEL puis sur OK/MENU pour accéder à Menu Téléphone.
- 2. Tournez TUNE jusqu'à Messages et appuyez sur OK/MENU.

<sup>22</sup> Fonction non supportée par tous les téléphones mobiles.

- <span id="page-62-0"></span>3. Tournez TUNE jusqu'au message que vous souhaitez lire et appuyez sur OK/MENU. > Le message s'affiche sur l'écran.
- 4. Une pression sur **OK/MENU** permet d'ouvrir le menu de messages offrant certaines options comme demander au système vocal de lire le message<sup>23</sup>, appeler l'expéditeur du message ou supprimer le message.

Si la source principale TEL est déjà activée, un menu déroulant apparaît à l'écran avec les nouveaux messages. Une pression sur OK/MENU permet d'afficher le message sélectionné qui sera également lu par le système vocal<sup>24</sup>. La lecture peut être interrompue avec EXIT.

Le menu roulant et le signal sonore peuvent être désactivés dans Menu Téléphone → Notifications de message.

#### $\left| \left( \widehat{\mathbf{i}} \right) \right|$ **[NOTE](https://voice.cbg.com:443/cmsweb/workspace/item/metadata/details.do?io=954233095610d524c0a801e8016149e3&version=2&language=fr&variant=FR)**

Pour afficher les messages du téléphone mobile connecté dans la voiture, il convient d'accepter la copie dans le téléphone mobile lors de sa connexion. Selon le téléphone mobile, cela se manifeste par :

- l'apparition d'une fenêtre contextuelle ou d'une notification à valider sur le téléphone.
- l'autorisation du partage des informations dans les paramètres du téléphone par la connexion Bluetooth® avec la voiture.

Dans certains cas, le téléphone devra être déconnecté puis reconnecté à la voiture pour permettre l'opération.

## Informations associées

- [Téléphone mains libres Bluetooth](#page-64-0)® régla[ges audio \(p. 63\)](#page-64-0)
- [Vue d'ensemble du menu Mains-libres](#page-96-0) [Bluetooth](#page-96-0)® (p. 95)

## Téléphone mains-libres Bluetooth® - vue d'ensemble

Vue d'ensemble du système pour téléphone mains-libres Bluetooth®.

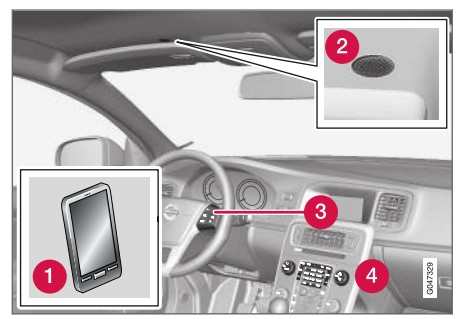

Vue d'ensemble du système

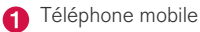

- **A** Microphone
- **Commandes au volant** 
	- Panneau de commande de la console centrale

<sup>23</sup> Concerne certains marchés.

<sup>24</sup> Concerne certains marchés.

#### <span id="page-63-0"></span>|| Informations associées

- [Système audio et multimédia gestion du](#page-29-0) [système \(p. 28\)](#page-29-0)
- [Connexion et déconnexion d'une unité](#page-57-0) [Bluetooth](#page-57-0)® (p. 56)

## Gestion des appels

Fonctions pour le traitement des appels téléphoniques.

## Appel entrant

Appuyer sur OK/MENU pour répondre à un appel entrant. La fonction est active même si le système audio est, par exemple en mode RADIO ou MEDIA.

Refusez ou terminez un appel avec EXIT.

## Liste des appels

Dans la vue normale de la source téléphone, une pression sur OK/MENU pendant un appel permet d'accéder aux fonctions suivantes :

- Téléphone mobile l'appel est transféré du mains-libres au téléphone mobile. Pour certains téléphones, la connexion est interrompue. Cela est normal. La fonction mainslibres demande si vous souhaitez une nouvelle connexion.
- Microphone en sourdine le microphone du système audio est mis en sourdine.
- Composer le numéro permet de passer un autre appel avec les touches numérotées (l'appel en cours est mis en attente).

## Liste d'appels

La liste d'appels est copiée dans la fonction mains-libres à chaque nouvelle connexion puis mises à jour pendant la connexion. Dans la vue normale de la source téléphone, tournez le bouton TUNE vers la gauche pour ouvrir la liste d'appels.

Dans la vue normale de la source téléphone, il est possible de consulter la liste d'appels des téléphones connectés en appuyant sur OK/MENU puis en sélectionnant Liste d'appels.

#### $\mathbf{\hat{i}}$ **[NOTE](https://voice.cbg.com:443/cmsweb/workspace/item/metadata/details.do?io=a9d6749bf92b3fc3c0a801e801ea5acc&version=2&language=fr&variant=FR)**

Pour afficher la liste d'appels du téléphone mobile connecté dans la voiture, il convient d'accepter la copie dans le téléphone mobile lors de sa connexion. Selon le téléphone mobile, cela se manifeste par :

- l'apparition d'une fenêtre contextuelle ou d'une notification à valider sur le téléphone.
- l'autorisation du partage des informations dans les paramètres du téléphone par la connexion Bluetooth® avec la voiture.

Dans certains cas, le téléphone devra être déconnecté puis reconnecté à la voiture pour permettre l'opération.

- [Système audio et multimédia gestion du](#page-29-0) [système \(p. 28\)](#page-29-0)
- [Commande vocale téléphone mobile](#page-71-0) [\(p. 70\)](#page-71-0)
- [Téléphone mains-libres Bluetooth](#page-61-0)® (p. 60)
- <span id="page-64-0"></span>• Téléphone mains libres Bluetooth® - réglages audio (p. 63)
- [Répertoire téléphonique \(p. 64\)](#page-65-0)

## Téléphone mains libres Bluetooth® - réglages audio

Il est possible de régler le volume de la conversation, le volume du système audio et le volume de la sonnerie.

## Volume appel tél.

Le volume d'appel ne peut être modifié que pendant un appel en cours. Utilisez les commandes au volant ou tournez la molette VOL.

## Volume du système audio

Tant qu'aucun appel n'est en cours, le volume du système audio se règle normalement en tournant VOL.

Si une source sonore est active lors d'un appel entrant, elle sera automatiquement mise en silencieux.

## Volume de la sonnerie

Le volume de la sonnerie peut être réglé avec le bouton SOUND. Tournez TUNE jusqu'à Volume de la sonnerie et appuyez sur OK/MENU. Ajustez le volume de la sonnerie en tournant TUNE et mémorisez avec OK/MENU.

## Sonneries

La sonnerie intégrée de la fonction mains-libres est utilisée pour les appels entrants.

#### $\mathbf{\Omega}$ **[NOTE](https://voice.cbg.com:443/cmsweb/workspace/item/metadata/details.do?io=9ed300eef6542d3fc0a801e800d00fb8&version=1&language=fr&variant=FR)**

Pour certains téléphones mobiles, la sonnerie du téléphone connecté n'est pas désactivée et retentit en même temps que celle du système mains-libres.

- [Système audio et multimédia gestion du](#page-29-0) [système \(p. 28\)](#page-29-0)
- [Téléphone mains-libres Bluetooth](#page-61-0)® (p. 60)

## <span id="page-65-0"></span>Répertoire téléphonique

La voiture copie le répertoire du téléphone mobile connecté et n'affiche son contenu que lorsque le téléphone mobile est connecté.

Pour pouvoir gérer le répertoire téléphonique, il

faut que le symbole **a** apparaisse en haut de l'écran et que la fonction mains-libres soit en mode téléphone.

Si le répertoire contient le numéro appelant, le nom du contact apparaît à l'écran.

#### $\left( \widehat{\mathbf{1}}\right)$ **[NOTE](https://voice.cbg.com:443/cmsweb/workspace/item/metadata/details.do?io=caa4f959f92845cdc0a801e8007cfb07&version=2&language=fr&variant=FR)**

Pour afficher le répertoire du téléphone mobile connecté dans la voiture, il convient d'accepter la copie dans le téléphone mobile lors de sa connexion. Selon le téléphone mobile, cela se manifeste par :

- l'apparition d'une fenêtre contextuelle ou d'une notification à valider sur le téléphone.
- l'autorisation du partage des informations dans les paramètres du téléphone par la connexion Bluetooth® avec la voiture.

Dans certains cas, le téléphone devra être déconnecté puis reconnecté à la voiture pour permettre l'opération.

## Informations associées

- [Système audio et multimédia gestion du](#page-29-0) [système \(p. 28\)](#page-29-0)
- [Téléphone mains-libres Bluetooth](#page-61-0)<sup>®</sup> (p. 60)

## Répertoire téléphonique recherche rapide des contacts

Dans la vue normale de la source téléphone, tournez le bouton TUNE vers la droite pour afficher la liste des contacts.

Tournez le bouton TUNE pour choisir et appuyez sur OK/MENU pour l'appeler.

Sous le nom du contact se trouve le numéro de téléphone sélectionné par défaut. S'il y a le symbole ▼ à droite du contact, plusieurs numéros de téléphone sont mémorisés pour ce contact. Appuyez sur OK/MENU pour afficher les numéros. Changez de numéro et appelez un numéro différent de celui choisi comme standard en tournant TUNE. Appuyez sur OK/MENU pour appeler.

Il est possible de chercher dans la liste de contacts en saisissant, avec le clavier de la console centrale, les premières lettres du nom du contact. Pour les fonctions des boutons, référez-vous à [Répertoire téléphonique - recherche de contacts](#page-66-0) [\(p. 65\).](#page-66-0)

- [Système audio et multimédia gestion du](#page-29-0) [système \(p. 28\)](#page-29-0)
- [Téléphone mains-libres Bluetooth](#page-61-0)® (p. 60)

## <span id="page-66-0"></span>Répertoire téléphonique recherche de contacts

Rechercher des contacts dans le [répertoire télé](#page-65-0)[phonique \(p. 64\)](#page-65-0).

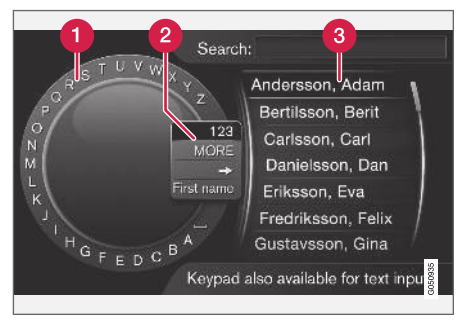

Recherche à l'aide du cadran alphanumérique.

- Liste des caractères
- Changement de mode de saisie (voir le tableau suivant)
- **R**épertoire téléphonique

Pour chercher un contact, appuyez sur OK/MENU dans la vue normale de la source téléphone et sélectionnez Contacts.

- 1. Tournez TUNE jusqu'à la lettre souhaitée. appuyez sur OK/MENU. Il est aussi possible d'utiliser les boutons alphanumériques du panneau de commande de la console centrale.
- 2. Continuez avec la lettre suivante. Le résultat de la recherche est présenté dans le répertoire (3).
- 3. Pour passer en mode de saisie de chiffres ou de caractères spéciaux ou pour ouvrir le répertoire, tournez TUNE jusqu'à l'une des options (voir tableau ci-dessous) dans la liste pour le changement de mode de saisie (2) et appuyez sur OK/MENU.

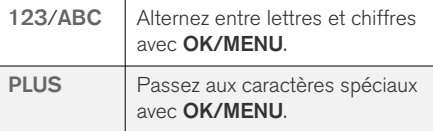

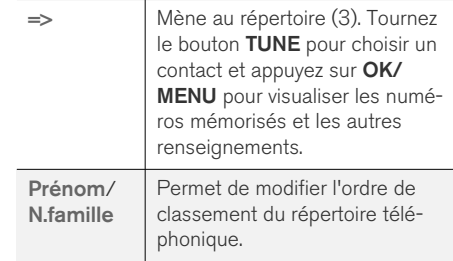

Une courte pression sur EXIT permet de supprimer un caractère saisi. Avec une longue pression sur EXIT, tous les caractères saisis seront effacés.

#### <span id="page-67-0"></span>|| Écrire avec le clavier numérique

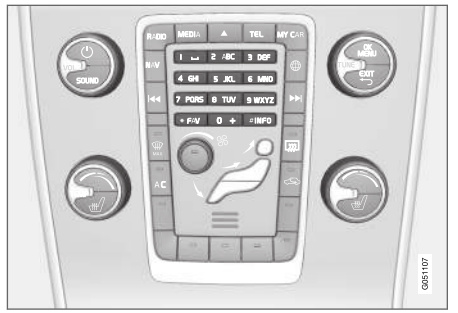

#### Clavier numérique.

Il est également possible de saisir des caractères à l'aide des boutons de la console centrale 0-9, \*  $e^+$ #

Par exemple, si vous appuyez sur 9, un bâtonnet apparaît avec tous les caractères<sup>25</sup> sous ce bouton : w, x, y, z et 9, par exemple. Des pressions rapides sur ce bouton provoquent le déplacement du curseur d'un caractère à l'autre.

- Arrêtez le curseur sur le caractère souhaité pour le sélectionner. Le caractère apparaît sur la barre de saisie.
- Supprimez/annulez avec **EXIT**.

Pour saisir un chiffre, maintenez le bouton correspondant enfoncé.

## Informations associées

- [Système audio et multimédia gestion du](#page-29-0) [système \(p. 28\)](#page-29-0)
- [Téléphone mains-libres Bluetooth](#page-61-0)<sup>®</sup> (p. 60)

## Commande vocale

La commande vocale permet au conducteur d'activer certaines fonctions avec la voix dans le système multimédia, la radio, un téléphone mobile connecté par Bluetooth® ou le système de navigation Volvo\*.

Les commandes vocales permettent au conducteur de se concentrer plus facilement sur la conduite et à attirer l'attention sur la route et la circulation.

# **ATTENTION**

Le conducteur est toujours responsable de la sécurité dans la conduite du véhicule et du respect des règles de circulation en vigueur.

Le système de commande vocale permet au conducteur d'activer certaines fonctions avec la voix dans le système multimédia, la radio, un téléphone mobile connecté par Bluetooth® ou le système de navigation de Volvo\* et ainsi garder les mains sur le volant.

La commande vocale s'effectue sous forme de dialogue avec des instructions prononcées par l'utilisateur et des réponses verbales du système.

Le système de commande vocale utilise le même microphone que la fonction mains-libres Bluetooth® (référez-vous à [Téléphone mains](#page-62-0)libres Bluetooth® [- vue d'ensemble \(p. 61\)\)](#page-62-0) et les

<sup>25</sup> Les caractères sur chaque bouton peuvent varier selon le marché/pays/langue.

réponses du système sont émises via les hautparleurs de la voiture.

## Préparer la commande vocale

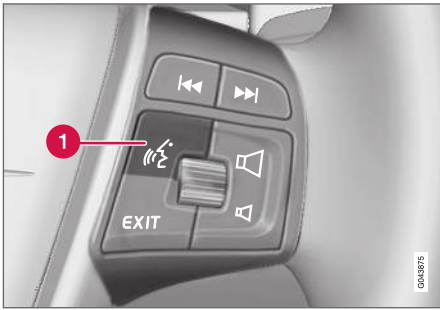

Commandes au volant.

- Bouton de commande vocale
- Appuyez sur le bouton de commande vocale (1) pour activer le système et commencez un dialogue par des commandes vocales. Le système vous présentera des commandes courantes sur l'écran de la console centrale.

Pensez aux conseils suivants lors de l'utilisation du système de commande vocale :

- Pour émettre une commande parlez après la tonalité, avec une voix normale avec un débit normal.
- Ne parlez pas lorsque le système répond (il ne comprend pas les commandes à ce moment).

• Pour éviter le bruit de fond dans l'habitacle, veiller à ce que les portes, les fenêtres et le toit ouvrant\* soient fermés.

**[NOTE](https://voice.cbg.com:443/cmsweb/workspace/item/metadata/details.do?io=667e57bff36e9801c0a801e80071c190&version=2&language=fr&variant=FR)** 

En cas de doute sur la commande à utiliser, le conducteur peut prononcer "Aide". Le système répondra alors par différentes commandes pouvant servir dans la situation actuelle.

Les commandes vocales peuvent être désactivées en :

- disant "Arrêter"
- appuyant sur **EXIT** ou sur un autre bouton de source principal (MEDIA par exemple).

## Volume

 $\mathbf{\hat{i}}$ 

Le volume sonore du système de commande vocale s'ajuste en utilisant la molette de VOL sur la console centrale lorsque le système parle.

## Connexion d'un téléphone mobile

Avant de pouvoir utiliser la commande vocale du téléphone mobile, ce dernier doit être enregistré et connecté par la fonction mains-libres Bluetooth®. Si une commande téléphonique est prononcée sans aucun téléphone mobile connecté, le système vous en informera. Pour de plus amples informations concernant l'enregistrement et la connexion du téléphone mobile, référez-vous à [Enregistrement de Bluetooth](#page-58-0)® -l'unité  $(n. 57)$ .

## <span id="page-69-0"></span>Choix de la langue pour la commande vocale

La langue de la [commande vocale \(p. 66\)](#page-67-0) est sélectionnée dans le système de menu MY CAR.

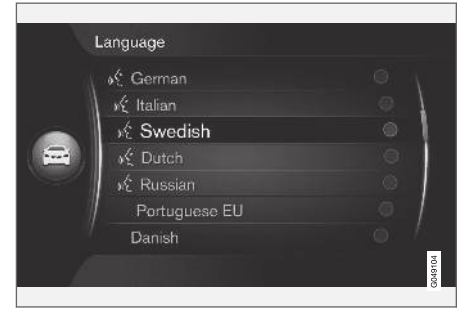

Liste de langues

La commande vocale n'est pas disponible dans toutes les langues. Les langues disponibles pour la commande vocale sont indiquées par une icône dans la liste -  $\frac{1}{100}$ . Le changement de langue s'effectue dans le menu [MY CAR \(p. 14\).](#page-15-0)

#### $\left( \widehat{\mathbf{1}}\right)$ **[NOTE](https://voice.cbg.com:443/cmsweb/workspace/item/metadata/details.do?io=4e97bec4458e7f4fc0a801e801d8cc65&version=1&language=fr&variant=FR)**

Il n'est pas possible de modifier la langue des commandes vocales sans changer la langue de l'ensemble du système de menus.

## Fonctions d'aide pour la commande vocale

Des fonctions d'aide sont disponibles pour vous familiariser avec le [système de commande](#page-67-0) [vocale \(p. 66\)](#page-67-0) et pour apprendre au système à reconnaître votre voix et votre intonation.

- **Instructions vocales** : Une fonction qui vous aide à vous familiariser avec le système et la méthode à adopter pour émettre des commandes.
- Entraînement à la voix : Une fonction qui permet au système de commande vocale d'apprendre votre voix et votre prononciation. La fonction permet d'entraîner le système pour un profil utilisateur.
- Instruction brève : Une fonction qui lit une brève explication du fonctionnement du système.

#### $\left| \left( \mathbf{\hat{i}} \right) \right|$ **[NOTE](https://voice.cbg.com:443/cmsweb/workspace/item/metadata/details.do?io=52f0db6ff3c41a34c0a801e8016b1ca9&version=1&language=fr&variant=FR)**

Les instructions et l'entraînement pour les commandes vocales ne peuvent commencer que lorsque la voiture est en stationnement.

## Instructions vocales

Les instructions peuvent être lancées en appuyant sur OK/MENU dans la vue normale de [MY CAR \(p. 14\)](#page-15-0) puis en sélectionnant

Paramètres  $\rightarrow$  Paramètres de commande vocale Didacticiel vocal.

Les instructions sont réparties sur 3 lecons, qui prennent au total environ 5 minutes. Le système commence par la première leçon. Pour ignorer une leçon et passer à la suivante, appuyez sur DEL Appuyez sur **KI** pou revenir à la lecon précédente.

Appuyez sur EXIT pour interrompre les instructions.

## Adaptation de la voix

Le système présente un nombre de phrases que vous allez devoir prononcer. L'adaptation de la voix peut être lancée en appuyant sur OK/MENU dans la vue normale de MY CAR puis en sélec-

tionnant Paramètres → Paramètres de commande vocale  $\rightarrow$  Adaptation du locuteur.

À la fin de l'adaptation de la voix, pensez à [sélec](#page-70-0)[tionner le profil \(p. 69\)](#page-70-0) Utilisateur appris sous Paramètres utilisateur.

A noter que si une autre langue de commande vocale (p. 68) est sélectionnée, il convient de procéder à une nouvelle formation vocale.

## Instruction brève

Le système donne une instruction courte pour la commande vocale. L'instruction est lancée par une pression sur le [bouton de commande vocale](#page-67-0) [\(p. 66\)](#page-67-0) et en disant "Instruction brève".

## <span id="page-70-0"></span>Commande vocale - réglages

Vous pouvez plusieurs réglages pour le [système](#page-67-0) [de commande vocale \(p. 66\)](#page-67-0).

- Paramètres utilisateur le profil vocal peut être réglé en appuyant sur OK/MENU dans la vue normale de [MY CAR \(p. 14\)](#page-15-0) puis en sélectionnant Paramètres > Paramètres de commande vocale → Paramètres utilisateur. Sélectionnez entre Par défaut et Utilisateur appris. Utilisateur appris ne peut être sélectionné que si l'[entraînement à](#page-69-0) [la voix \(p. 68\)](#page-69-0) a été exécuté.
- Vitesse de la voix de synthèse la vitesse de lecture des textes dynamiques du système (pas pré-enregistrés) peut être modifiée en appuyant sur OK/MENU dans la vue normale de MY CAR puis en sélectionnant

Paramètres Paramètres de commande vocale Vitesse de lecture. Choisissez entre Rapide, Moyen et Lent.

• Volume de commande vocale - Le volume de la voix du système peut être réglé avec le bouton SOUND. Tournez TUNE jusqu'à Vol. Commande vocale et appuyez sur OK/ MENU. Ajustez le volume de la voix en tournant TUNE et mémorisez avec OK/MENU.

## Commande à la voix - commande vocale

Vous pouvez [commander à la voix \(p. 66\)](#page-67-0) certaines fonctions du système multimédia et d'un téléphone mobile connecté par Bluetooth® grâce à des commandes vocales prédéfinies.

Le conducteur lance un dialogue avec les commandes vocales en appuyant sur le [bouton de](#page-67-0) [commande vocale \(p. 66\)](#page-67-0).

Au lancement d'un dialogue, les commandes courantes apparaîtront à l'écran.

Lorsque le conducteur s'est familiarisé avec le système, il peut accélérer le dialogue et passer outre certaines injonctions du système en appuyant brièvement sur le bouton de commande vocale.

### Les commandes peuvent être émises de différentes façons

La commande permettant de chercher une plage audio dans le lecteur multimédia par exemple peut être effectuée en plusieurs étapes ou grâce à une commande courte :

- Dites "Recherche de média", attendez la réponse du système et continuez en disant, par exemple, "Plage".
- ou
- Dites "Rechercher une plage" en une seule fois.

- [Commande vocale raccourcis \(p. 70\)](#page-71-0)
- [Commande vocale téléphone mobile](#page-71-0) [\(p. 70\)](#page-71-0)
- [Commande vocale radio \(p. 71\)](#page-72-0)
- [Commande vocale système multimédia](#page-73-0) [\(p. 72\)](#page-73-0)

## <span id="page-71-0"></span>Commande vocale - raccourcis

La [commande vocale \(p. 66\)](#page-67-0) peut être utilisé grâce à des raccourcis prédéfinis.

Vous trouverez les raccourcis du système multimédia et du téléphone dans la vue normale de [MY CAR \(p. 14\)](#page-15-0) en appuyant sur **OK/MENU** puis en sélectionnant Paramètres  $\rightarrow$  Paramètres de  $commande$  vocale  $\rightarrow$  Liste des commandes  $vocales \rightarrow$  Commandes globales, Commandes de téléphone, Commandes médias, Commandes radio ou Commandes de navigation\*.

Le texte d'aide de chaque commande indique si celle-ci peut être utilisée pour toutes les sources ou uniquement pour une seule.

## Commande vocale - téléphone mobile

Vous pouvez [commander à la voix \(p. 66\)](#page-67-0) un téléphone mobile connecté par Bluetooth® par exemple pour appeler un contact ou un composer un numéro.

Les "conversations" suivantes ne sont que des exemples. Les réponses du système peuvent varier selon la situation.

## Composer un numéro

Le système comprend les chiffres de 0 (zéro) à 9 (neuf). Ces chiffres peuvent être prononcés individuellement, par groupes de plusieurs chiffres ou pour tout le numéro. Les nombres supérieurs à 9 (neuf) ne sont pas supportés par le système ; c'est-à-dire qu'il n'est pas possible d'utiliser 10  $(dix)$  ou **11**  $(nze)$ .

La "conversation" suivante avec la commande vocale permet de composer et d'appeler un numéro.

- 1. L'utilisateur commence le dialogue en disant : "Appeler le numéro".
	- > Le système répond par : "Dire le numéro".
- 2. Commencez à énoncer les chiffres (un par un : "Six-huit-sept", par exemple) du numéro de téléphone.
	- > Si vous faites une pause, le système répètera le dernier groupe de chiffres prononcés.
- 3. Continuez à dire les chiffres. Lorsque vous avez dit le numéro complet, validez en disant : "OK".
	- > Le système appellera alors le numéro.

Vous pouvez aussi modifier le numéro en donnant la commande "Corriger" (qui supprime le dernier groupe de chiffres prononcé) ou "Effacer" (qui supprime le numéro de téléphone complet). Si vous dites "Répéter", le système lira le numéro indiqué.

### Appeler un contact

La "conversation" suivante avec la commande vocale permet d'appeler un contact.

- 1. L'utilisateur commence le dialogue en disant : "Appeler un contact".
	- > Le système répond par : "Dire le nom".
- 2. Dites le nom du contact.
	- > Si le système ne trouve qu'un seul contact correspondant, il l'appellera directement. Sinon, le système fournira les instructions nécessaires pour trouver le bon contact.

Si plusieurs numéros sont mémorisés dans le répertoire téléphonique pour le même contact,
vous pouvez dire le nom suivi de "Mobile" ou "Travail" pour aider le système.

### Autres commandes

Vous trouverez d'autres commandes vocales pour le téléphone mobile en appuyant sur OK/MENU dans la vue normale de [MY CAR \(p. 14\)](#page-15-0) puis en sélectionnant Paramètres Paramètres de commande vocale > Liste des commandes vocales  $\rightarrow$  Commandes de téléphone.

### Informations associées

• [Téléphone mains-libres Bluetooth](#page-61-0)<sup>®</sup> (p. 60)

# Commande vocale - radio

Vous pouvez [commander à la voix \(p. 66\)](#page-67-0) la radio, pour changer de station par exemple.

Les "conversations" suivantes ne sont que des exemples. Les réponses du système peuvent varier selon la situation.

### Changer de station

La conversation suivante avec commande vocale permet de changer de station de radio.

- 1. L'utilisateur commence le dialogue en disant : "Choisir une station".
	- > Le système répond par : "Dire le nom de la station."
- 2. Dites le nom de la station de radio.
	- > Le système change pour émettre la station de radio choisie.

### Changer de fréquence

Le système comprend les chiffre entre 87.5 (quatre-vingt sept point cinq) et 108,0 (cent huit point zéro).

La conversation suivante avec commande vocale permet de changer de fréquence radio.

- 1. L'utilisateur commence le dialogue en disant : "Fréquence".
	- > Le système répond par : "Dire la fréquence".
- 2. Indiquez une fréquence entre 87,5 et 108,0 mégahertz.
	- > Le système change de station de radio.

### Autres commandes

Vous trouverez d'autres commandes vocales pour la radio en appuyant sur OK/MENU dans la vue normale de [MY CAR \(p. 14\)](#page-15-0) puis en sélectionnant Paramètres  $\rightarrow$  Paramètres de commande vocale  $\rightarrow$  Liste des commandes vocales Commandes radio.

### Informations associées

• Radio  $(p, 36)$ 

### Commande vocale - système multimédia

Vous pouvez [commander à la voix \(p. 66\)](#page-67-0) le système multimédia pour changer de source ou de plage par exemple.

Les "conversations" suivantes ne sont que des exemples. Les réponses du système peuvent varier selon la situation.

### Changer de source

La conversation suivante avec commande vocale permet de changer de source multimédia.

- L'utilisateur commence le dialogue en disant : "Disque".
	- > Le système sélectionne alors le lecteur CD/DVD.

Pour choisir d'autres sources, il suffit de dire "Bluetooth", "TV" ou "USB" par exemple. Les sources disponibles varient en fonction des unités connectées à ce moment précis et de la présence de médias dans la source. Si une source multimédia n'est pas disponible, le système en explique la raison.

### Changer de plage

Le système comprend les nombres de  $O$  (zéro) à 99 (quatre-vingt dix-neuf). Les nombres supérieurs à 99 (quatre-vingt dix-neuf) ne sont pas pris en compte par le système. Par exemple, il ne comprend pas 100 (cent) ou 101 (cent un).

La conversation suivante avec commande vocale permet de changer de plage.

- 1. L'utilisateur commence le dialogue en disant : "Choisir une plage".
	- > Le système répond par : "Dire le numéro de plage".
- 2. Dites le numéro de la plage (un seul nombre, par exemple "Vingt-trois" et non "Deuxtrois").
	- > Le système passe à la plage au numéro souhaité de la source multimédia active.

### Chercher un support

La conversation suivante avec commande vocale permet de chercher un support.

- 1. L'utilisateur commence le dialogue en disant : "Recherche de média".
	- > Le système affiche une liste numérotée des différentes catégories de recherche disponibles. Répondez par "Choisir un numéro ou dire une catégorie de recherche de support.".
- 2. Dites un numéro ou une catégorie de recherche.
	- > Le système continue avec d'autres instructions pour trouver le support souhaité.

### Autres commandes

Vous trouverez d'autres commandes vocales pour le système multimédia en appuyant sur

OK/MENU dans la vue normale de [MY CAR](#page-15-0) [\(p. 14\)](#page-15-0) puis en sélectionnant Paramètres Paramètres de commande vocale > Liste des commandes vocales → Commandes médias.

### Informations associées

• [Lecteur multimédia \(p. 44\)](#page-45-0)

# <span id="page-74-0"></span>Voiture connectée à Internet

La connexion de la voiture à Internet ouvre de nombreuses possibilités comme l'utilisation du [navigateur internet \(p. 80\)](#page-81-0) intégré à la voiture, de services de navigation, l'écoute de radios internet ou de services de musique en ligne par le biais d'[applications\(p. 78\)](#page-79-0).

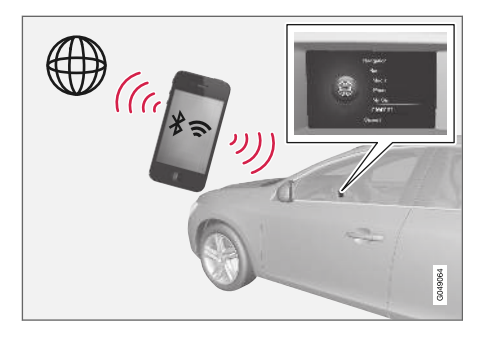

La voiture étant connectée à Internet, il est possible d'utiliser des applications. Les applications disponibles peuvent varier : on trouve par exemple des services de navigation, les réseaux sociaux, des radios internet ou des services de musique en ligne. La voiture a un navigateur internet simplifié qui permet de chercher et d'afficher des informations provenant d'Internet.

Si la connexion à Internet passe par un téléphone mobile, il vous sera également possible d'utiliser

les autres fonctions du téléphone comme la lecture de messages texte ou passer des appels. Référez-vous à [Téléphone mains-libres](#page-61-0) [Bluetooth](#page-61-0)<sup>®</sup> (p. 60).

Le téléphone mobile et votre opérateur doivent permettre le partage de réseau (partage de connexion internet) et votre abonnement doit inclure le transfert de données.

#### G **[NOTE](https://voice.cbg.com:443/cmsweb/workspace/item/metadata/details.do?io=77fe09f721b24291c0a801e800be601c&version=2&language=fr&variant=FR)**

L'utilisation d'Internet implique le transfert de données et, par conséquent, des frais qui seront facturés.

L'activation de l'itinérance (roaming) peut entraîner des frais supplémentaires.

Contactez votre opérateur de téléphonie mobile pour connaître les tarifs de transfert de données.

Pour l'utilisation de base, référez-vous à [Utilisa](#page-29-0)[tion du système et navigation dans les menus](#page-29-0) [\(p. 28\)](#page-29-0).

### Connecter la voiture à Internet

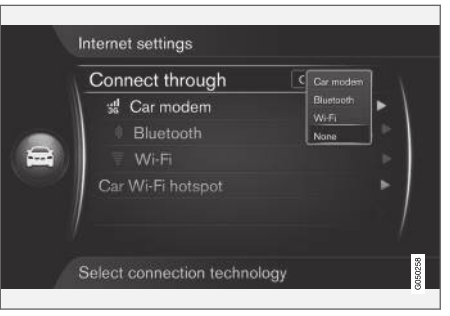

#### Paramètres de la connexion internet.

Le réglage par défaut de la connexion internet est de ne pas connecter. L'option de connexion sélectionnée est alors conservée et la voiture se connectera automatiquement lorsque le réseau est disponible. Pour changer le mode de connexion à Internet, sélectionnez une autre option. Pour ne plus connecter à Internet, il suffit de choisir d'interrompre la connexion.

Sélectionnez l'option de connexion Bluetooth®, Wi-Fi ou modem de la voiture\* :

#### || Modem de la voiture**\*** 26

En cas de connexion avec le modem de la voiture, les services Volvo On Call utiliseront la connexion.

Pour se connecter avec le modem de la voiture, référez-vous à [Modem de la voiture](#page-77-0)\* (p. 76).

### Bluetooth®

- 1. Le téléphone mobile doit d'abord [être enre](#page-58-0)[gistré et connecté à la voiture \(p. 57\).](#page-58-0)
- 2. Activez le partage de réseau (partage de connexion internet, point d'accès portable/ personnel) dans le téléphone mobile.
- 3. Appuyez sur MY CAR pour afficher la vue normale de la source. Appuyez ensuite sur OK/MENU et choisissez Paramètres Paramètres internet  $\rightarrow$  Connexion via  $\rightarrow$ Bluetooth.
	- > La voiture est maintenant connectée.

À partir de maintenant, la voiture se connectera automatiquement au réseau disponible via Bluetooth®.

Un [symbole sur l'écran \(p. 32\)](#page-33-0) indique le statut actuel de la connexion.

Pour interrompre la connexion réseau, référezvous à Désactiver la connexion réseau.

La voiture peut mémoriser 10 réseaux Bluetooth® au maximum. Si vous en ajoutez un autre, le réseau le plus ancien et son mot de passe seront supprimés de la liste des réseaux mémorisés.

Wi-Fi

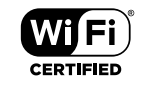

- 1. Activez le partage de réseau (partage de connexion internet, point d'accès portable/ personnel) dans le téléphone mobile.
- 2. Appuyez sur MY CAR pour afficher la vue normale de la source. Appuyez ensuite sur OK/MENU et choisissez Paramètres

Paramètres internet  $\rightarrow$  Connexion via  $\rightarrow$ Wi-Fi.

- > La recherche des réseaux Wi-Fi disponibles commence.
- 3. Sélectionnez votre réseau.
- 4. Sélectionnez Connecter.
- 5. Indiquez le mot de passe du réseau.
	- > La voiture tente maintenant de se connecter au réseau.

À partir de maintenant, la voiture se connectera automatiquement au réseau disponible via Wi-Fi. Veuillez noter que certains téléphones désactivent le partage de réseau après la coupure du contact de la voiture, par exemple lorsque vous quittez la voiture et jusqu'à l'utilisation suivante. Il faut donc réactiver le partage de réseau dans le téléphone au moment de l'utilisation suivante.

Un [symbole sur l'écran \(p. 32\)](#page-33-0) indique le statut actuel de la connexion.

Pour interrompre la connexion réseau, référezvous à Désactiver la connexion réseau.

La voiture peut mémoriser 10 réseaux Wi-Fi au maximum. Si vous en ajoutez un autre, le réseau le plus ancien et son mot de passe seront supprimés de la liste des réseaux mémorisés.

### Supprimer un réseau Wi-Fi mémorisé

- 1. Appuyez sur MY CAR pour afficher la vue normale de la source.
- 2. Appuyez ensuite sur OK/MENU et choisissez Paramètres  $\rightarrow$  Paramètres internet
- 3. Sélectionnez Wi-Fi.
	- > Une liste des réseaux disponibles s'affiche.
- 4. Sélectionnez le réseau à supprimer.
- 5. Sélectionnez Oublier.
	- > La voiture ne se connectera plus automatiquement à ce réseau.

<sup>26</sup> Voitures avec Volvo On Call uniquement

### Supprimer tous les réseaux mémorisés

Il est possible de supprimer tous les réseaux simultanément. Veuillez noter que toutes les données utilisateur ainsi que tous les paramètres système seront alors initialisés aux paramètres par défaut.

Pour initialiser aux paramètres par défaut, appuyez sur MY CAR sur la console centrale, puis sur OK/MENU et sélectionnez Paramètres Rétablir les paramètres d'usine.

### Technique et sécurité pour le Wi-Fi

Il n'est possible de se connecter qu'aux réseaux de types suivants :

- Fréquence 2,4 GHz.
- Standards 802.11 b/g/n.
- Classe de sécurité WPA2-AES-CCMP.

Si plusieurs unités utilisent cette fréquence, les performances risquent d'être dégradées.

### Désactiver la connexion réseau

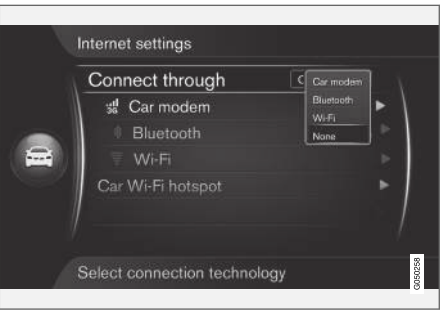

Appuyez sur OK/MENU et choisissez

Paramètres  $\rightarrow$  Paramètres internet  $\rightarrow$ 

Connexion via  $\rightarrow$  Néant. La voiture ne se connectera pas à Internet.

### Connexion internet absente ou de mauvaise qualité

La quantité de données transférée dépend des services et des applications utilisées dans la voiture. Le streaming audio, par exemple, implique le transfert d'une grande quantité de données nécessitant une bonne connexion et un signal fort.

### Téléphone mobile vers la voiture

Le débit de la connexion peut varier en fonction de l'emplacement du téléphone mobile dans la voiture. Rapprochez le téléphone mobile du système audio et multimédia pour améliorer la puissance du signal. Assurez-vous qu'aucun élément perturbant ne se trouve entre les deux.

### Téléphone mobile vers l'opérateur réseau

La vitesse sur le réseau de téléphonie mobile dépend de la couverture à l'endroit où vous vous trouvez. La couverture peut être dégradée par exemple dans des tunnels, à proximité d'une montagne, dans des vallées profondes ou dans un bâtiment. La vitesse dépend également de votre abonnement.

#### $\mathbf{\hat{i}}$ **[NOTE](https://voice.cbg.com:443/cmsweb/workspace/item/metadata/details.do?io=8e44c4272243c934c0a801e80085fac8&version=1&language=fr&variant=FR)**

En cas de problèmes avec le transfert de données, contactez votre opérateur de téléphonie mobile.

### Informations associées

- [Symboles sur l'écran \(p. 32\)](#page-33-0)
- [Changement de propriétaire \(p. 11\)](#page-12-0)

# <span id="page-77-0"></span>Modem de la voiture**\*** 27

La voiture est équipée d'un modem qui peut être utilisé pour connecter la voiture à Internet. Il est également possible de partager la connexion internet par Wi-Fi.

### Connexion internet

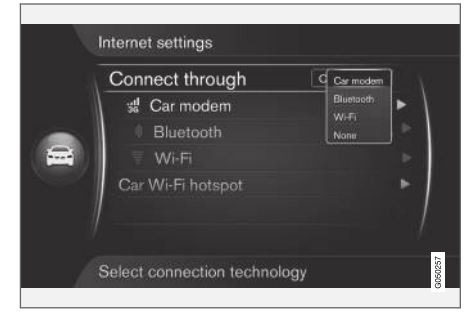

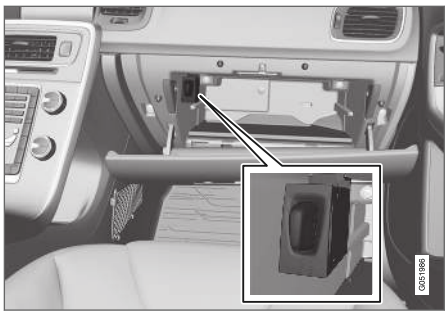

Support de carte SIM dans la boîte à gants.

- 1. Installez votre carte SIM dans le support situé dans la boîte à gants.
- 2. Appuyez sur MY CAR pour afficher la vue normale de la source. Appuyez ensuite sur OK/MENU et choisissez Paramètres → Paramètres internet  $\rightarrow$  Modem voiture.
- 3. Saisissez le code PIN de la carte SIM.
	- > La voiture se connecte à Internet et vous pouvez utiliser les fonctions qui nécessitent Internet. Référez-vous à [Voiture con](#page-74-0)[nectée à Internet \(p. 73\)](#page-74-0).

#### $\mathbf{\hat{i}}$ **[NOTE](https://voice.cbg.com:443/cmsweb/workspace/item/metadata/details.do?io=f0c201128a6aaa9ac0a801513682d428&version=1&language=fr&variant=FR)**

Pour ne pas avoir à saisir le code PIN à chaque fois que vous démarrez la voiture, nous recommandons de désactiver le verrou par code PIN. Appuyez sur MY CAR pour ouvrir la vue normale de la source. Appuyez ensuite

sur OK/MENU et choisissez Paramètres  $\rightarrow$ Paramètres internet Modem voiture Décochez la case Bloquer carte SIM.

#### $\overline{)}$ **[NOTE](https://voice.cbg.com:443/cmsweb/workspace/item/metadata/details.do?io=77fe09f721b24291c0a801e800be601c&version=2&language=fr&variant=FR)**

L'utilisation d'Internet implique le transfert de données et, par conséquent, des frais qui seront facturés.

L'activation de l'itinérance (roaming) peut entraîner des frais supplémentaires.

Contactez votre opérateur de téléphonie mobile pour connaître les tarifs de transfert de données.

Pour couper la connexion internet, appuyez sur MY CAR pour afficher la vue normale de la source. Appuyez ensuite sur OK/MENU et choisissez Paramètres  $\rightarrow$  Paramètres internet  $\rightarrow$ Néant.

<sup>27</sup> Voitures avec Volvo On Call uniquement.

### SYSTÈME ALIDIO ET MULTIMÉDIA

### Partager un point d'accès Wi-Fi

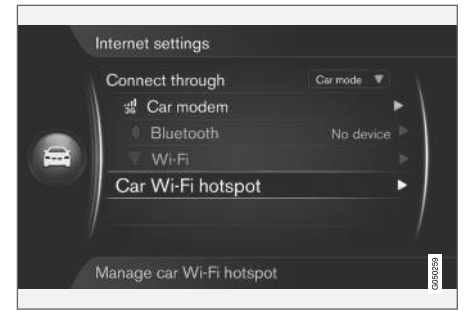

Lorsque la voiture est connectée à Internet par le biais de son modem, il est possible de partager la connexion (point d'accès Wi-Fi) pour permettre à d'autres unités d'utiliser le modem de la voiture.

L'opérateur réseau (la carte SIM) doit permettre le partage de réseau (partage de connexion internet).

- 1. Appuyez sur MY CAR pour afficher la vue normale de la source. Appuyez ensuite sur OK/MENU et choisissez Paramètres → Paramètres internet > Point d'accès Wi-Fi véhicule
- 2. Indiquez le nom du réseau Wi-Fi (SSID) et un mot de passe. Le nom doit avoir de 6 à 32 caractères et le mot de passe de 10 à 63. Il est possible de modifier le nom comme le mot de passe.
- 3. Cochez la case pour activer le point d'accès Wi-Fi de la voiture.
	- > Des unités extérieures peuvent maintenant se connecteur au point d'accès Wi-Fi de la voiture.

Décochez la case pour désactiver le point d'accès.

#### $\left| \mathbf{G} \right|$ **[NOTE](https://voice.cbg.com:443/cmsweb/workspace/item/metadata/details.do?io=d9b0c38bf408900cc0a801e80157ff47&version=2&language=fr&variant=FR)**

L'activation d'un point d'accès Wi-Fi peut entraîner des frais supplémentaires qui seront facturés par votre opérateur.

Contactez votre opérateur de téléphonie mobile pour connaître les tarifs de transfert de données.

Il est possible de connecter jusqu'à 8 unités au point d'accès Wi-Fi de la voiture.

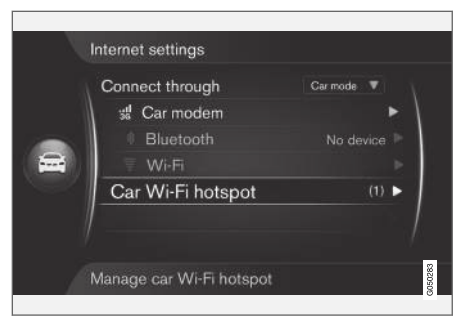

Nombre d'unités connectées au point d'accès Wi-Fi de la voiture.

Pour afficher le nombre d'unités connectées au point d'accès Wi-Fi de la voiture :

Appuyez sur MY CAR pour afficher la vue normale de la source. Appuyez ensuite sur

OK/MENU et choisissez Paramètres → Paramètres internet.

Sélectionnez Point d'accès Wi-Fi véhicule pour afficher les unités qui sont connectées au point d'accès Wi-Fi de la voiture.

### Technique et sécurité pour le point d'accès Wi-Fi

Le partage du point d'accès Wi-Fi utilise la fréquence 2,4 GHz. Si d'autres unités utilisent cette fréquence, les performances risquent d'être dégradées.

- <span id="page-79-0"></span> $\blacktriangleleft$ • Fréquence - 2,4 GHz.
	- Standards 802.11 b/g/n.
	- Classe de sécurité WPA2-AES-CCMP.
	- L'antenne du modem de la voiture se trouve dans le toit.

### Connexion internet absente ou de mauvaise qualité

Voir [Voiture connectée à Internet \(p. 73\).](#page-74-0)

### Informations associées

- [Voiture connectée à Internet \(p. 73\)](#page-74-0)
- [Symboles sur l'écran \(p. 32\)](#page-33-0)

# Applis

Les applications (applis) sont des services que vous pouvez utiliser lorsque la voiture est connectée à Internet. Les applications peuvent, par exemple, être les suivantes : services de navigation, médias sociaux, radio internet et services de musique.

Pour l'utilisation et la navigation de base, référezvous à [Utilisation du système et navigation dans](#page-29-0) [les menus \(p. 28\).](#page-29-0)

Pour pouvoir utiliser des applications, la voiture doit d'abord être [connectée à Internet \(p. 73\)](#page-74-0).

Un [symbole \(p. 32\)](#page-33-0) apparaît dans le coin supérieur droit de l'écran lorsque la voiture est connectée à Internet. Si aucune connexion internet n'est disponible, un message apparaît sur l'écran.

#### $\left( \mathbf{\hat{i}}\right)$ **[NOTE](https://voice.cbg.com:443/cmsweb/workspace/item/metadata/details.do?io=77fe09f721b24291c0a801e800be601c&version=2&language=fr&variant=FR)**

L'utilisation d'Internet implique le transfert de données et, par conséquent, des frais qui seront facturés.

L'activation de l'itinérance (roaming) peut entraîner des frais supplémentaires.

Contactez votre opérateur de téléphonie mobile pour connaître les tarifs de transfert de données.

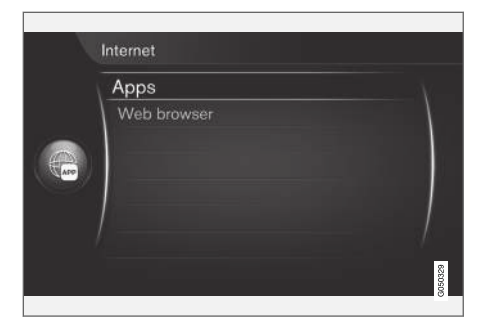

Appuyez sur  $\bigoplus$  de la console centrale et sélectionnez Applications pour afficher les applications disponibles<sup>28</sup>. Sélectionnez une application dans la liste et lancez-la avec OK/MENU.

Les applications sont téléchargées sur la voiture à partir d'Internet d'où elles sont exécutées. Les applications sont téléchargées (mises à jour) à chaque lancement. Une connexion internet est donc nécessaire à chaque fois que vous lancez une application.

### Les applications partagent les informations de localisation de la voiture

Certaines applications requièrent la publication des informations de localisation. Les applications utilisent le GNSS (Global Navigation Satellite System) pour localiser la voiture.

<sup>28</sup> La disponibilité des applications varie avec le temps, le niveau d'équipement de la voiture et le marché.

La position de la voiture peut aussi être envoyée aux prestataires de services de Volvo. Les fournisseurs de service travaillent sur demande de Volvo et ne sont autorisés à utiliser les informations de localisation que dans la mesure du nécessaire pour fournir les services.

Tous les sous-traitants sont liés par contrat leur imposant la plus grande confidentialité lors du traitement des données de localisation conformément à la législation en vigueur.

### Identification

Certains services/applications requièrent une identification. Il en existe deux types :

- Certaines applications peuvent requérir un enregistrement auprès du fournisseur du service/application. Au lancement de l'application, une demande de connexion apparaît le cas échéant. Suivez les instructions à l'écran pour vous enregistrer ou utiliser un compte existant afin de vous connecter.
- Certains services/applications requièrent une connexion avec un Volvo ID personnel. Créez un compte ou utilisez un compte existant pour accéder à des services avantageux comme l'envoi d'une adresse depuis une carte sur Internet directement vers l'application de navigation ou vers le système de navigation de Volvo<sup>\*29</sup>. Pour savoir comment

créer un compte, référez-vous à [Volvo ID](#page-13-0) [\(p. 12\).](#page-13-0)

### Services de navigation

Les services de navigation donnent des informations permettant d'atteindre une destination sélectionnée. La fiabilité de ces indications de guidage ne peut pas être entièrement garantie étant donné que des situations particulières étrangères à la capacité du système peuvent se produire (un changement soudain des conditions météorologiques par exemple).

# **ATTENTION**

Gardez les points suivants à l'esprit :

- Dédiez toute votre attention à la route et concentrez-vous sur la conduite en priorité.
- Respectez la législation en vigueur du code de la route et conduisez selon votre bon jugement.
- En raison des conditions météorologiques ou de la saison par exemple, les conditions de circulation peuvent affecter la fiabilité des recommandations.

#### $\mathbf{r}$ **[NOTE](https://voice.cbg.com:443/cmsweb/workspace/item/metadata/details.do?io=3dd86b769a16d754c0a801e800ae2b15&version=1&language=fr&variant=FR)**

Vous avez la possibilité de passer au niveau supérieur Sensus Navigation qui offre plus de fonction et la mise à jour des données cartographiques. Contactez votre revendeur.

### Informations associées

- [Symboles sur l'écran \(p. 32\)](#page-33-0)
- [Changement de propriétaire \(p. 11\)](#page-12-0)

<sup>29</sup> Sensus Navigation.

# <span id="page-81-0"></span>Navigateur internet<sup>30</sup>

La voiture a un navigateur internet qui permet de chercher et d'afficher des informations provenant d'Internet.

Pour l'utilisation de base, référez-vous à [Utilisa](#page-29-0)[tion du système et navigation dans les menus](#page-29-0) [\(p. 28\)](#page-29-0).

Le navigateur internet est simplifié et support le standard HTML 4 pour le texte et les images. Le navigateur internet ne supporte pas les images mobiles, les vidéos et les sons. Il ne permet pas de télécharger et de sauvegarder des fichiers.

Pour pouvoir utiliser le navigateur internet, la voiture doit d'abord être [connectée à Internet](#page-74-0) [\(p. 73\)](#page-74-0).

#### $\mathbf{\hat{i}}$ **[NOTE](https://voice.cbg.com:443/cmsweb/workspace/item/metadata/details.do?io=77fe09f721b24291c0a801e800be601c&version=2&language=fr&variant=FR)**

L'utilisation d'Internet implique le transfert de données et, par conséquent, des frais qui seront facturés.

L'activation de l'itinérance (roaming) peut entraîner des frais supplémentaires.

Contactez votre opérateur de téléphonie mobile pour connaître les tarifs de transfert de données.

#### $\mathbf{\hat{1}}$ **[NOTE](https://voice.cbg.com:443/cmsweb/workspace/item/metadata/details.do?io=3822fb1630c7cd1ac0a801e80023a6bc&version=2&language=fr&variant=FR)**

Le navigateur internet n'est pas disponible pendant la conduite.

Appuyez sur le bouton de connexion  $\bigoplus$  sur la console centrale puis sélectionnez Navigateur internet.

En cas de connexion à Internet par Bluetooth®, le [symbole \(p. 32\)](#page-33-0) Bluetooth® est affiché dans le coin supérieur droit de l'écran.

Si aucune connexion internet n'est disponible, un message apparaît sur l'écran.

### Fonction de recherche

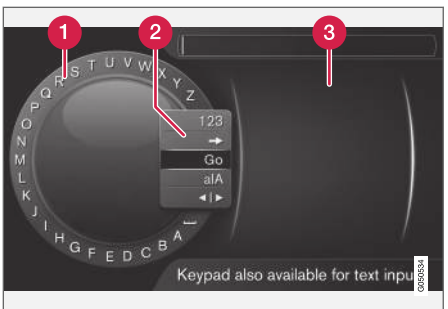

Recherche à l'aide du cadran alphanumérique.

- Liste des caractères.
- Changement de mode de saisie (voir le tableau suivant).
- **C** Pages internet visitées (historique).

Utilisez le cadran alphanumérique pour écrire l'adresse internet, [www.volvocars.com](http://www.volvocars.com) par exemple.

- 1. Tournez TUNE jusqu'à la lettre souhaitée, appuyez sur OK/MENU pour valider. Il est aussi possible d'utiliser les boutons alphanumériques du panneau de commande de la console centrale.
- 2. Continuez avec la lettre suivante.

<sup>30</sup> Concerne certains marchés

3. Pour passer en mode de saisie de chiffres, charger l'adresse saisie ou ouvrir l'historique, tournez TUNE jusqu'à l'une des options (voir tableau ci-dessous) dans la liste pour le changement de mode de saisie (2) et appuyez sur OK/MENU.

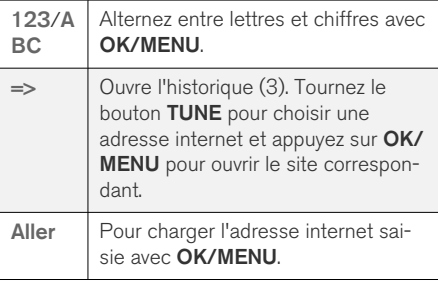

a|A | Pour alterner entre les majuscules et les minuscules avec OK/MENU. | | } Pour passer du cadran alphanumérique au champ Adresse :. Déplacez le curseur avec TUNE. Utilisez EXIT pour corriger une erreur. Pour revenir au cadran alphanumérique, appuyez sur OK/MENU. Veuillez noter que vous pouvez utiliser les touches alphanumériques du panneau de commande pour modifier le contenu du champ Adresse :.

Une courte pression sur EXIT permet de supprimer un caractère saisi. Avec une longue pression sur EXIT, tous les caractères saisis seront effacés.

### Écrire avec le clavier numérique

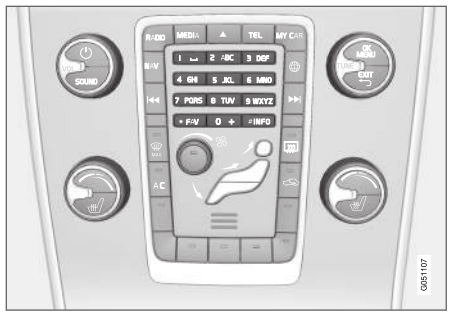

#### Clavier numérique.

Il est également possible de saisir des caractères à l'aide des boutons de la console centrale 0-9, \*  $e^+$ #

Par exemple, si vous appuyez sur 9, un bâtonnet apparaît avec tous les caractères<sup>31</sup> sous ce bouton : w, x, y, z et 9, par exemple. Des pressions rapides sur ce bouton provoquent le déplacement du curseur d'un caractère à l'autre.

- Arrêtez le curseur sur le caractère souhaité pour le sélectionner. Le caractère apparaît sur la barre de saisie.
- Supprimez/annulez avec **EXIT**.

Pour saisir un chiffre, maintenez le bouton correspondant enfoncé.

}}

<sup>31</sup> Les caractères sur chaque bouton peuvent varier selon le marché/pays/langue.

#### $|$ Naviguer dans le navigateur internet

Tournez TUNE pour naviguer parmi les liens ou faire défiler la page internet. Appuyez sur OK/ MENU pour activer l'option/le lien sélectionné.

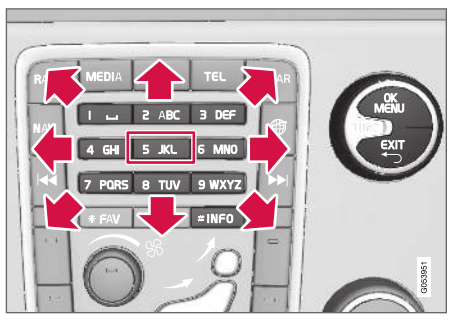

Déplacement du curseur sur la page internet.

Vous pouvez déplacer librement le curseur sur la page grâce au clavier de la console centrale. Appuyez sur le bouton INFO pour passer à la barre de menu en haut de la page.

Utilisez le bouton 5 de la console centrale pour ouvrir le menu contextuel ou déplacez le curseur sur une zone qui n'est pas affectée par les clics et appuyez sur OK/MENU.

### Fonctions

Utilisez le bouton 5 de la console centrale pour accéder aux fonctions disponibles dans le menu contextuel ou déplacez le curseur sur une zone

qui n'est pas affectée par les clics et appuyez sur OK/MENU.

- Retour Permet de revenir à la page précédente.
- Avancer Après avoir reculé, il est possible de revenir en avant sur la page.
- Recharger Permet d'actualiser la page.
- Arrêter Permet d'interrompre le chargement d'une page et de revenir en arrière.
- Nouvel onglet Ouvrir un onglet/une page. Il est possible d'ouvrir jusqu'à 4 onglets simultanément.
- Fermer onglet Permet de fermer l'onglet/la page.
- Zoom avant/Zoom arrière Permettent de zoomer sur la page.
- Ajouter signet/Effacer signet Pour éviter d'avoir à saisir l'adresse d'une même page internet à chaque fois que vous souhaitez la consulter, vous pouvez la mémoriser avec un raccourci (favori). Vous pouvez mémoriser un maximum de 20 favoris.
- Paramètres Personnalisation de l'apparence du navigateur internet et gestion des informations. Plus d'informations ci-dessous.

### **Configuration**

- Signets Renommer, Nouvelle commande ou Supprimer.
- Filtrage de contenu Vous pouvez, dans une certaine limite, apporter des modifications aux pages internet pour leur donner l'apparence souhaitée. Les fonctions suivantes peuvent être activées/désactivées : Afficher les images, Bloquer les fenêtres contextuelles et Autoriser JavaScript.
- Accepter les cookies Les "cookies" sont des petits fichiers texte sauvegardés. Ils permettent d'utiliser diverses fonctions sur les pages internet mais aussi, pour le propriétaire du site internet, d'établir des statistiques sur les pages visitées par exemple.
- Taille du texte Permet de choisir la taille des caractères : Grande, Moyen ou Petite.
- Effacer données de navigation Les cookies, l'historique de nav. et le cache seront effacés.
- Options touche FAV Il est possible d'associer certaines fonctions au bouton **FAV**. Ainsi, une simple pression sur le bouton FAV permet d'activer la fonction associée. Référez-vous à [Favoris \(p. 33\).](#page-34-0)

### <span id="page-84-0"></span>Informations associées

- [Symboles sur l'écran \(p. 32\)](#page-33-0)
- [Changement de propriétaire \(p. 11\)](#page-12-0)
- [Vue d'ensemble du menu navigateur inter](#page-97-0)[net \(p. 96\)](#page-97-0)

# TV**\***

L'image TV n'apparaît que si la voiture est à l'arrêt. Lorsque la voiture roule, aucune image n'apparaît mais le son est reproduit. L'image réapparaît lorsque la voiture s'arrête.

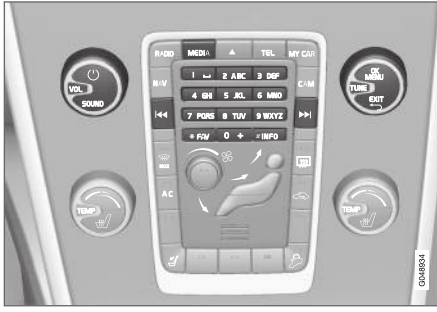

Fonctions TV, vue d'ensemble du réglage.

Pour les informations de base sur la lecture et la navigation, référez-vous à [Utilisation du système](#page-29-0) [et navigation dans les menus \(p. 28\)](#page-29-0). Vous trouverez une description plus détaillée ci-dessous.

Il est possible d'associer certaines fonctions au bouton FAV. Ainsi, une simple pression sur le bouton FAV permet d'activer la fonction associée. Référez-vous à [Favoris \(p. 33\).](#page-34-0)

#### $\mathbf{\hat{i}}$ **[NOTE](https://voice.cbg.com:443/cmsweb/workspace/item/metadata/details.do?io=150ac40d639ebd40c0a801e800df903d&version=3&language=fr&variant=FR)**

Seules les émissions TV des pays utilisant les formats mpeg-2 et mpeg-4 et répondant à la norme DVB-T sont compatibles avec ce système. Le système ne supporte pas les émissions analogiques.

#### $\mathbf{G}$ **[NOTE](https://voice.cbg.com:443/cmsweb/workspace/item/metadata/details.do?io=d2cce332e4912763c0a801e800a603c5&version=2&language=fr&variant=FR)**

L'image TV n'apparaît que si la voiture est à l'arrêt. Lorsque la voiture roule, aucune image n'apparaît mais le son est reproduit. L'image réapparaît lorsque la voiture s'arrête.

#### $\mathbf{G}$ **[NOTE](https://voice.cbg.com:443/cmsweb/workspace/item/metadata/details.do?io=0f12185107c2a076c0a801e800543d0c&version=4&language=fr&variant=FR)**

La réception dépend de la puissance du signal et de sa qualité. La réception peut être perturbée par différents facteurs comme des bâtiments élevés ou l'éloignement de l'émetteur TV. Le niveau de la couverture peut aussi varier selon l'endroit où vous vous trouvez.

#### $\mathbf{O}$ [IMPORTANT](https://voice.cbg.com:443/cmsweb/workspace/item/metadata/details.do?io=eac1f9fed7b61947c0a801e8005fe8ef&version=4&language=fr&variant=FR)

Dans certains pays, une licence TV doit être acquittée pour ce produit.

#### <span id="page-85-0"></span>|| Regarder la TV

- Appuyez sur MEDIA dans la vue normale de la source multimédia, tournez TUNE jusqu'à TV et pressez OK/MENU.
	- > Une recherche est lancée et, après un court instant, la dernière chaîne regardée apparaît.

### Changer de chaîne

Plusieurs possibilités :

- Tournez TUNE, une liste des chaînes reçues dans la région apparaît. Si l'une de ces chaînes est déjà enregistrée en présélection (p. 84), leur numéro de présélection apparaît à droite du nom de la chaîne. Tournez TUNE jusqu'à la chaîne souhaitée et appuyez sur OK/MENU.
- Appuyez sur l'un des boutons de présélection (0-9).
- Appuyez brièvement sur les boutons K / **D** pour voir la chaîne suivante reçue dans la région.

#### $\mathbf{\hat{1}}$ **[NOTE](https://voice.cbg.com:443/cmsweb/workspace/item/metadata/details.do?io=5dfc7d7cf7901ec6c0a801e80194ba5c&version=4&language=fr&variant=FR)**

S'il n'y a aucune réception lors de la sélection de chaînes avec les boutons de présélection, c'est probablement que la voiture se trouve dans un lieu différent de celui où la recherche a été effectuée.

### Informations associées

- [Télétexte](#page-87-0)\* (p. 86)
- [Réglages image \(p. 49\)](#page-50-0)
- [La réception des chaînes de TV](#page-87-0)\* peut être [interrompue. \(p. 86\)](#page-87-0)
- [Vue d'ensemble du menu TV](#page-98-0)\* (p. 97)

# Chaînes TV**\***/liste de présélections

La recherche de chaînes TV est automatique et continue à partie de la voiture. Les chaînes disponibles sont mémorisées dans une liste. Les critères de recherche de la liste de chaînes peuvent être modifiés, mais pas leur ordre. Il existe aussi une liste de présélections dont l'ordre peut être modifié.

### Modifier les présélections dans la liste

Il est possible de modifier l'ordre des chaînes dans la liste. Une chaîne TV peut occuper plus d'une place dans la liste de présélections. La position des chaînes TV peut aussi varier dans la liste de présélections.

- 1. Pour modifier l'ordre des chaînes dans la liste de présélection, appuyez sur OK/MENU dans la vue normale de la source TV et sélectionnez Présélections.
- 2. Tournez TUNE jusqu'à la chaîne que vous souhaitez déplacer dans la liste et confirmez avec OK/MENU.

> La chaîne sélectionnée est mise en valeur.

- 3. Tournez TUNE jusqu'au nouvel emplacement dans la liste et confirmez avec OK/MENU.
	- > Les chaînes sont interverties.

Après les chaînes présélectionnées (30 au maximum), vous trouverez les autres chaînes reçues dans la région. Il est possible de déplacer une

<span id="page-86-0"></span>chaîne d'un niveau vers le haut dans la liste de présélections.

### Informations associées

• [Système audio et multimédia - gestion du](#page-29-0) [système \(p. 28\)](#page-29-0)

# TV**\*** - options de lecture

Les fonctions de la TV peuvent être modifiées.

### Modifier les sous-titres

- 1. Pour modifier les sous-titres, appuyez sur OK/MENU dans la vue normale de la source TV et sélectionnez Sous-titres.
- 2. Tournez TUNE jusqu'aux sous-titres que vous souhaitez utiliser et pressez OK/MENU.
	- > Les sous-titres sélectionnés sont désormais activés.

### Modifier la langue audio

- 1. Pour modifier la langue audio, appuyez sur OK/MENU dans la vue normale de la source TV et sélectionnez Plages audio.
- 2. Tournez TUNE jusqu'à la piste sonore que vous souhaitez utiliser et pressez OK/MENU.
	- > La piste sonore sélectionnée est désormais activée.

### Informations associées

- [Système audio et multimédia gestion du](#page-29-0) [système \(p. 28\)](#page-29-0)
- [Favoris \(p. 33\)](#page-34-0)

### Informations concernant le programme TV**\*** en cours

Appuyez sur le [bouton \(p. 28\)](#page-29-0) INFO pour obtenir des informations concernant le programme en cours, le programme suivant et l'heure à laquelle il commence.

Appuyez une nouvelle fois sur le bouton INFO pour afficher plus d'informations concernant le programme en cours. Dans certains cas, d'autres informations, comme l'heure de début/fin et une brève description du programme en cours, sont disponibles.

Pour revenir à l'image TV, attendez quelques secondes ou appuyez sur **EXIT**.

### Informations associées

# <span id="page-87-0"></span>Télétexte**\***

Vous avez la possibilité de consulter le télétexte.

Procédez comme suit :

- 1. Pour consulter le télétexte, naviguez jusqu'à Menu TV → Télétexte en mode TV
- 2. Saisissez le numéro de la page (3 chiffres) avec les touches chiffrées (0-9) pour choisir la page.
	- > La page s'affiche automatiquement.

Indiquez le numéro de la page ou tournez TUNE pour passer à la page suivante.

Utilisez **EXIT** pour revenir à la TV.

### Informations associées

- [Système audio et multimédia gestion du](#page-29-0) [système \(p. 28\)](#page-29-0)
- $TV^*(p. 83)$
- Télécommande\* (p. 86)

### La réception des chaînes de TV**\*** peut être interrompue.

Si la réception de la chaîne TV diffusée est interrompue, l'image se figera. La diffusion reprend lorsque la réception est rétablie.

Si la réception de la chaîne TV diffusée est interrompue, l'image se figera. Un message apparaît presque aussitôt informant de la perte de réception de la chaîne et qu'une nouvelle recherche est en cours. Au retour de la réception, la chaîne précédemment visualisée et émise directement. Il est possible de changer de chaîne à n'importe quel moment pendant que le message est affiché.

Si le message Pas de réception apparaît, c'est que le système a détecté qu'il n'y a pas de réception pour toutes les chaînes.

### Informations associées

- [Système audio et multimédia gestion du](#page-29-0) [système \(p. 28\)](#page-29-0)
- $TV^*(p. 83)$
- Chaînes TV\*[/liste de présélections \(p. 84\)](#page-85-0)

# Télécommande**\***

La télécommande peut être utilisée pour l'ensemble des fonctions du [système audio et multi](#page-27-0)[média](#page-27-0). Les fonctions des boutons de la télécommande correspondent aux boutons de la console centrale ou des commandes au volant.

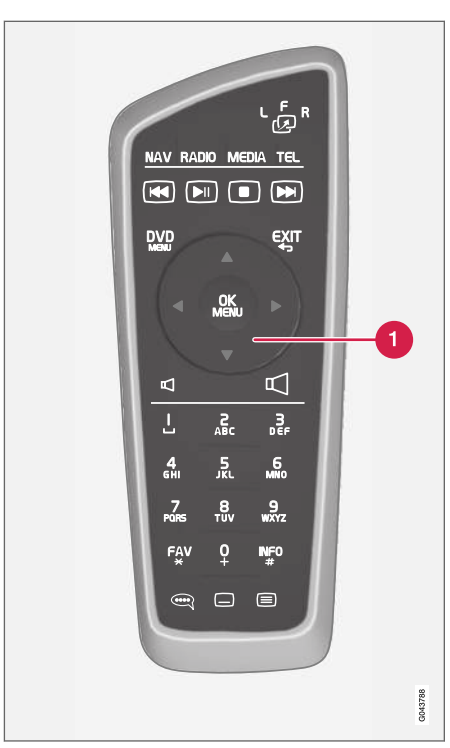

Correspond à TUNE sur la console centrale. Lorsque vous utilisez la télécommande, appuyez d'abord sur le bouton  $\mathbf{G}^{\mathbf{F}}$  de la télécommande

pour le mettre en position F. Orientez-la ensuite vers le récepteur IR situé à droite du INFO [bou](#page-29-0)[ton \(p. 28\)](#page-29-0) sur la console centrale.

# **ATTENTION**

Rangez les objets libres comme les téléphones mobiles, les appareils photo, les télécommandes d'équipements auxiliaires dans la boîte à gants ou d'autres compartiments. En cas de freinage violent ou d'accident, ils risqueraient de blesser les passagers.

#### $\left| \right)$ **[NOTE](https://voice.cbg.com:443/cmsweb/workspace/item/metadata/details.do?io=e1cce449a24dd10dc0a801e800d8dbbf&version=1&language=fr&variant=FR)**

N'exposez pas la télécommande au soleil (sur le tableau de bord par exemple) pour éviter des problèmes avec les piles.

### Informations associées

• [Système audio et multimédia - gestion du](#page-29-0) [système \(p. 28\)](#page-29-0)

# Télécommande**\*** - fonctions

Fonctions pouvant être commandées avec la télécommande.

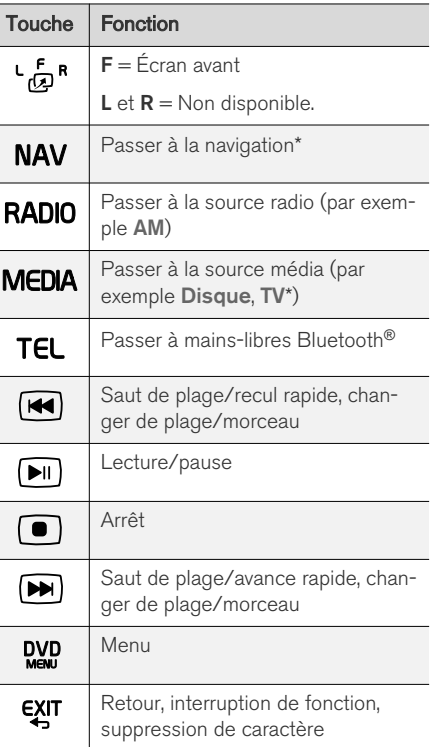

### SYSTÈME ALIDIO ET MULTIMÉDIA

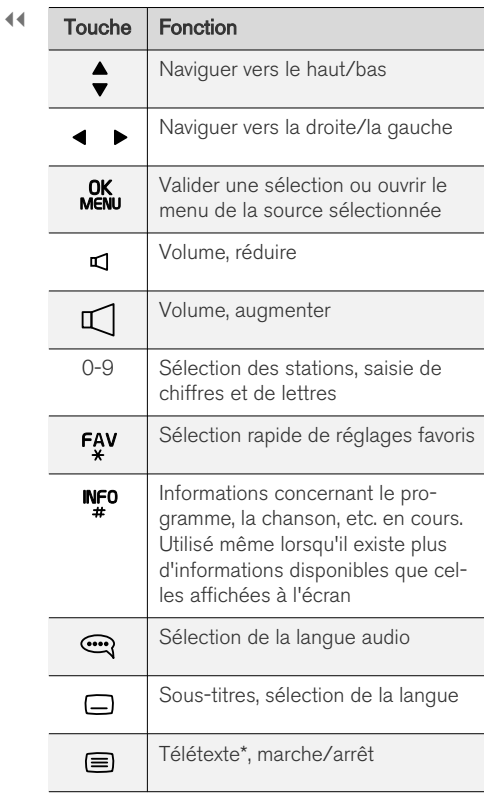

### Informations associées

• [Système audio et multimédia - gestion du](#page-29-0) [système \(p. 28\)](#page-29-0)

### Télécommande**\*** - remplacement des piles

Pour remplacer les piles de la télécommande du système audio et multimédia.

# $\hat{a}$  note

La durée de vie des piles est normalement de 1 à 4 ans en fonction de la fréquence d'utilisation de la télécommande.

La télécommande est alimentée par quatre piles de type AA/LR6. Pensez à prendre des piles supplémentaires pour les longs trajets.

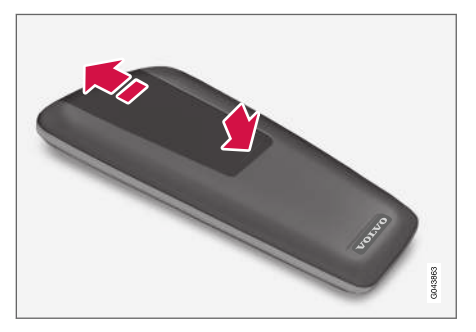

- <span id="page-90-0"></span>1. Pressez la patte de verrouillage du couvercle de piles et poussez le couvercle vers la lentille IR.
- 2. Retirez les piles usagées, orientez les piles neuves selon les polarités indiquées dans le compartiment et insérez-les.
- 3. Remettez le couvercle en place.

#### $\mathbf{\hat{1}}$ **[NOTE](https://voice.cbg.com:443/cmsweb/workspace/item/metadata/details.do?io=f57762d00c5b5556c0a801e8011085c8&version=1&language=fr&variant=FR)**

Les batteries usagées doivent être mises au rebut selon les normes de protection de l'environnement.

### Système audio et multimédia - vue d'ensemble du menu

Vue d'ensemble des réglages et options disponibles dans les menus du système audio et multimédia.

Une option de menu dont le texte est gris clair n'est pas disponible. La raison peut être que la voiture n'est pas équipée de la fonction, la source n'est pas active/connectée ou qu'elle n'a aucun contenu.

### RADIO

- AM  $(p. 90)^{32}$
- [FM \(p. 90\)](#page-91-0)
- $DAB*(p. 91)$  $DAB*(p. 91)$

# MÉDIA

- [CD/DVD audio \(p. 91\)](#page-92-0)
- [DVD vidéo \(p. 92\)](#page-93-0)
- [Disque dur \(HDD\) \(p. 93\)](#page-94-0)
- [iPod \(p. 93\)](#page-94-0)
- [USB \(p. 94\)](#page-95-0)
- [Média Bluetooth](#page-95-0)® (p. 94)
- $AUX (p. 95)^{33}$  $AUX (p. 95)^{33}$
- $TV^*(p, 97)$

### TEL

• [Mains-libres Bluetooth](#page-96-0)® (p. 95)

• [Navigateur internet \(p. 96\)](#page-97-0)

### Informations associées

<sup>32</sup> Ne concerne pas V60 Twin Engine et S60L Twin Engine.

<sup>33</sup> Ne concerne que certains modèles.

# <span id="page-91-0"></span>Vue d'ensemble du menu - AM

Vue d'ensemble des réglages et options disponibles pour la radio AM.

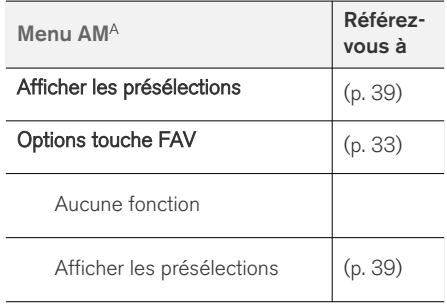

A Ne concerne pas V60 Twin Engine et S60L Twin Engine.

### Informations associées

• [Système audio et multimédia - gestion du](#page-29-0) [système \(p. 28\)](#page-29-0)

# Vue d'ensemble du menu - FM

Vue d'ensemble des réglages et options disponibles pour la radio FM.

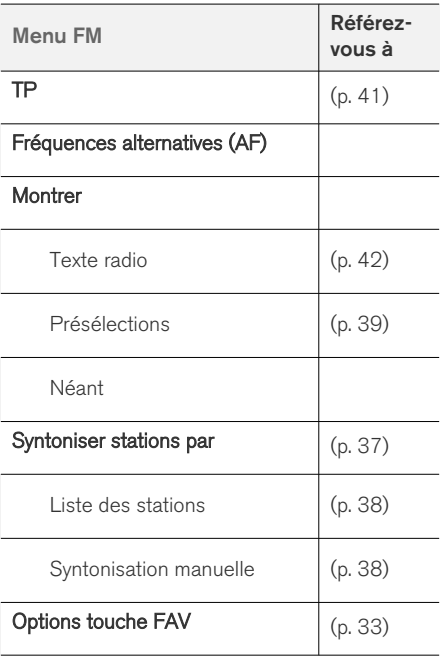

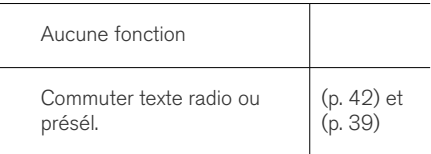

### Informations associées

 $\sim$ 

 $\overline{\phantom{a}}$ 

<sup>•</sup> [Système audio et multimédia - gestion du](#page-29-0) [système \(p. 28\)](#page-29-0)

### <span id="page-92-0"></span>Vue d'ensemble du menu - radio numérique (DAB)**\***

Vue d'ensemble des réglages et options disponibles pour la radio DAB.

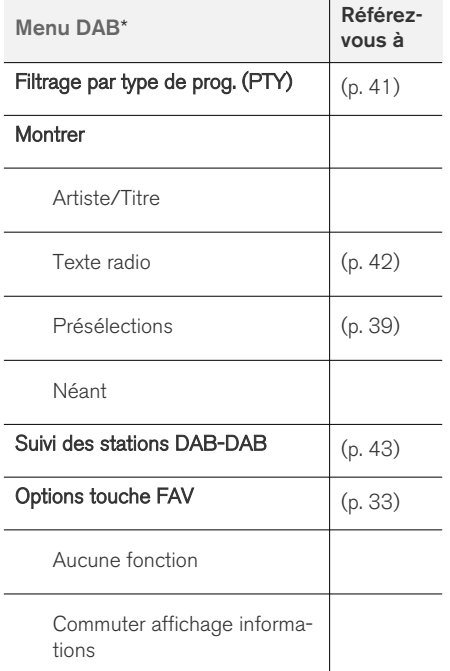

### Informations associées

• [Système audio et multimédia - gestion du](#page-29-0) [système \(p. 28\)](#page-29-0)

### Vue d'ensemble du menu - CD/DVD audio

Vue d'ensemble des réglages et options disponibles pour les CD/DVD audio.

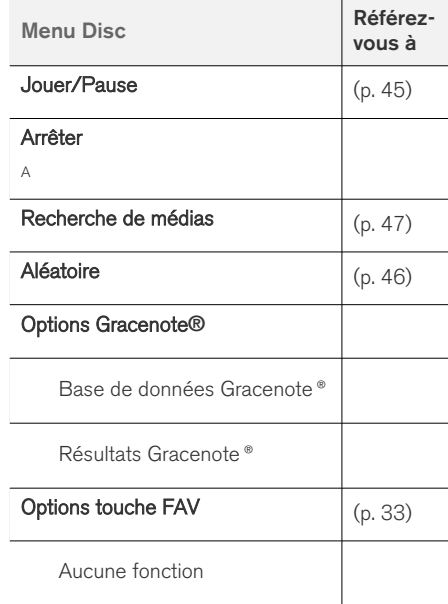

<span id="page-93-0"></span>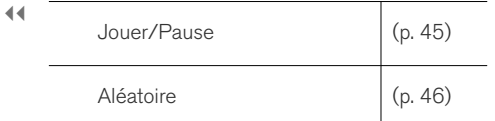

A DVD uniquement.

### Informations associées

• [Système audio et multimédia - gestion du](#page-29-0) [système \(p. 28\)](#page-29-0)

### Vue d'ensemble du menu - DVD Vidéo

Vue d'ensemble des réglages et options disponibles pour les DVD Vidéo.

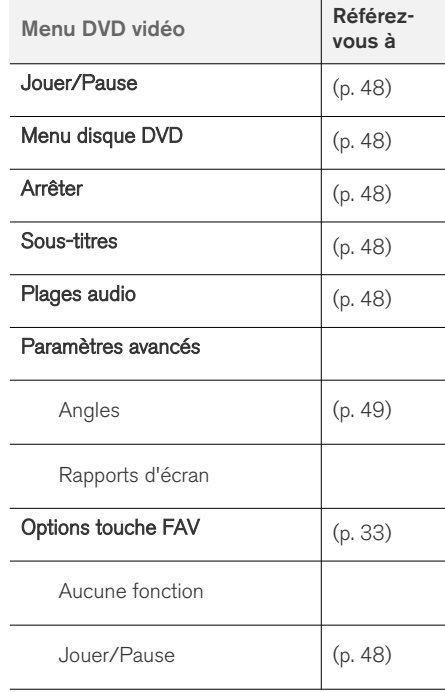

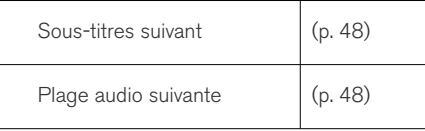

### Menu déroulant DVD vidéo

 $\sim$ 

Appuyez sur OK/MENU pendant la lecture d'un fichier vidéo pour ouvrir le menu déroulant.

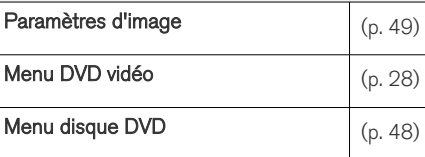

### Informations associées

### <span id="page-94-0"></span>Vue d'ensemble du menu - disque dur (HDD)

Vue d'ensemble des réglages et options disponibles pour un disque dur (HDD).

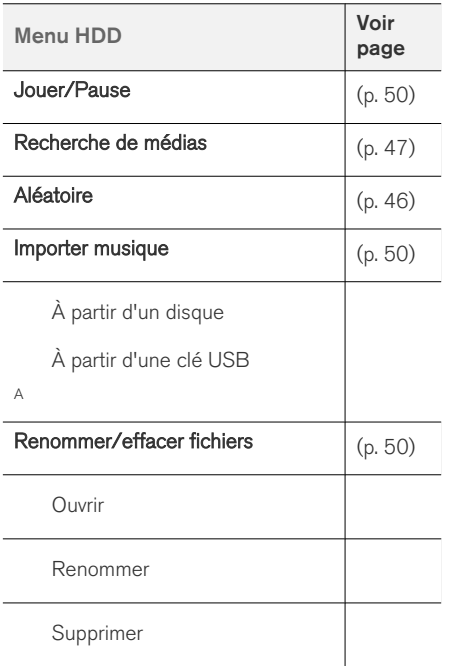

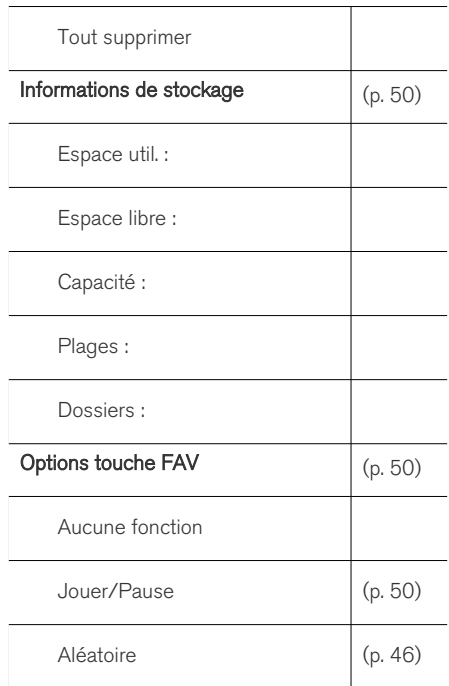

A En fonction du marché.

### Informations associées

• [Système audio et multimédia - gestion du](#page-29-0) [système \(p. 28\)](#page-29-0)

# Vue d'ensemble du menu - iPod®

Vue d'ensemble des réglages et options disponibles pour iPod®.

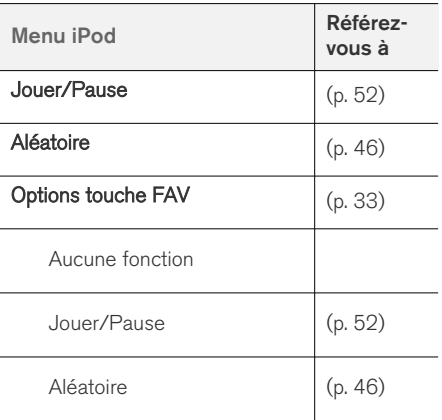

### Informations associées

# <span id="page-95-0"></span>Vue d'ensemble du menu - USB

Vue d'ensemble des réglages et options disponibles pour le port USB.

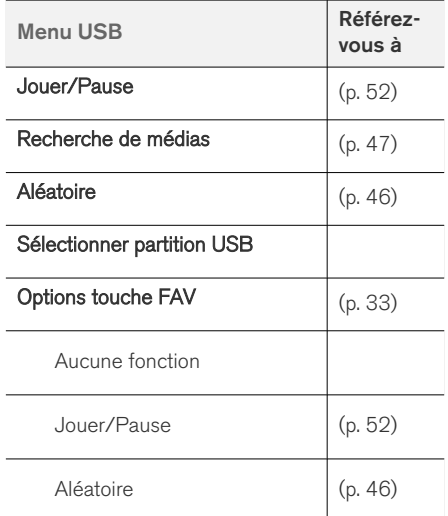

### Informations associées

• [Système audio et multimédia - gestion du](#page-29-0) [système \(p. 28\)](#page-29-0)

# Vue d'ensemble du menu - Unité Bluetooth®

Vue d'ensemble des réglages et options disponibles pour un support Bluetooth®.

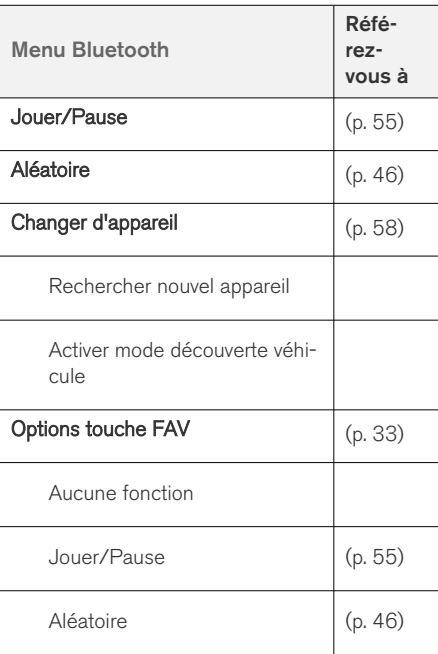

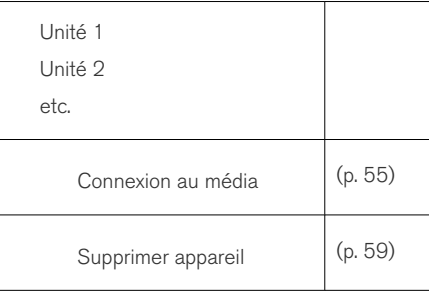

### Informations associées

 $\sim$ 

L

L.

# <span id="page-96-0"></span>Vue d'ensemble du menu - AUX

Vue d'ensemble des réglages et options disponibles pour l'entrée AUX<sup>34</sup>.

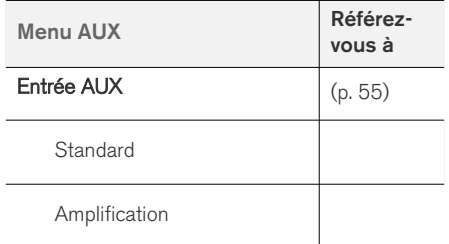

### Informations associées

• [Système audio et multimédia - gestion du](#page-29-0) [système \(p. 28\)](#page-29-0)

# Vue d'ensemble du menu - Mainslibres Bluetooth®

Vue d'ensemble des réglages et options disponibles pour un système mains-libres Bluetooth®.

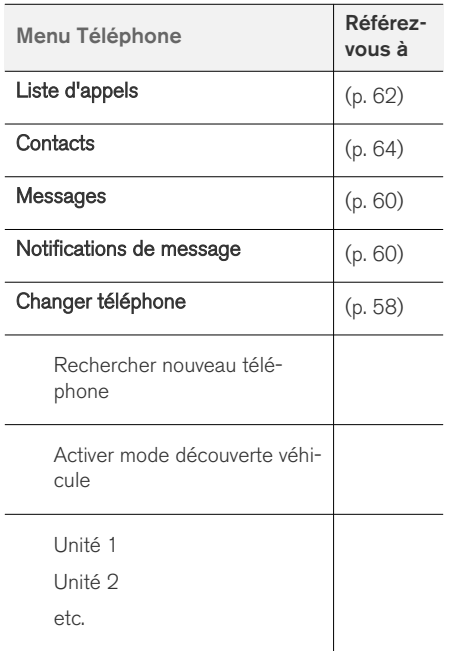

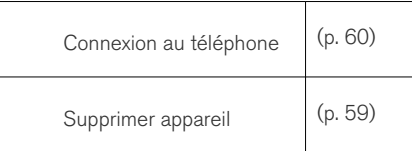

### Informations associées

<sup>•</sup> [Système audio et multimédia - gestion du](#page-29-0) [système \(p. 28\)](#page-29-0)

<sup>34</sup> AUX ne concerne que certains modèles.

# <span id="page-97-0"></span>Vue d'ensemble du menu navigateur internet<sup>35</sup>

Vue d'ensemble des réglages et options disponibles pour le navigateur internet.

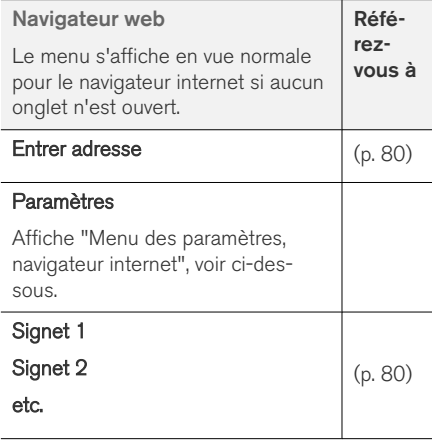

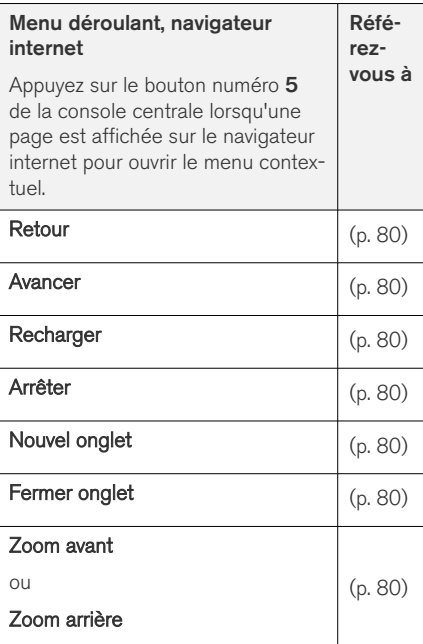

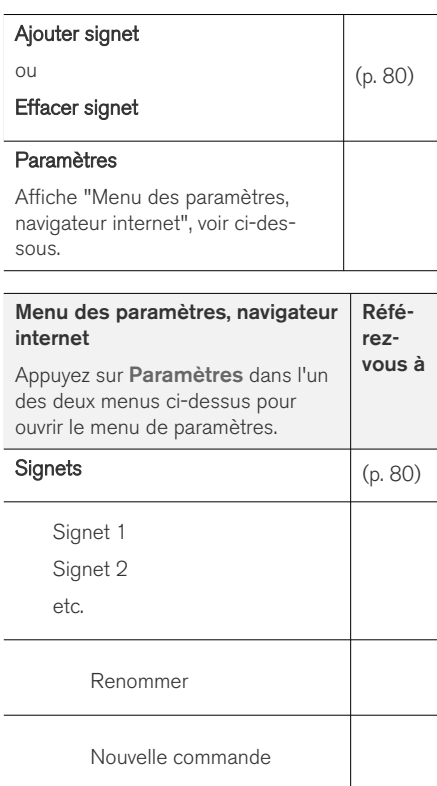

<span id="page-98-0"></span>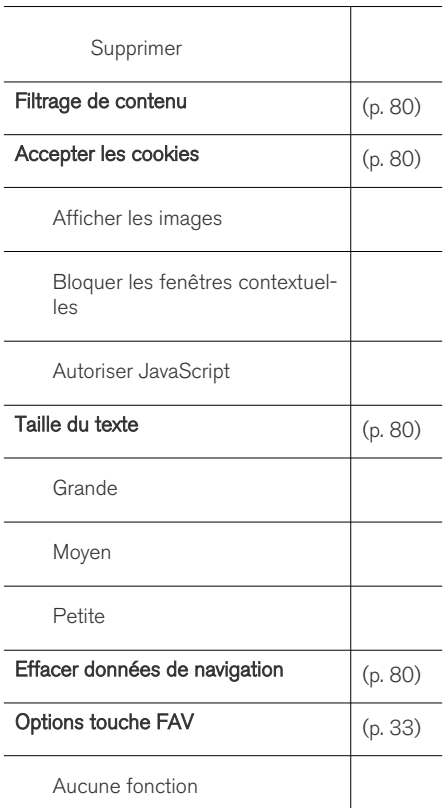

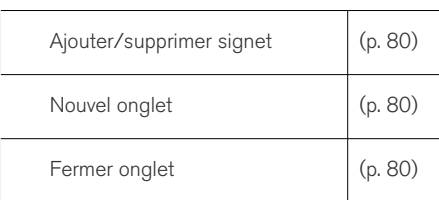

### Informations associées

- [Système audio et multimédia gestion du](#page-29-0) [système \(p. 28\)](#page-29-0)
- [Système audio et multimédia vue d'ensem](#page-90-0)[ble du menu \(p. 89\)](#page-90-0)

# Vue d'ensemble du menu - TV**\***

Vue d'ensemble des réglages et options disponibles pour la TV.

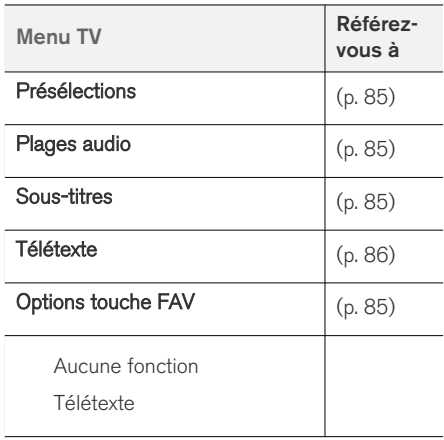

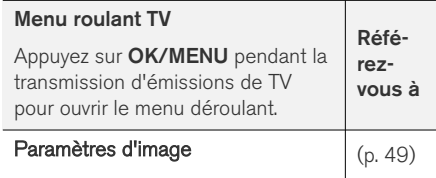

 $|$ 

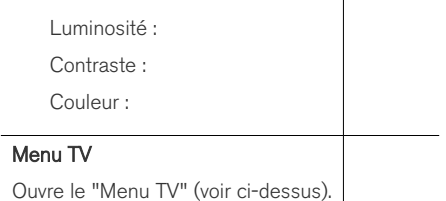

### Informations associées

• [Système audio et multimédia - gestion du](#page-29-0) [système \(p. 28\)](#page-29-0)

### Licences - Système audio et multimédia

Une licence est un contrat permettant d'exercer une certaine activité ou de bénéficier de certains droits conformément aux conditions énoncées dans le contrat. Les textes qui suivent constituent les accords passés par Volvo avec les fabricants/ développeurs. La plupart de ces textes sont rédigés en anglais.

### Sensus software

This software uses parts of sources from clib2 and Prex Embedded Real-time OS - Source (Copyright (c) 1982, 1986, 1991, 1993, 1994), and Quercus Robusta (Copyright (c) 1990, 1993), The Regents of the University of California. All or some portions are derived from material licensed to the University of California by American Telephone and Telegraph Co. or Unix System Laboratories, Inc. and are reproduced herein with the permission of UNIX System Laboratories, Inc. Redistribution and use in source and binary forms, with or without modification, are permitted provided that the following conditions are met: Redistributions of source code must retain the above copyright notice, this list of conditions and the following disclaimer. Redistributions in binary form must reproduce the above copyright notice, this list of conditions and the following disclaimer in the documentation and/or other materials provided with the distribution. Neither the name of the

<ORGANIZATION> nor the names of its contributors may be used to endorse or promote products derived from this software without specific prior written permission. THIS SOFTWARE IS PROVIDED BY THE COPYRIGHT HOLDERS AND CONTRIBUTORS "AS IS" AND ANY EXPRESS OR IMPLIED WARRANTIES, INCLUDING, BUT NOT LIMITED TO, THE IMPLIED WARRANTIES OF MERCHANTABILITY AND FITNESS FOR A PARTICULAR PURPOSE ARE DISCLAIMED. IN NO EVENT SHALL THE COPYRIGHT OWNER OR CONTRIBUTORS BE LIABLE FOR ANY DIRECT, INDIRECT, INCIDENTAL, SPECIAL, EXEMPLARY, OR CONSEQUENTIAL DAMAGES (INCLUDING, BUT NOT LIMITED TO, PROCUREMENT OF SUBSTITUTE GOODS OR SERVICES; LOSS OF USE, DATA, OR PROFITS; OR BUSINESS INTERRUPTION) HOWEVER CAUSED AND ON ANY THEORY OF LIABILITY, WHETHER IN CONTRACT, STRICT LIABILITY, OR TORT (INCLUDING NEGLIGENCE OR OTHERWISE) ARISING IN ANY WAY OUT OF THE USE OF THIS SOFTWARE, EVEN IF ADVISED OF THE POSSIBILITY OF SUCH DAMAGE.

This software is based in part on the work of the Independent JPEG Group.

This software uses parts of sources from "libtess". The Original Code is: OpenGL Sample Implementation, Version 1.2.1, released January 26, 2000, developed by Silicon Graphics, Inc. The Original Code is Copyright (c) 1991-2000 Silicon Graphics, Inc. Copyright in any portions created by third parties is as indicated elsewhere herein. All Rights Reserved. Copyright (C) [1991-2000] Silicon Graphics, Inc. All Rights Reserved. Permission is hereby granted, free of charge, to any person obtaining a copy of this software and associated documentation files (the "Software"), to deal in the Software without restriction, including without limitation the rights to use. copy, modify, merge, publish, distribute, sublicense, and/or sell copies of the Software, and to permit persons to whom the Software is furnished to do so, subject to the following conditions: The above copyright notice including the dates of first publication and either this permission notice or a reference to [http://](http://oss.sgi.com/projects/FreeB/) [oss.sgi.com/projects/FreeB/](http://oss.sgi.com/projects/FreeB/) shall be included in all copies or substantial portions of the Software. THE SOFTWARE IS PROVIDED "AS IS", WITHOUT WARRANTY OF ANY KIND, EXPRESS OR IMPLIED, INCLUDING BUT NOT LIMITED TO THE WARRANTIES OF MERCHANTABILITY, FITNESS FOR A PARTICULAR PURPOSE AND NONINFRINGEMENT. IN NO EVENT SHALL SILICON GRAPHICS, INC. BE LIABLE FOR ANY CLAIM, DAMAGES OR OTHER LIABILITY, WHETHER IN AN ACTION OF CONTRACT, TORT OR OTHERWISE, ARISING FROM, OUT OF OR IN CONNECTION WITH THE SOFTWARE OR THE USE OR OTHER DEALINGS IN THE SOFTWARE. Except as contained in this notice, the name of Silicon Graphics, Inc. shall not be

used in advertising or otherwise to promote the sale, use or other dealings in this Software without prior written authorization from Silicon Graphics, Inc.

This software is based in parts on the work of the FreeType Team.

This software uses parts of SSLeay Library: Copyright (C) 1995-1998 Eric Young (eay@cryptsoft.com). All rights reserved

### Linux software

This product contains software licensed under GNU General Public License (GPL) or GNU Lesser General Public License (LGPL), etc.

You have the right of acquisition, modification, and distribution of the source code of the GPL/ LGPL software.

You may download Source Code from the following website at no charge: [http://](http://www.embedded-carmultimedia.jp/linux/oss/download/TVM_8351_013) [www.embedded-carmultimedia.jp/linux/oss/](http://www.embedded-carmultimedia.jp/linux/oss/download/TVM_8351_013) [download/TVM\\_8351\\_013](http://www.embedded-carmultimedia.jp/linux/oss/download/TVM_8351_013)

The website provides the Source Code "As Is" and without warranty of any kind.

By downloading Source Code, you expressly assume all risk and liability associated with downloading and using the Source Code and complying with the user agreements that accompany each Source Code.

Please note that we cannot respond to any inquiries regarding the source code.

### Contrat Gracenote® avec l'utilisateur final

Ce programme ou cette unité contient un logiciel de Gracenote, Inc. à Emeryville, Californie, USA ("Gracenote"). Le logiciel de Gracenote ("logiciel Gracenote") active ce programme d'identification des disques et/ou des fichiers et assure la récupération des informations relatives à la musique : nom, artiste, plage et titre ("données Gracenote") à partir de serveurs en ligne ou de bases de données intégrées (formant ensemble les "serveurs Gracenote") et l'exécution d'autres opérations. Vous n'êtes autorisé à utiliser les données Gracenote qu'en conformité des fonctions prévues en tant qu'utilisateur final pour ce programme ou cette unité.

Vous vous engagez à n'utiliser les données Gracenote, le logiciel Gracenote et les serveurs Gracenote que pour votre usage personnel et non à des fins commerciales. Vous vous engagez à ne pas céder, copier, transférer ni transmettre ce logiciel Gracenote ou les données Gracenote à un tiers. VOUS VOUS ENGAGEZ À NE PAS UTI-LISER LES DONNÉES GRACENOTE, LE LOGI-CIEL GRACENOTE NI LES SERVEURS GRACE-NOTE À D'AUTRES FINS QUE CELLES EXPRESSÉMENT MENTIONNÉES DANS CET ACCORD.

Vous reconnaissez que votre droit, non-exclusif, à l'usage des données Gracenote, du logiciel Gracenote et des serveurs Gracenote sera annulé en cas de non-respect de ces règles. À la fin de la

|| validité de votre licence, vous vous engagez à cesser toute utilisation des données Gracenote, du logiciel Gracenote et des serveurs Gracenote. Gracenote possède les droits exclusifs sur les données Gracenote, le logiciel Gracenote et les serveurs Gracenote, droits de propriété inclus. En aucun cas, Gracenote ne sera tenu à un dédommagement économique pour les informations que vous mettez à disposition. Vous acceptez que Gracenote, Inc. puisse appliquer sur vous les droits de la société décrits dans cet accord, directement en son nom propre.

Le service de Gracenote utilise un dispositif d'identification unique pour la documentation des requêtes, à des fins statistiques. L'objectif d'un identifiant numérique attribué de façon aléatoire est de permettre au service de Gracenote de comptabiliser les requêtes sans dévoiler votre identité. Vous trouverez plus de précisions concernant la politique de confidentialité de Gracenote pour le service de Gracenote sur le site internet.

La licence du logiciel Gracenote et de tous les éléments inclus dans les données Gracenote est pourvue en l'état. Gracenote n'apporte aucune garantie ni aucun engagement (expressément ou sous-entendu) concernant l'exactitude des données Gracenote stockées sur les serveurs Gracenote. Gracenote se réserve le droit de supprimer les données des serveurs Gracenote ou de modifier les catégories de données pour une raison quelconque si Gracenote l'estime nécessaire.

Aucune garantie n'est fournie quant à la fiabilité du logiciel Gracenote et des serveurs Gracenote ni que ceux-ci fonctionneront sans interruption. Gracenote n'est pas tenu de fournir les catégories ou types de données récents, améliorés ou supplémentaires que Gracenote traitera à l'avenir et la société se réserve le droit d'interrompre ses services à tout moment.

GRACENOTE NE S'ENGAGE À AUCUNE GARANTIE, EXPRESSE OU SOUS-ENTENDUE, QUANT AUX GARANTIES SOUS-ENTENDUES EN TERMES DE VENTES, ADAPTATION À UNE FIN PARTICULIÈRE, PROPRIÉTE ET NON-VIO-LATION DES DROITS D'AUTEUR (LISTE NON EXHAUSTIVE). GRACENOTE NE PEUT GARAN-TIR L'EXACTITUDE DES RÉSULTATS OBTENUS LORS DE L'UTILISATION DU LOGICIEL GRACE-NOTE OU DES SERVEURS GRACENOTE. GRA-CENOTE NE POURRA, EN AUCUN CAS, ÊTRE TENU RESPONSABLE DES DOMMAGES OU PERTES ÉCONOMIQUES OU DE REVENUS SUITE À CETTE UTILISATION.

© Gracenote, Inc. 2009

### camellia:1.2.0

Copyright (c) 2006, 2007

NTT (Nippon Telegraph and Telephone Corporation). All rights reserved.

Redistribution and use in source and binary forms, with or without modification, are permitted provided that the following conditions are met:

- 1. Redistributions of source code must retain the above copyright notice, this list of conditions and the following disclaimer as the first lines of this file unmodified.
- 2. Redistributions in binary form must reproduce the above copyright notice, this list of conditions and the following disclaimer in the documentation and/or other materials provided with the distribution.

THIS SOFTWARE IS PROVIDED BY NTT ``AS IS'' AND ANY EXPRESS OR IMPLIED WARRANTIES, INCLUDING, BUT NOT LIMITED TO, THE IMPLIED WARRANTIES OF MERCHANTABILITY AND FITNESS FOR A PARTICULAR PURPOSE ARE DISCLAIMED. IN NO EVENT SHALL NTT BE LIABLE FOR ANY DIRECT, INDIRECT, INCIDENTAL, SPECIAL, EXEMPLARY, OR CONSEQUENTIAL DAMAGES (INCLUDING, BUT NOT LIMITED TO, PROCUREMENT OF SUBSTITUTE GOODS OR SERVICES; LOSS OF USE, DATA, OR PROFITS; OR BUSINESS INTERRUPTION) HOWEVER CAUSED AND ON ANY THEORY OF LIABILITY, WHETHER IN CONTRACT, STRICT LIABILITY, OR TORT (INCLUDING NEGLIGENCE OR OTHERWISE) ARISING IN ANY WAY OUT OF THE USE OF THIS SOFTWARE, EVEN IF ADVISED OF THE POSSIBILITY OF SUCH DAMAGE.

### Unicode: 5.1.0

COPYRIGHT AND PERMISSION NOTICE

Copyright c 1991-2013 Unicode, Inc. All rights reserved. Distributed under the Terms of Use in <http://www.unicode.org/copyright.html>.

Permission is hereby granted, free of charge, to any person obtaining a copy of the Unicode data files and any associated documentation (the "Data Files") or Unicode software and any associated documentation (the "Software") to deal in the Data Files or Software without restriction, including without limitation the rights to use, copy, modify, merge, publish, distribute, and/or sell copies of the Data Files or Software, and to permit persons to whom the Data Files or Software are furnished to do so, provided that (a) the above copyright notice(s) and this permission notice appear with all copies of the Data Files or Software, (b) both the above copyright notice(s) and this permission notice appear in associated documentation, and (c) there is clear notice in each modified Data File or in the Software as well as in the documentation associated with the Data File(s) or Software that the data or software has been modified.

THE DATA FILES AND SOFTWARE ARE PROVIDED "AS IS", WITHOUT WARRANTY OF ANY KIND, EXPRESS OR IMPLIED, INCLUDING BUT NOT LIMITED TO THE WARRANTIES OF MERCHANTABILITY, FITNESS FOR A PARTICULAR PURPOSE AND NONINFRINGEMENT OF THIRD PARTY RIGHTS. IN NO EVENT SHALL THE COPYRIGHT HOLDER OR HOLDERS

INCLUDED IN THIS NOTICE BE LIABLE FOR ANY CLAIM, OR ANY SPECIAL INDIRECT OR CONSEQUENTIAL DAMAGES, OR ANY DAMAGES WHATSOEVER RESULTING FROM LOSS OF USE, DATA OR PROFITS, WHETHER IN AN ACTION OF CONTRACT, NEGLIGENCE OR OTHER TORTIOUS ACTION, ARISING OUT OF OR IN CONNECTION WITH THE USE OR PERFORMANCE OF THE DATA FILES OR SOFTWARE.

Except as contained in this notice, the name of a copyright holder shall not be used in advertising or otherwise to promote the sale, use or other dealings in these Data Files or Software without prior written authorization of the copyright holder.

### Informations associées

• [Volvo Sensus \(p. 6\)](#page-7-0)

### Homologation de type - système audio et multimédia

Homologation de l'équipement radio, de télécommunication et informatique.

### Wi-Fi

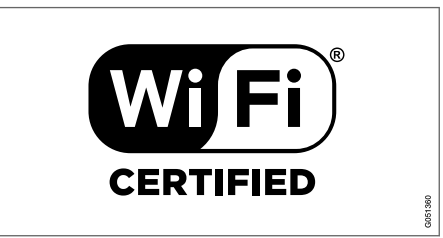

#### $\blacktriangleleft$ Déclaration de conformité de l'unité audio et de navigation

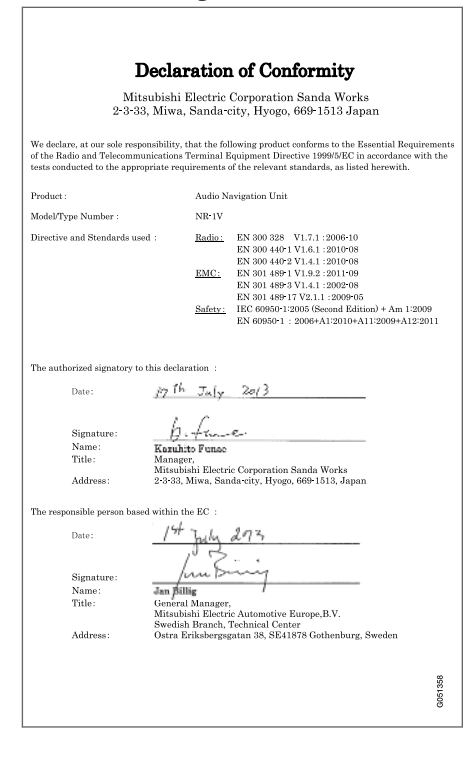

### Informations associées

- [Système audio et multimédia \(p. 26\)](#page-27-0)
- [Voiture connectée à Internet \(p. 73\)](#page-74-0)

# CARTE INTERNET

# Carte internet<sup>1</sup>

La carte internet est une fonction qui permet l'affichage d'une carte basée sur Internet.

Le système peut calculer un itinéraire adéquat et indiquer la position de la voiture en rapport à l'itinéraire sur la carte. En cas d'écart par rapport à l'itinéraire prévu, le système recalculera automatiquement l'itinéraire et vous guidera jusqu'à destination. Outre les données ordinaires, la carte indique aussi les [informations routières \(p. 114\)](#page-115-0) et affiche les symboles des [points d'intérêt \(POI\)](#page-111-0) [\(p. 110\)](#page-111-0) sélectionnés.

En cas de mauvaise ou faible puissance du signal de connexion Internet, le calcul du quadrillage cessera de fonctionner. Certaines échelles de la carte peuvent également faire défaut en fonction de la quantité de données cartographiques chargées.

#### $\left| \textbf{G} \right|$ **[NOTE](https://voice.cbg.com:443/cmsweb/workspace/item/metadata/details.do?io=77fe09f721b24291c0a801e800be601c&version=2&language=fr&variant=FR)**

L'utilisation d'Internet implique le transfert de données et, par conséquent, des frais qui seront facturés.

L'activation de l'itinérance (roaming) peut entraîner des frais supplémentaires.

Contactez votre opérateur de téléphonie mobile pour connaître les tarifs de transfert de données.

Volvo propose un système de navigation complet (Sensus Navigation) qui offre un disque dur pour le stockage des cartes, un guidage vocal, un calcul d'itinéraire avancé qui tient compte des informations routières, la possibilité d'effectuer des recherches sur Internet et d'ajouter des étapes sur un itinéraire. Contactez votre réparateur agréé pour une mise à niveau avec Sensus Navigation. Lors de la mise à niveau, la carte internet est remplacée.

La carte internet donne des informations permettant d'atteindre une destination sélectionnée. La fiabilité de ces indications de guidage ne peut pas être entièrement garantie étant donné que des situations particulières étrangères à la capacité du système peuvent se produire (un changement soudain des conditions météorologiques par exemple).

# $\Lambda$  attention

Gardez les points suivants à l'esprit :

- Dédiez toute votre attention à la route et concentrez-vous sur la conduite en priorité.
- Respectez la législation en vigueur du code de la route et conduisez selon votre bon jugement.
- En raison des conditions météorologiques ou de la saison par exemple, les conditions de circulation peuvent affecter la fiabilité des recommandations.

### Informations associées

• [Carte internet - textes et symboles à l'écran](#page-108-0) [\(p. 107\)](#page-108-0)

<sup>1</sup> Concerne certains marchés.

# Carte internet<sup>2</sup> - utilisation

Voici comment procéder pour ouvrir la carte internet et planifier un voyage et obtenir le guidage jusqu'à la destination.

Pour l'utilisation de base, référez-vous à [Utilisa](#page-29-0)[tion du système et navigation dans les menus](#page-29-0) [\(p. 28\)](#page-29-0). Une explication plus détaillée est fournie dans chaque section.

Pour écrire et chercher sur la carte internet, utilisez [le cadran alphanumérique et le clavier numé](#page-107-0)[rique \(p. 106\)](#page-107-0).

- 1. Pour pouvoir utiliser la carte internet, la voiture doit d'abord être [connectée à Internet](#page-74-0) [\(p. 73\)](#page-74-0).
- 2. Ouvrez la carte internet en appuyant sur le bouton NAV de la console centrale.
- 3. Accepter le partage de la position de la voiture.

#### $\bf \Omega$ **[NOTE](https://voice.cbg.com:443/cmsweb/workspace/item/metadata/details.do?io=7c373c6d047926e4c0a8015137ceb76a&version=1&language=fr&variant=FR)**

Sans accord, la carte internet ne fonctionne pas.

Pour désactiver le partage, appuyez sur OK/MENU dans la vue normale de la source, sélectionnez Paramètres et décochez l'option Partager une position.

- 4. [Indiquer une destination \(p. 109\)](#page-110-0).
- 5. Sélectionnez [options d'itinéraire \(p. 113\)](#page-114-0) (type de route, tunnels, car-ferries, par exemple).
- 6. Sélectionnez [options de carte \(p. 114\)](#page-115-0) (plein écran, type de carte, informations sur la position, par exemple).
	- > La position de la voiture est indiquée sur la carte internet avec les informations routières et les points d'intérêts sélectionnés (POI).

### Afficher un itinéraire

Pour afficher la carte avec la vue d'ensemble de l'itinéraire, appuyez sur OK/MENU dans la vue normale de la source et sélectionnez Traiet  $\rightarrow$ Carte de l'itinéraire restant.

Afficher les [informations détaillées concernant](#page-113-0) [l'itinéraire \(p. 112\)](#page-113-0).

### Changer la destination

Pour modifier la destination, utilisez [indiquer la](#page-110-0) [destination \(p. 109\).](#page-110-0)

### Interrompre/reprendre le guidage

Dans la vue normale de la source, appuyez sur OK/MENU et sélectionnez Annuler/continuer le guidage.

### Changement de propriétaire de la voiture

En cas de changement de propriétaire, il est important d'initialiser toutes les données utilisateur et les paramètres du système à la configuration usine. Référez-vous à [Changement de pro](#page-12-0)[priétaire \(p. 11\)](#page-12-0).

<sup>2</sup> Concerne certains marchés.

# <span id="page-107-0"></span>Carte internet<sup>3</sup> - cadran alphanumérique et clavier

Utilisez le cadran alphanumérique ou le clavier de la console centrale pour écrire et choisir les options. Indiquer par exemple des informations relatives à une adresse ou un établissement.

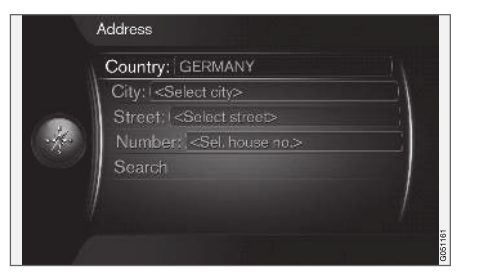

Vue écran avec champ de texte.

Ce système utilise un "cadran alphanumérique" pour indiquer des informations spécifiques comme le type de POI, la ville/localité, la région/le pays, l'adresse, le numéro de rue ou le code postal.

### Activer une option

Après avoir sélectionné la fonction/barre de menu souhaitée avec la molette ou le bouton TUNE, appuyez sur la molette/OK pour voir le niveau suivant de fonctions/d'options.

# Écrire avec le cadran alphanumérique

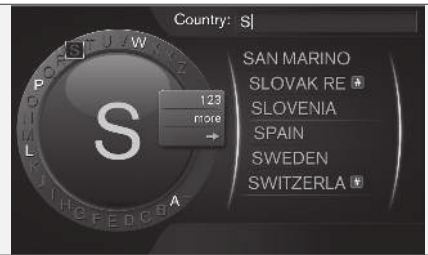

cadran alphanumérique.

- 1. Sélectionnez un champ de texte.
- 2. Appuyez sur OK pour faire apparaître le cadran alphanumérique.
- 3. Choisissez les caractères avec la molette/le bouton TUNE et saisissez-le en appuyant sur la molette/OK.

### Écrire avec le clavier numérique

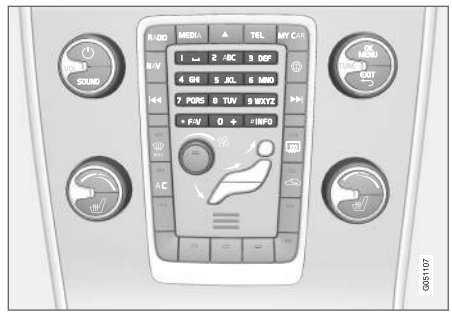

Clavier numérique.

Il est également possible de saisir des caractères à l'aide des boutons de la console centrale 0-9, \*  $e^+$ #

Par exemple, si vous appuyez sur 9, un bâtonnet apparaît avec tous les caractères<sup>4</sup> sous ce bouton : w, x, y, z et 9, par exemple. Des pressions rapides sur ce bouton provoquent le déplacement du curseur d'un caractère à l'autre.

- Arrêtez le curseur sur le caractère souhaité pour le sélectionner. Le caractère apparaît sur la barre de saisie.
- Supprimez/annulez avec **EXIT**.

Pour saisir un chiffre, maintenez le bouton correspondant enfoncé.

<sup>3</sup> Concerne certains marchés.

<sup>4</sup> Les caractères sur chaque bouton peuvent varier selon le marché/pays/langue.
#### <span id="page-108-0"></span>Plus de possibilités

Le menu intégré au cadran alphanumérique offre d'autres options qui comportent, entre autres, plus de caractères et même des chiffres :

- 123/ABC +  $OK$  le cadran alphanumérique alterne entre les chiffres et les caractères.
- **PLUS + OK les caractères alternatifs** apparaissent sur la roulette.
- $\bullet$   $\Rightarrow$  + OK le curseur se déplace sur la liste du côté droit de l'écran, ce qui permet d'effectuer une sélection avec OK.

#### Liste d'options

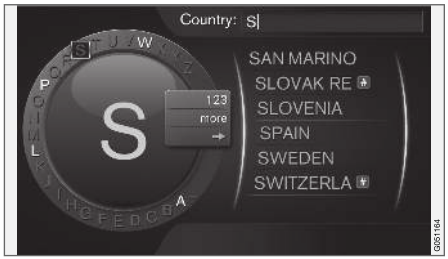

Liste qui correspond aux caractères saisis.

Si vous cherchez des pays, la liste s'adapte en fonction des lettres saisies. Pour les autres champs de recherche, aucune liste ne s'affiche. La recherche s'effectue lorsqu'elle est activée.

#### Carte internet<sup>5</sup> - textes et symboles à l'écran

Explication de texte et symboles qui peuvent s'afficher à l'écran.

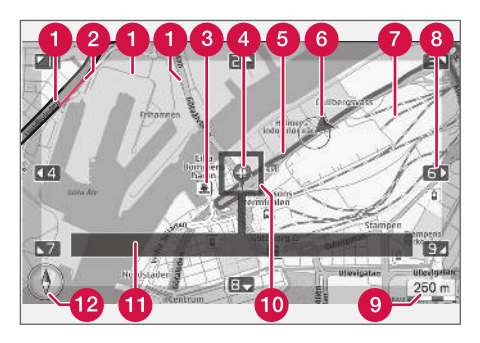

- Types de route la taille et la couleur varient en fonction de la taille de la route ainsi que l'échelle de carte sélectionnée et la couleur
- **O** [Informations routières \(p. 114\)](#page-115-0)  indiquées par un trait sur le bord de la route.
- [Points d'intérêt \(p. 110\)](#page-111-0)
- Symbole pour la destination  $\bullet$
- **a** Itinéraire prévu bleu
- Position actuelle de la voiture A

**voie ferrée** 

- Utilisez le bouton numérique correspondant sur le [clavier numérique \(p. 106\) p](#page-107-0)our déplacer/défiler la carte dans le sens de la flèche.
- Échelle de carte
- Fenêtre de zoom avec le réticule au centre
- Nom de la rue/route empruntée ou coordonnées/informations concernant le point d'intérêt (POI)

[Boussole \(p. 114\)](#page-115-0)

5 Concerne certains marchés.

#### <span id="page-109-0"></span>Carte internet<sup>6</sup> - menu de défilement

En mode défilement, la carte est déplacée avec les boutons numériques de la [console cen](#page-106-0)[trale\(p. 105\)](#page-106-0).

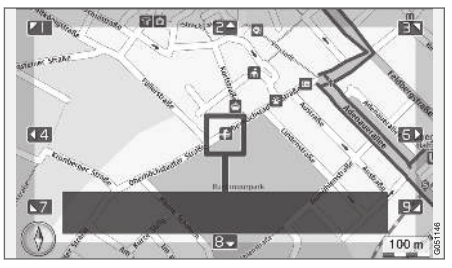

Mode défilement avec réticule<sup>7</sup>. .

#### Activer le mode défilement en mode carte normal

• Appuyez sur l'un des boutons numériques 0 à 9.

#### Pour défiler

• Appuyez sur l'un des boutons numériques 1-2-3-4-6-7-8-9. Dans les marges, une flèche accompagnée d'un chiffre indique la direction pour déplacer la carte.

#### Zoomer

• Tournez la molette TUNE.

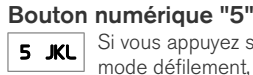

Si vous appuyez sur le chiffre 5 en mode défilement, la carte sera automa-

tiquement centrée sur la position de la

#### voiture.

#### Pour quitter le mode défilement

• Appuyez sur **EXIT** ou sur NAV.

#### Réticule

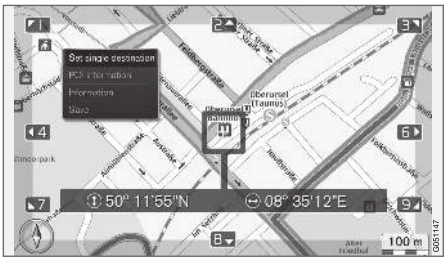

Une pression sur OK permet d'afficher un menu pour la position sur la carte indiquée par le centre du réticule :

- Définir dest. individuelle Supprime une éventuelle destination précédente sur l'itinéraire et lance le guidage sur la carte.
- Information PI Indique sur l'écran le nom et l'adresse du POI le plus proche du réti-

cule. Pour plus de précisions concernant les POI, référez-vous à [\(p. 110\).](#page-111-0)

- Information Indique les informations relatives à la position sélectionnée.
- Enregistrer Permet de mémoriser la position sélectionnée.

<sup>6</sup> Concerne certains marchés.

<sup>7</sup> Sélectionnez la position que le réticule/curseur doit indiquer avec le nom ou les coordonnées GPS. Référez-vous à [options de carte\(p. 114\).](#page-115-0)

#### <span id="page-110-0"></span>Carte internet<sup>8</sup> - indiquer une destination

Planifier un trajet en indiquant une destination.

Pour activer l'option suivante, appuyez sur OK/MENU dans la vue normale de la source et sélectionnez Définir la destination.

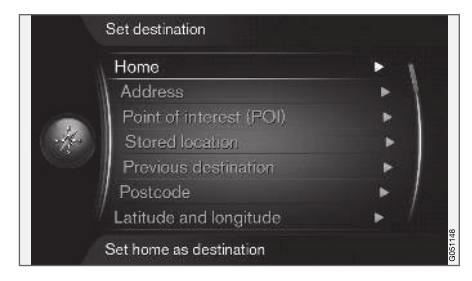

#### Accueil

Le système peut mémoriser la position de votre choix sous l'option de menu Domicile. La fonction apparaît à chaque fois qu'une position doit être mémorisée :

• Sauvegarder position comme domicile + OK.

Pour activer un guidage avec destination Domicile :

• Sélectionnez Domicile + OK.

#### **Adresse**

Il suffit d'indiquer une ville/localité pour obtenir un itinéraire avec guidage qui vous mènera au centre de la ville/localité.

#### $\left( \widehat{\mathbf{I}}\right)$ **[NOTE](https://voice.cbg.com:443/cmsweb/workspace/item/metadata/details.do?io=c40439ff8ba1e114c0a801510edc5a41&version=2&language=fr&variant=FR)**

La définition des concepts ville/agglomération peut varier d'un pays à l'autre et même au sein d'un même pays. Dans certains cas, il peut s'agir d'une commune - dans d'autres, d'un quartier bien défini.

Les critères de recherche suivants peuvent être utilisés pour rechercher une destination par le biais d'une adresse :

- Pays : Indiquer un pays.
- Ville : Indiquer une ville/localité.
- Rue : Indiquer une adresse.
- Numéro : Sélectionner un numéro de rue.

## Points d'intérêt (POI)

Il est possible de chercher des POI en indiquant l'une des options de menu suivantes :

- Avec un nom
- Par catégorie
- Autour de la voiture
- Près de la destination

• Autour d'un point sur la carte

Pour éviter de rendre la carte illisible, le nombre de POI qui peuvent être affichés simultanément sur l'écran est limité. Zoomer sur une zone permet de voir un plus grand nombre de POI.

Pour plus de précisions concernant les options d'affichage des POI, référez-vous à [options de](#page-115-0) [carte \(p. 114\)](#page-115-0).

Pour des exemples des différents POI, référezvous à [\(p. 110\).](#page-111-0)

#### Lieu mémorisé

C'est là que sont mémorisés tous les lieux et toutes les destinations sauvegardées sous l'option de menu "Sauvegarder".

Chaque destination ou lieu mémorisé peut être ajusté :

- Définir dest. individuelle
- **Editer**
- **Supprimer**
- Tout supprimer.

#### Destinations précédentes

C'est là que sont mémorisées les destinations précédentes. Sélectionnez-en une, appuyez sur OK puis choisissez ensuite entre :

- Définir dest. individuelle
- Information

<sup>8</sup> Concerne certains marchés.

- <span id="page-111-0"></span> $\blacktriangleleft$ **Enregistrer** 
	- **Supprimer**
	- Tout supprimer.

#### Code postal

Rechercher une destination par code postal.

#### $\mathbf{\hat{i}}$ **[NOTE](https://voice.cbg.com:443/cmsweb/workspace/item/metadata/details.do?io=442a85069b8eef02c0a8015161a637a6&version=1&language=fr&variant=FR)**

La forme du code postal peut varier en fonction des marchés/zones géographiques.

#### Latitude et longitude

Indiquer une destination avec des coordonnées GPS.

Commencez pas déterminer la méthode d'indication des coordonnées GPS en choisissant Format : + OK. Sélectionnez ensuit un des options  $+$  OK :

- DD°MM'SS'' position en degrés, minutes et secondes.
- Décimal position en décimales.

Indiquez ensuite les coordonnées GPS puis choisissez l'une des options suivantes :

- Définir dest. individuelle
- **Enregistrer**

#### Lieu sur la carte

Affiche la carte avec le lieu indiqué par un curseur.

Tournez TUNE pour modifier l'échelle de la carte.

- 1. Déplacez (faites défiler) la carte à l'aide des boutons numériques, référez-vous à [\(p. 108\).](#page-109-0)
- 2. Lorsque vous avez trouvé le lieu souhaité. appuyez sur OK.

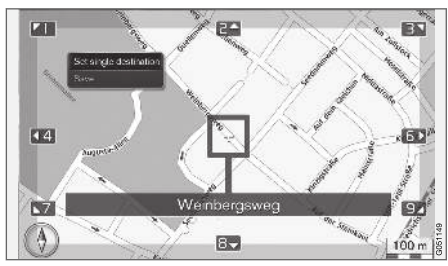

Position du curseur indiquée avec un nom.

Sélectionnez ensuite parmi les options suivantes et activez avec OK :

- Définir dest. individuelle
- Enregistrer

#### Informations associées

• [Carte internet - utilisation \(p. 105\)](#page-106-0)

#### Carte internet<sup>9</sup> - symboles des points d'intérêt (POI)

Ici, vous verrez des exemples de symboles de divers établissements.

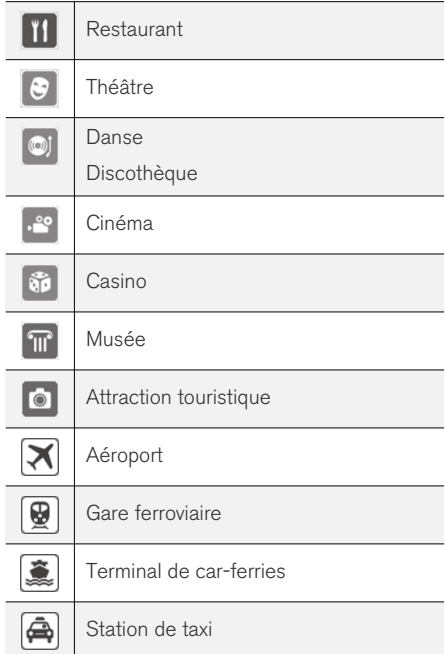

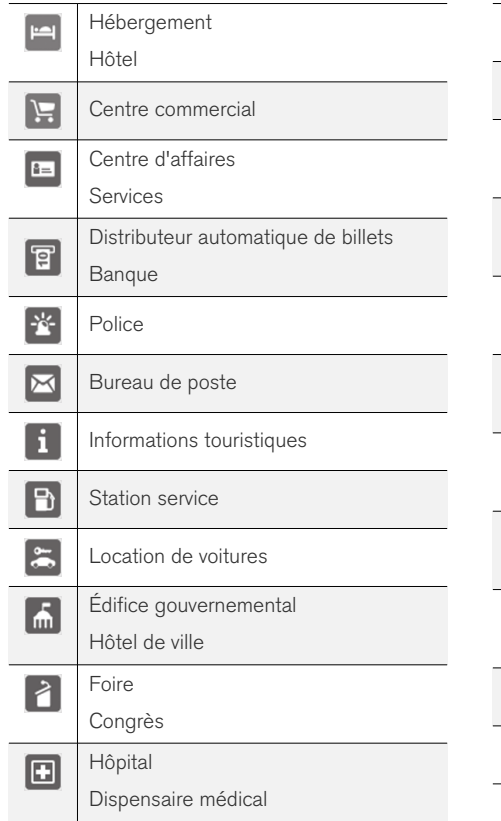

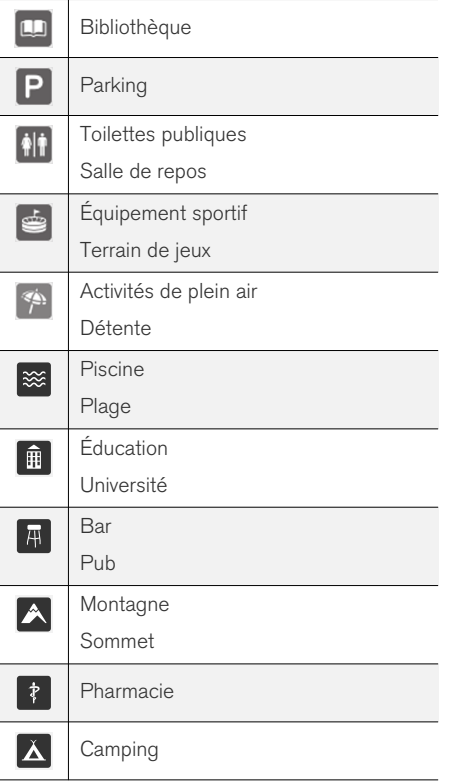

### Informations associées

• [Carte internet - indiquer une destination](#page-110-0) [\(p. 109\)](#page-110-0)

9 Concerne certains marchés.

#### <span id="page-113-0"></span>Carte internet<sup>10</sup> - informations détaillées concernant l'itinéraire

Ici, vous trouverez les points de guidage de chaque étape comme les voies de décélération et les intersections.

Pour afficher les informations détaillées de l'itinéraire, appuyez sur OK/MENU dans la vue normale de la source et sélectionnez Trajet  $\rightarrow$  Vue d'ensemble de l'itinéraire.

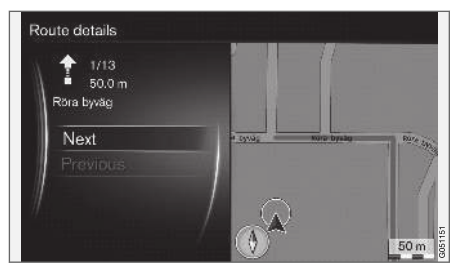

Informations détaillées concernant l'itinéraire.

Le trajet jusqu'à la destination est composé de portions contenant divers points de guidage (lignes droites, sorties, intersections, entrées, etc.). Naviguez parmi ces portions avec Suivant/ Précédent.

La position sur la carte, la dénomination, la distance et les points d'intérêt sont affichés. La distance indiquée est celle entre deux points de guidage, elle n'est donc pas décomptée au fur et à

mesure que le véhicule s'approche du point de guidage.

#### Informations associées

- [Carte internet options d'itinéraire \(p. 113\)](#page-114-0)
- [Carte internet symboles des points d'intérêt](#page-111-0) [\(POI\) \(p. 110\)](#page-111-0)

#### Carte internet<sup>11</sup> - vue d'ensemble de l'itinéraire

Il est possible de consulter le trajet restant sur une vue d'ensemble cartographique.

Pour afficher la carte avec la vue d'ensemble de l'itinéraire, appuyez sur OK/MENU dans la vue normale de la source et sélectionnez Traiet  $\rightarrow$ Carte de l'itinéraire restant.

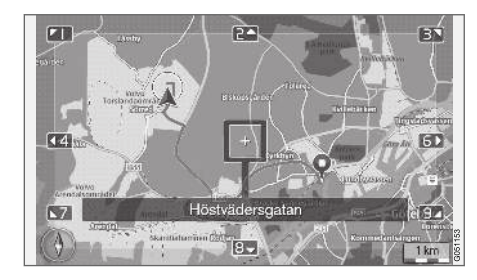

Sinon, les fonctions sont identiques à celles du [menu de défilement \(p. 108\)](#page-109-0).

#### Informations associées

• [Carte internet - indiquer une destination](#page-110-0) [\(p. 109\)](#page-110-0)

<sup>10</sup> Concerne certains marchés.

## <span id="page-114-0"></span>Carte internet<sup>12</sup> - options d'itinéraire

Les options d'itinéraire contiennent les paramètres comme le type d'itinéraire et la personnalisation de l'itinéraire.

#### Type d'itinéraire

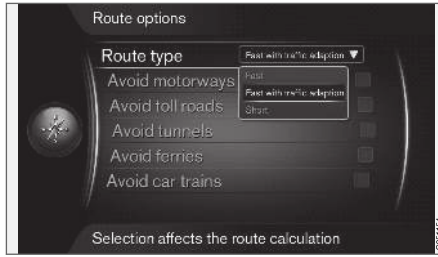

Pour accéder au type d'itinéraire, appuyez sur OK/MENU dans la vue normale de la source de navigation et sélectionnez Paramètres → Options de trajet  $\rightarrow$  Type de trajet.

Vous pourrez ainsi choisir parmi les différents types d'itinéraire. Activez l'option souhaitée avec OK.

- Rapide avec adaptation du trafic trajet rapide axé sur l'évitement des embouteillages.
- Rapide priorité à la durée de trajet la plus courte.
- 11 Concerne certains marchés.

Court - priorité à la distance la plus courte. L'itinéraire peut emprunter des routes secondaires.

#### Adapter l'itinéraire

Pour adapter l'itinéraire, appuyez sur OK/MENU dans la vue normale de la source de navigation et sélectionnez Paramètres  $\rightarrow$  Options de trajet.

Pour éviter un ou plusieurs éléments sur l'itinéraire, sélectionnez l'élément + OK.

- Eviter les autoroutes
- Eviter les routes à péage
- Eviter les tunnels
- Eviter les ferries
- Eviter les auto-trains

#### $\left| \text{O} \right|$ **[NOTE](https://voice.cbg.com:443/cmsweb/workspace/item/metadata/details.do?io=f184ebe68bb6975cc0a801511011106f&version=1&language=fr&variant=FR)**

- S'il existe un itinéraire lorsque ces options sont sélectionnées, ce dernier doit être recalculé, ce qui peut provoquer un certain retard lors de l'activation/ désactivation des options.
- Si vous avez choisi de ne pas emprunter de tunnels, de routes à péage ni d'autoroutes, ceux-ci sont évités dans la mesure du possible et seront sélectionnés uniquement si aucune autre alternative n'est disponible.

#### Informations associées

[Carte internet - indiquer une destination](#page-110-0) [\(p. 109\)](#page-110-0)

<sup>12</sup> Concerne certains marchés.

## <span id="page-115-0"></span>Carte internet<sup>13</sup> - options de carte

Paramètres des différentes options de carte.

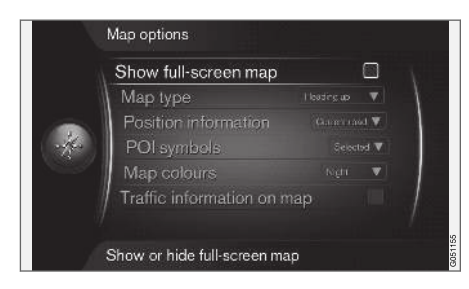

#### Carte en plein écran

Pour afficher la carte sur l'ensemble de l'écran, appuyez sur OK/MENU dans la vue normale de la source et sélectionnez Paramètres

Options de carte → Afficher carte plein écran. Sélectionnez l'option + OK pour afficher la carte en plein écran sans aucune autre information relative à la voiture, comme la température dans l'habitacle ou l'émetteur radio actif, sur le bord inférieur ou supérieur.

#### Carte dans le sens de la boussole

Pour régler la direction de la boussole, appuyez sur OK/MENU dans la vue normale de la source

et sélectionnez Paramètres  $\rightarrow$  Options de  $carte \rightarrow Type$  de carte.

Vous pouvez alors choisir l'orientation de la carte sur l'écran. Activez l'option souhaitée avec OK.

- Nord vers le haut la carte est affichée avec le nord toujours vers le haut de l'écran. Le symbole de la voiture se déplace dans la direction actuelle sur l'écran.
- Carte sens de la marche le symbole de la voiture est au centre et toujours orienté vers le haut de l'écran. La carte tourne sous le symbole de voiture en fonction des changements de direction.
- 3D Heading up identique à Carte sens de la marche mais avec une carte en 3D. L'affichage varie en fonction du zoom.

#### Informations concernant la position actuelle

Pour régler les informations concernant la position actuelle, appuyez sur OK/MENU dans la vue normale de la source et sélectionnes

Paramètres → Options de carte → Info position.

Activez l'option souhaitée avec OK.

- Route actuelle l'écran affiche le nom de la route/rue sur laquelle se trouve la voiture/le curseur de défilement.
- Lat/Long l'écran affiche les coordonnées du lieu où se trouve la voiture/le curseur de défilement.
- Néant l'écran n'affiche aucune information concernant le lieu où se trouve la voiture/le curseur de défilement.

#### Point d'intérêt (POI) sur la carte

Pour déterminer les POI qui doivent être affichés sur la carte, appuyez sur OK/MENU dans la vue normale de la source et sélectionnez

#### Paramètres → Options de carte → Symboles de PI.

Vous pourrez alors indiquer les POI qui apparaîtront sur la carte. Activez l'option souhaitée avec OK.

- Par défaut les POI sélectionnés avec la fonction Choisi s'affichent.
- Choisi sélectionnez avec la molette TUNF + OK chaque POI que vous souhaitez afficher sur l'écran.
- Néant aucun POI n'est affiché.

Pour voir des exemples de POI, référez-vous à [Carte internet - symboles des points d'intérêt](#page-111-0) [\(POI\) \(p. 110\)](#page-111-0).

<sup>13</sup> Concerne certains marchés.

#### Couleurs de la carte

Pour régler les couleurs de la carte, appuyez sur OK/MENU dans la vue normale de la source et sélectionnez Paramètres  $\rightarrow$  Options de carte → Couleurs de carte.

Activez l'option souhaitée avec OK.

- Automatique un capteur de luminosité détecte s'il fait jour ou nuit et ajuste l'écran automatiquement.
- Jour les couleurs et le contraste de l'écran sont clairs et vifs.
- Nuit les couleurs et le contraste de l'écran sont ajustés pour offrir au conducteur une vision optimale dans l'obscurité.

#### Informations routières sur la carte

Indiquées par diverses couleurs (vert, jaune et rouge) le long des routes de la carte qui ont des informations routières. Le vert signifie qu'il n'y a aucun problème de circulation, le jaune que la circulation est ralentie et le rouge qu'il y a un embouteillage/accident.

#### $\left( \bf \hat{i} \right)$ **[NOTE](https://voice.cbg.com:443/cmsweb/workspace/item/metadata/details.do?io=4366fa008bb36178c0a8015157a36de8&version=1&language=fr&variant=FR)**

L'information du trafic n'est pas disponible dans toutes les zones/pays.

La zone de couverture pour les informations du trafic augmente continuellement.

Pour afficher les informations routières, appuyez sur OK/MENU dans la vue normale de la source et sélectionnez Paramètres  $\rightarrow$  Options de carte  $\rightarrow$  Affichage trafic sur la carte.

#### Informations associées

• [Carte internet - textes et symboles à l'écran](#page-108-0) [\(p. 107\)](#page-108-0)

# INDEX ALPHABÉTIQUE

#### INDEX ALPHABÉTIQUE

A

Alerte en cas d'accident ou de catastrophe [41](#page-42-0) Applications (applis) [78](#page-79-0)

#### B ÷

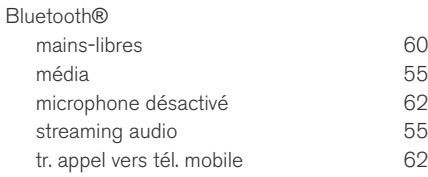

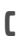

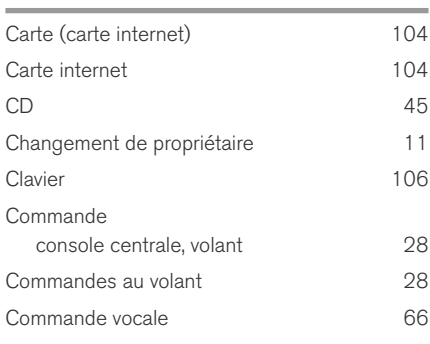

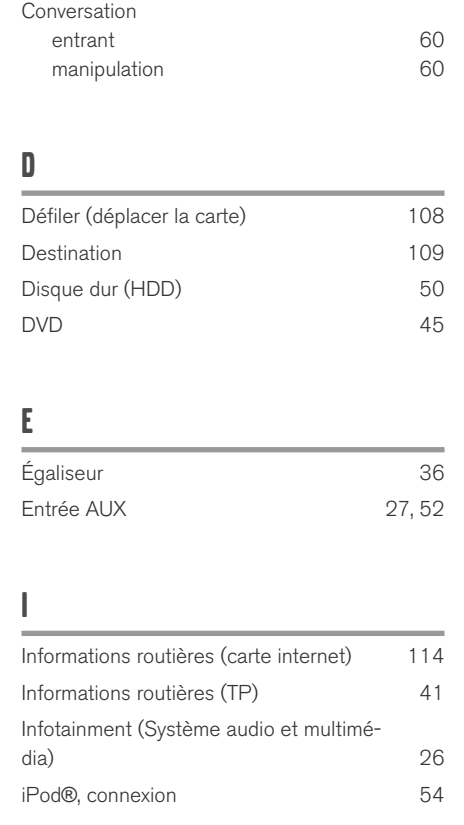

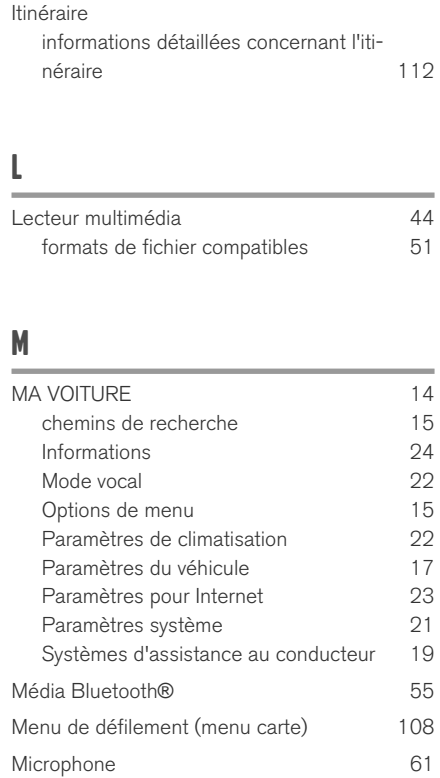

## INDEX ALPHABÉTIQUE

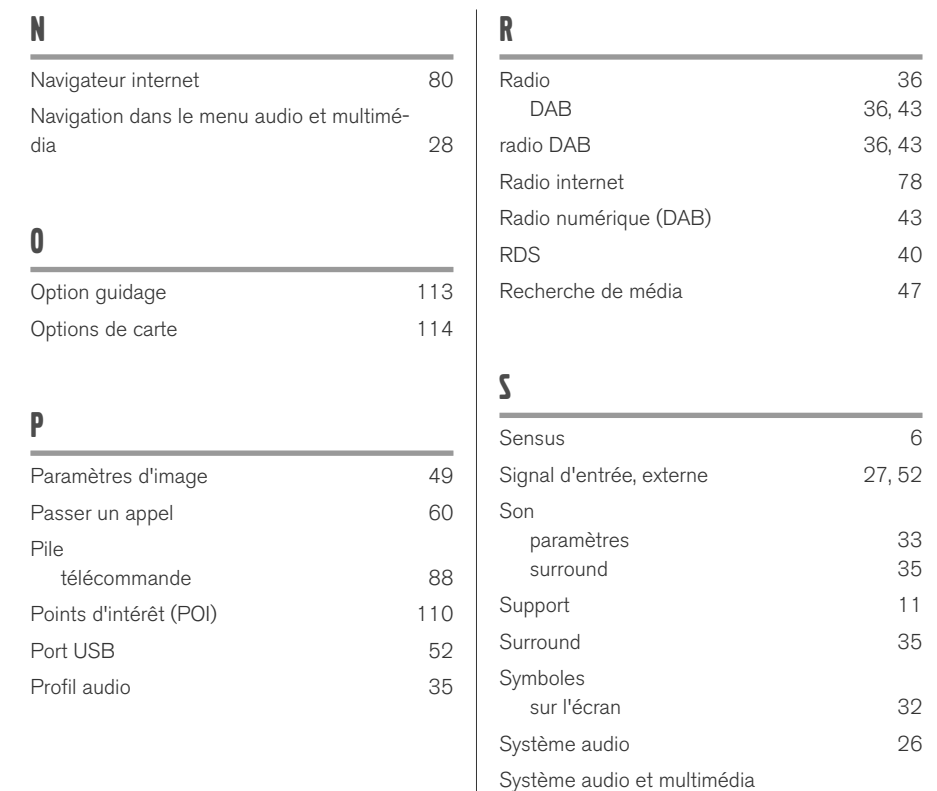

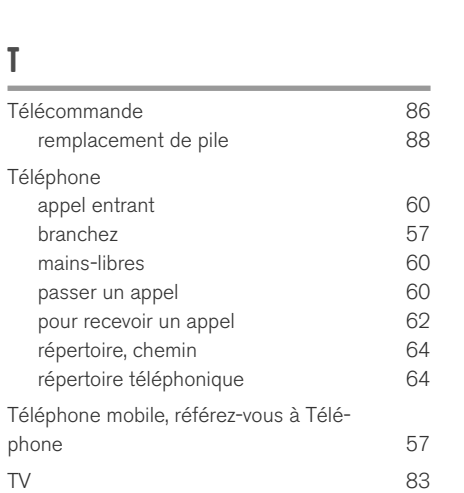

Types de programmes (PTY) [41](#page-42-0)

vue d'ensemble<br>
vue d'ensemble du menu<br>
29

vue d'ensemble du menu

U  $\sim$ 

T

introduction [26](#page-27-0) navigation dans les menus [28](#page-29-0)<br>utilisation du système 28

utilisation du système

USB, connexion [54](#page-55-0)

## V

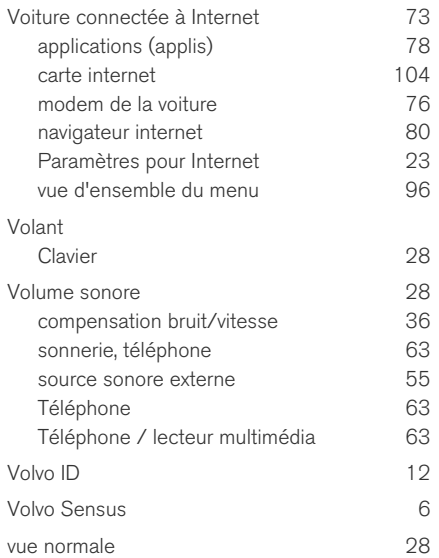

#### W  $\overline{a}$

WiFi [76](#page-77-0)

**INDEX ALPHABÉTIQUE** 

# **VOLVO**

TP 26725 (French), AT 1817, MY19, Copyright © 2000-2018 Volvo Car Corporation